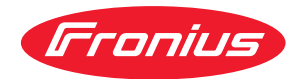

# Operating Instructions

Fronius Datamanager 2.0 Fronius Datamanager Box 2.0

**EL** Οδηγίες χειρισμού

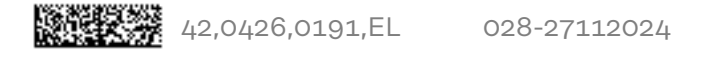

## Πίνακας περιεχομένων

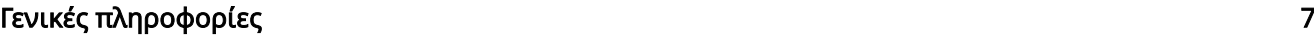

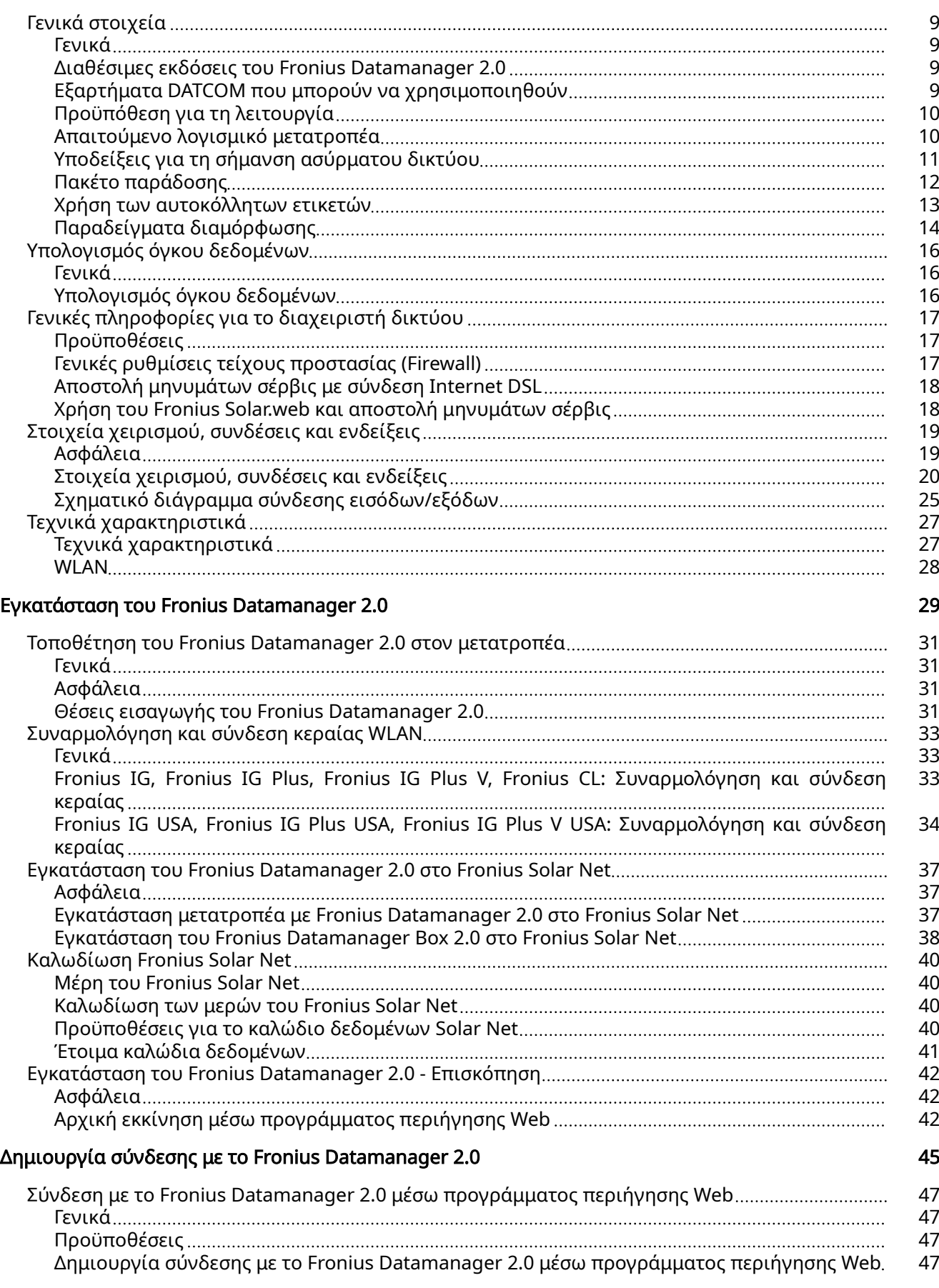

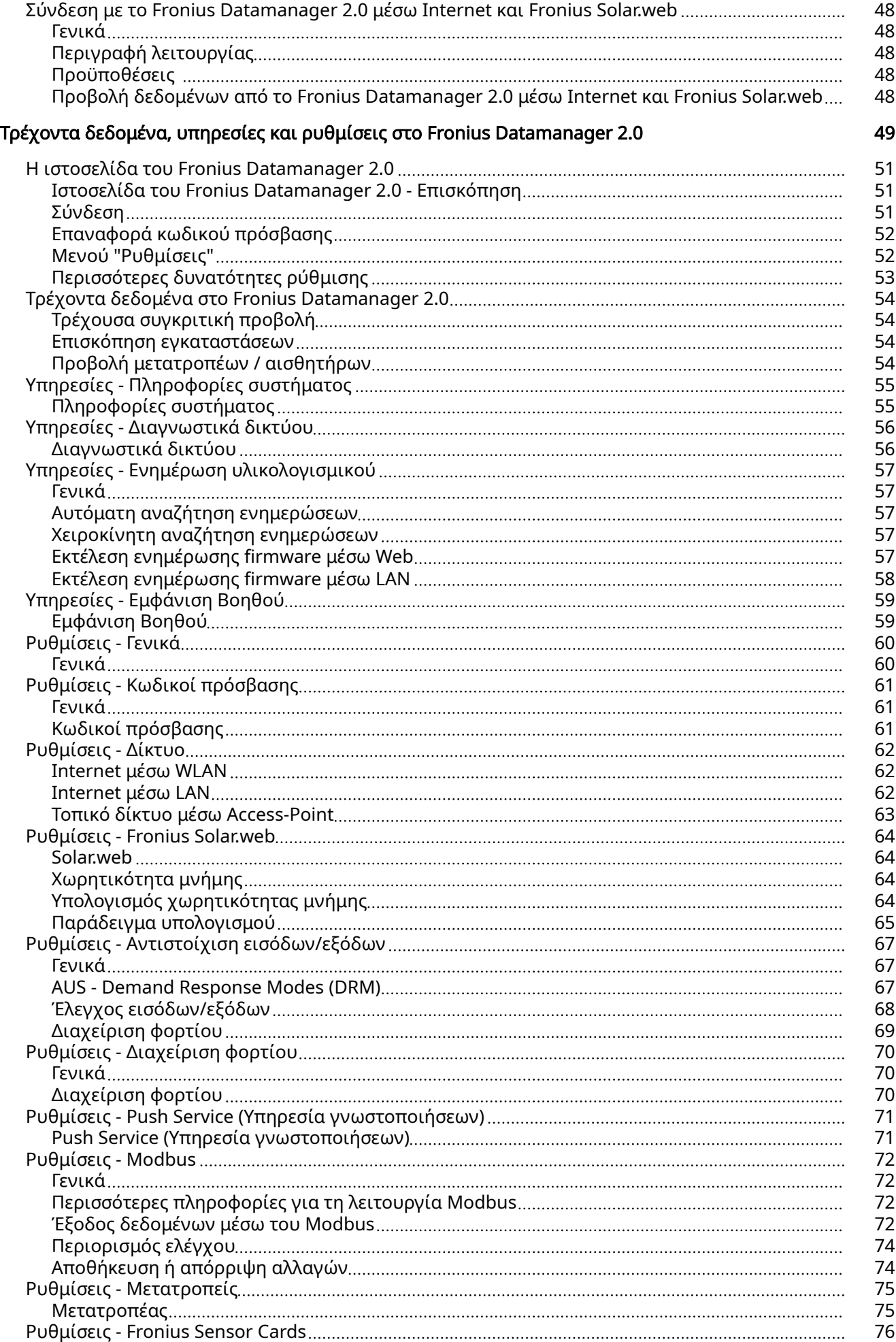

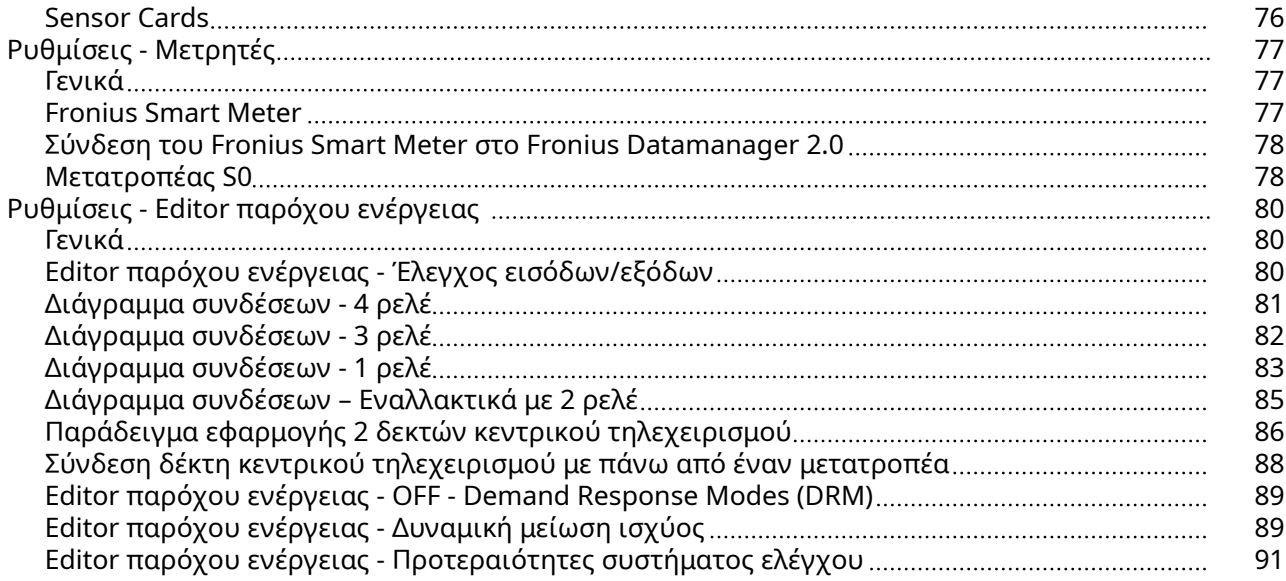

# <span id="page-6-0"></span>Γενικές πληροφορίες

### <span id="page-8-0"></span>Γενικά στοιχεία

Γενικά Το Fronius Datamanager 2.0 είναι ένας καταγραφέας δεδομένων με υποστήριξη δικτύου, ο οποίος συνδυάζει τη λειτουργικότητα των στοιχείων Fronius Com Card, Fronius Datalogger Web, Fronius Power Control Card και Fronius Modbus Card σε μία plug-in κάρτα. Η ιστοσελίδα του Fronius Datamanager 2.0 παρέχει μια γρήγορη συνοπτική παρουσίαση του φωτοβολταϊκού συστήματος. Η προβολή της ιστοσελίδας είναι δυνατή μέσω προγράμματος περιήγησης Web με απευθείας σύνδεση ή, με την κατάλληλη διαμόρφωση, μέσω Internet. Σε συνδυασμό με το Fronius Solar.web είναι δυνατή η προβολή των τρεχόντων δεδομένων και δεδομένων αρχείου ενός φωτοβολταϊκού συστήματος, χωρίς χρονοβόρες εργασίες διαμόρφωσης, μέσω Internet ή μέσω της εφαρμογής Fronius Solar.web App. Τα δεδομένα αποστέλλονται αυτόματα από το Fronius Datamanager 2.0 στο Fronius Solar.web. Το Fronius Solar.web είναι εξοπλισμένο με τη λειτουργία επιτήρησης εγκατάστασης Fronius, την οποία μπορείτε να διαμορφώσετε εύκολα με αυτόματη ειδοποίηση. Η ειδοποίηση μπορεί να γίνεται μέσω SMS ή email. Διαθέσιμες εκδόσεις του Fronius Datamanager 2.0 Το Fronius Datamanager 2.0 είναι διαθέσιμο στις παρακάτω εκδόσεις: - χωρίς λειτουργία Fronius Com Card (για τους μετατροπείς Fronius Galvo, Fronius Symo και Fronius Primo) - με λειτουργία Fronius Com Card (για τους μετατροπείς Fronius IG, Fronius IG Plus, Fronius IG Plus V, Fronius IG Plus A, Fronius CL, Fronius CL USA, Fronius IG 300 - 500) - σε ένα εξωτερικό περίβλημα με σύνδεση Solar Net IN και Solar Net OUT (Fronius Datamanager Box 2.0, π.χ. για μετατροπείς χωρίς θέσεις για plug-in κάρτες ή για φωτοβολταϊκά συστήματα με ξεχωριστό Fronius Datamanager 2.0) Εφόσον ο μετατροπέας δεν διαθέτει το Fronius Datamanager 2.0 στον βασικό εξοπλισμό, οι υπάρχοντες μετατροπείς μπορούν να εξοπλιστούν μελλοντικά με την plug-in κάρτα Fronius Datamanager 2.0. Εξαρτήματα DATCOM που μπορούν να χρησιμοποιηθού ν Η λειτουργία της plug-in κάρτας Fronius Datamanager 2.0 που είναι τοποθετημένη στον μετατροπέα ή του ξεχωριστού Fronius Datamanager Box 2.0 είναι δυνατή με τα παρακάτω εξαρτήματα DATCOM: - έως και 100 x μετατροπείς Fronius (συμπερ. του μετατροπέα στον οποίο είναι τοποθετημένο το Fronius Datamanager 2.0) - έως και 10 x Fronius Sensor Card ή Fronius Sensor Box - έως και 10 x Fronius Public Display Card ή Fronius Public Display Box - έως και 1 x Fronius Interface Card ή Fronius Interface Box - έως και 200 x Fronius String Control

#### <span id="page-9-0"></span>Προϋπόθεση για τη λειτουργία Για την απρόσκοπτη ανταλλαγή δεδομένων μέσω Internet απαιτείται η κατάλληλη σύνδεση Internet:

- Για καλωδιακές συνδέσεις Internet, η Fronius συνιστά ταχύτητα λήψης τουλάχιστον 512 kbit/s και ταχύτητα αποστολής τουλάχιστον 256 kbit/s.
- Για σύνδεση Internet μέσω παρόχου υπηρεσιών κινητής τηλεφωνίας, η Fronius συνιστά τουλάχιστον πρότυπο μετάδοσης 3G με αξιόπιστη ισχύ σήματος.

Αυτά τα στοιχεία δεν εγγυώνται απόλυτα την απρόσκοπτη λειτουργία. Οι υψηλοί ρυθμοί σφαλμάτων στη μετάδοση, οι διακυμάνσεις λήψης ή οι απώλειες μετάδοσης μπορούν να επηρεάσουν αρνητικά την online λειτουργία του Fronius Datamanager 2.0.

Η Fronius συνιστά τη δοκιμή των συνδέσεων με τις ελάχιστες απαιτήσεις επί τόπου.

Για τη λειτουργία με προέκταση κεραίας.

Αν θέλετε να συνδέσετε τους μετατροπείς σας στο Internet μέσω WLAN, σας συνιστούμε την ακόλουθη διαδικασία:

- Δοκιμάστε την ισχύ του σήματός σας στην ακριβή θέση, στην οποία εγκαθίσταται ο μετατροπέας με ενεργοποιημένη κάρτα Datamanager 2.0.
- Συνδεθείτε μέσω smartphone, φορητού υπολογιστή ή tablet στο δίκτυο WLAN και δοκιμάστε τη σύνδεση.

Επισκεφθείτε τη δωρεάν ιστοσελίδα www.speedtest.net, όπου μπορείτε να ελέγξετε αν η σύνδεση διαθέτει τη συνιστώμενη ελάχιστη ταχύτητα λήψης (download) των 512 kbit/s και την ελάχιστη ταχύτητα αποστολής (upload) των 256 kbit/s.

Επειδή το Fronius Datamanager 2.0 λειτουργεί ως καταγραφέας δεδομένων, δεν επιτρέπεται να υπάρχει κανένας άλλος καταγραφέας δεδομένων στο Fronius Solar Net Ring.

Κάθε Fronius Solar Net Ring επιτρέπεται να περιλαμβάνει μόνο ένα Fronius Datamanager 2.0.

Αν στους μετατροπείς Fronius Galvo και Fronius Symo υπάρχουν Fronius Datamanager 2.0, πρέπει να βρίσκονται σε κατάσταση λειτουργίας Slave.

Η λειτουργία των παρακάτω εξαρτημάτων DATCOM δεν επιτρέπεται μαζί με το Fronius Datamanager 2.0 σε ένα Fronius Solar Net Ring:

- Fronius Power Control Card / Box
- Fronius Modbus Card
- Fronius Datalogger Web
- Fronius Personal Display DL Box
- Fronius Datalogger easy / pro
- Fronius Datamanager
- Fronius Datamanager 2.0 Box

Για τη λειτουργία του Fronius Datamanager 2.0

- η plug-in κάρτα πρέπει να είναι τοποθετημένη σε έναν μετατροπέα ή
- ένα Fronius Datamanager Box 2.0 πρέπει να βρίσκεται στο Fronius Solar Net Ring.

Δεν επιτρέπεται η λειτουργία της plug-in κάρτας Fronius Datamanager 2.0 και της κάρτας Fronius Com Card μαζί σε έναν μετατροπέα.

Απαιτούμενο λογισμικό μετατροπέα

Για τη λειτουργία του Fronius Datamanager 2.0 απαιτούνται οι παρακάτω εκδόσεις του λογισμικού μετατροπέα:

<span id="page-10-0"></span>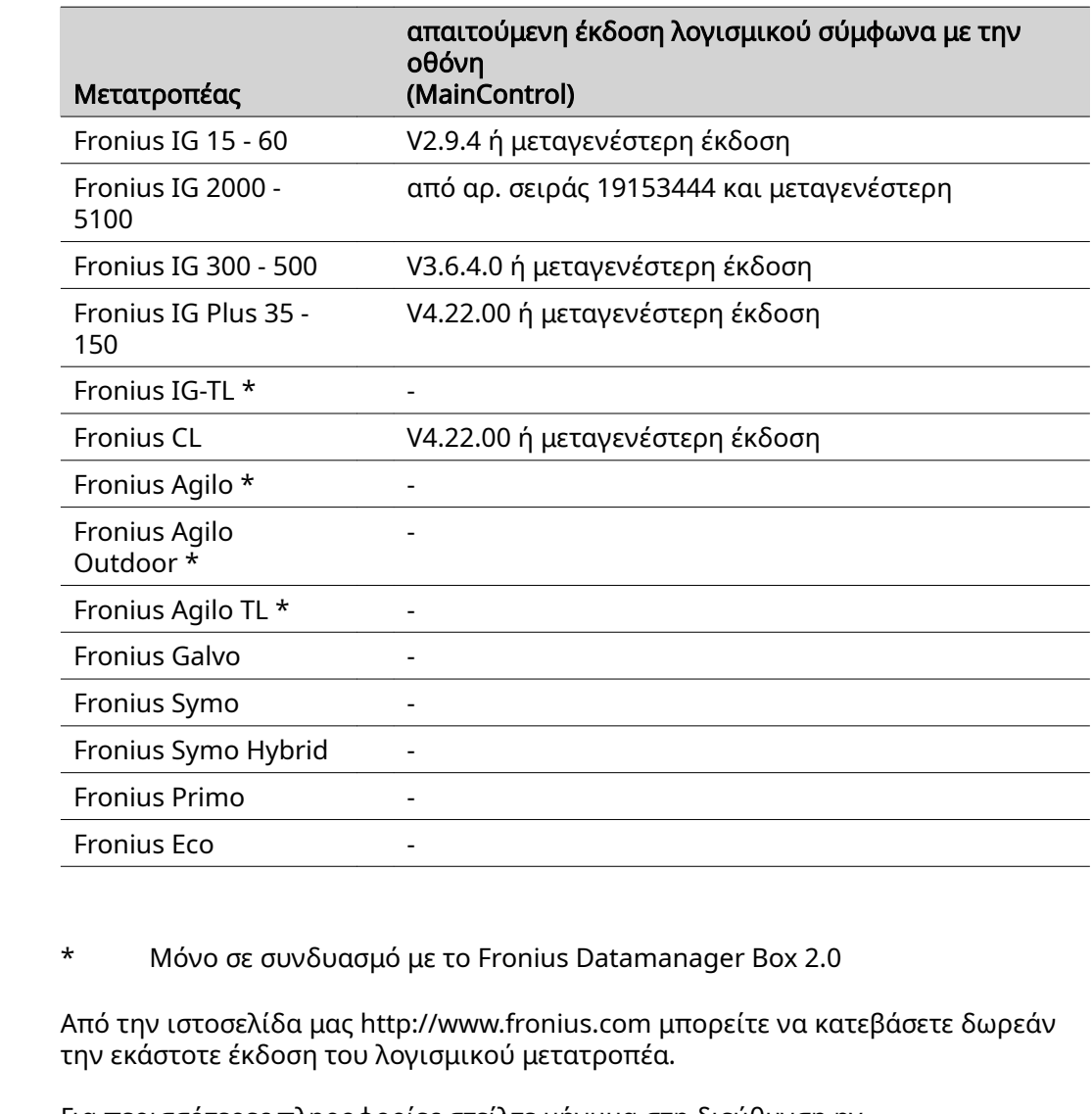

Για περισσότερες πληροφορίες στείλτε μήνυμα στη διεύθυνση pvsupport@fronius.com.

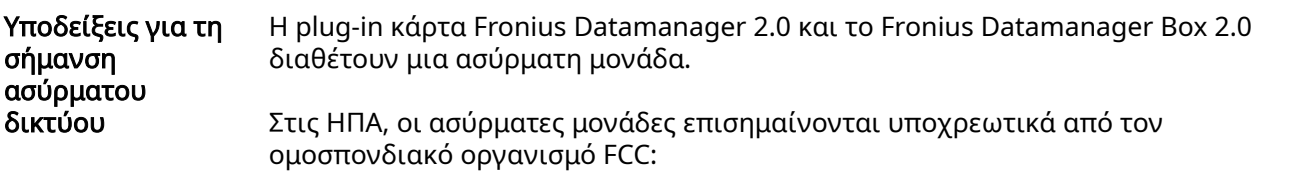

<span id="page-11-0"></span>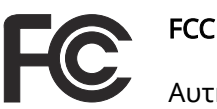

Αυτή η συσκευή συμμορφώνεται με τις οριακές τιμές για τις ψηφιακές συσκευές Κατηγορίας B σύμφωνα με το μέρος 15 των όρων FCC. Αυτές οι οριακές τιμές θα πρέπει να παρέχουν κατάλληλη προστασία από επιβλαβείς παρεμβολές στους χώρους κατοικίας. Αυτή η συσκευή δημιουργεί και χρησιμοποιεί ενέργεια υψηλής συχνότητας και μπορεί να προκαλέσει παρεμβολές στην ασύρματη επικοινωνία, αν δεν χρησιμοποιηθεί σύμφωνα με τις οδηγίες. Ωστόσο, δεν υπάρχει καμία εγγύηση ότι δεν θα παρουσιαστούν παρεμβολές σε μια συγκεκριμένη εγκατάσταση.

Αν αυτή η συσκευή προκαλεί παρεμβολές ραδιοφωνικής ή τηλεοπτικής λήψης, οι οποίες μπορούν να διαπιστωθούν μέσω απενεργοποίησης και ενεργοποίησης της συσκευής, προτείνεται στον χρήστη να εξαλείψει τις παρεμβολές εφαρμόζοντας ένα ή περισσότερα από τα παρακάτω μέτρα:

- Ευθυγραμμίστε την κεραία λήψης ή τοποθετήστε τη διαφορετικά.
- Αυξήστε την απόσταση ανάμεσα στη συσκευή και στον δέκτη.
- Συνδέστε τη συσκευή σε διαφορετικό ηλεκτρικό κύκλωμα στο οποίο δεν είναι συνδεδεμένος ο δέκτης.
- Για περισσότερη υποστήριξη επικοινωνήστε με τον εμπορικό αντιπρόσωπο ή με έναν έμπειρο τεχνικό ραδιοφώνων / τηλεοράσεων.

FCC ID: PV7-WIBEAR11N-DF1

#### Industry Canada RSS

Αυτή η συσκευή συμμορφώνεται με τις απαλλασσόμενες από άδεια προδιαγραφές RSS του Industry Canada (Τμήμα Βιομηχανίας του Καναδά). Η λειτουργία πρέπει να ικανοποιεί τις παρακάτω προϋποθέσεις:

(1) Η συσκευή δεν επιτρέπεται να προκαλεί επιβλαβείς παρεμβολές (2) Η συσκευή πρέπει να απορροφά κάθε λαμβανόμενη παρεμβολή, συμπεριλαμβανομένων των παρεμβολών που μπορούν να προκαλέσουν λειτουργική βλάβη.

Αναγνωριστικό IC: 7738A-WB11NDF1

Εφόσον δεν είναι ρητά εγκεκριμένες από τον κατασκευαστή, οι αλλαγές ή τροποποιήσεις της ασύρματης μονάδας δεν επιτρέπονται και συνεπάγονται την απώλεια του δικαιώματος λειτουργίας της συσκευής από το χρήστη.

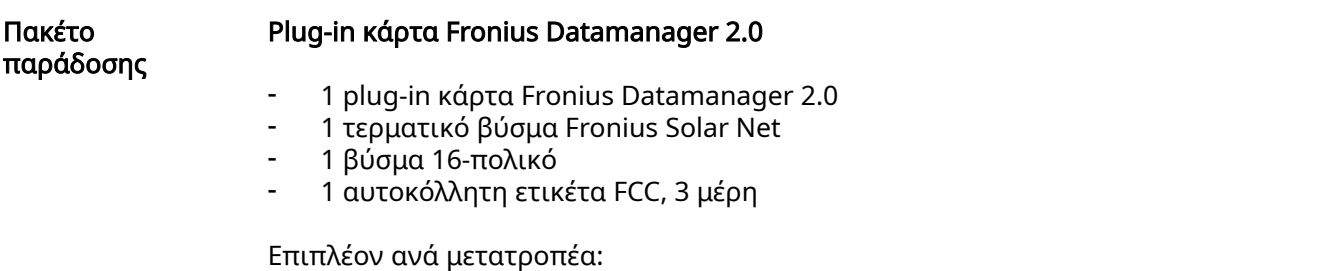

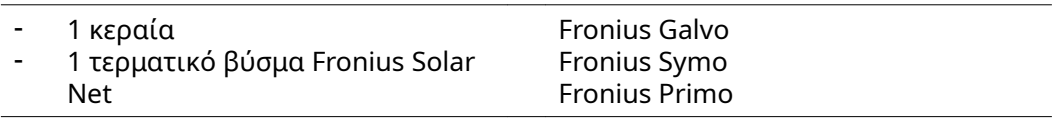

<span id="page-12-0"></span>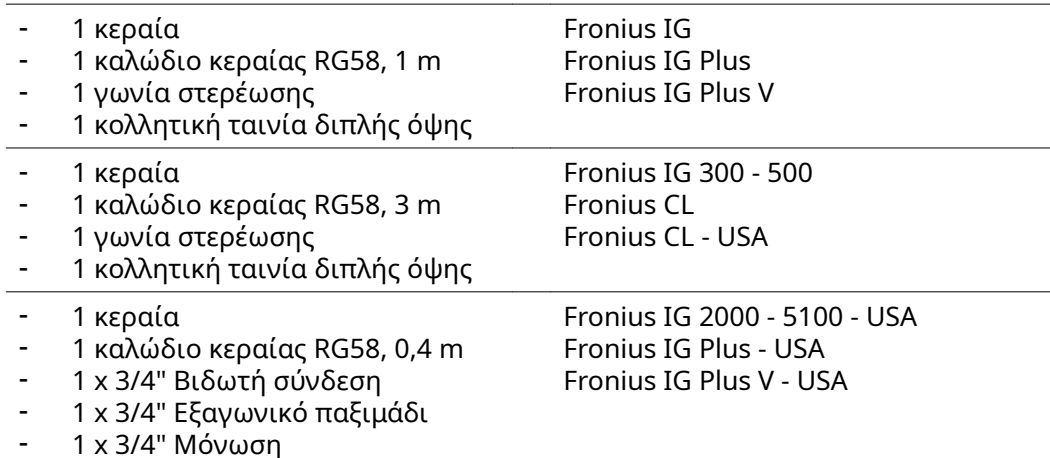

#### Fronius Datamanager Box 2.0

- 1 Fronius Datamanager Box 2.0 με στήριγμα τοίχου
- 2 τερματικά βύσματα Fronius Solar Net
- 1 βύσμα 16-πολικό
- 1 κεραία
- 1 καλώδιο κεραίας RG58, 3 m
- 1 γωνία στερέωσης
- 1 κολλητική ταινία διπλής όψης
- 2 πείροι συναρμολόγησης + βίδες
- 1 συνοδευτικό φυλλάδιο για την καλωδίωση DATCOM

#### Χρήση των αυτοκόλλητων ετικετών

ΣΗΜΑΝΤΙΚΟ! Αν η αυτοκόλλητη ετικέτα (για επικόλληση σε 3 σημεία ) που περιλαμβάνεται στο πακέτο παράδοσης του Datamanager 2.0 δεν έχει ήδη επικολληθεί από το εργοστάσιο, πρέπει να επικολληθεί στον μετατροπέα.

Θέση της αυτοκόλλητης ετικέτας στον μετατροπέα:

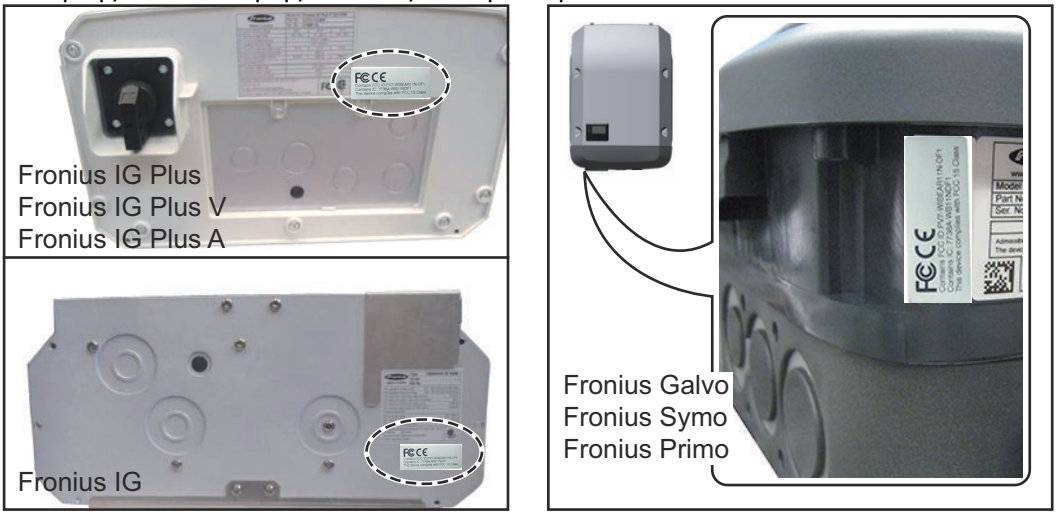

Στους μετατροπείς Fronius Galvo, Fronius Symo και Fronius Primo οι πληροφορίες της αυτοκόλλητης ετικέτας περιλαμβάνονται στην πινακίδα τεχνικών πληροφοριών.

Χρήση των αυτοκόλλητων ετικετών:

<span id="page-13-0"></span>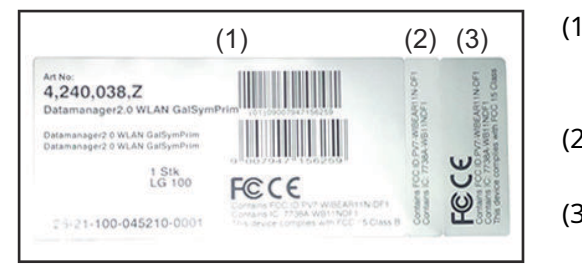

- (1) Στο κουτί συσκευασίας του μετατροπέα ή του Fronius Datamanager 2.0
- (2) Στην plug-in κάρτα Fronius Datamanager 2.0
- (3) Στον μετατροπέα

#### Παραδείγματα διαμόρφωσης

#### Μετατροπέας με plug-in κάρτα Fronius Datamanager 2.0 συνδεδεμένος μέσω δικτύου με υπολογιστή:

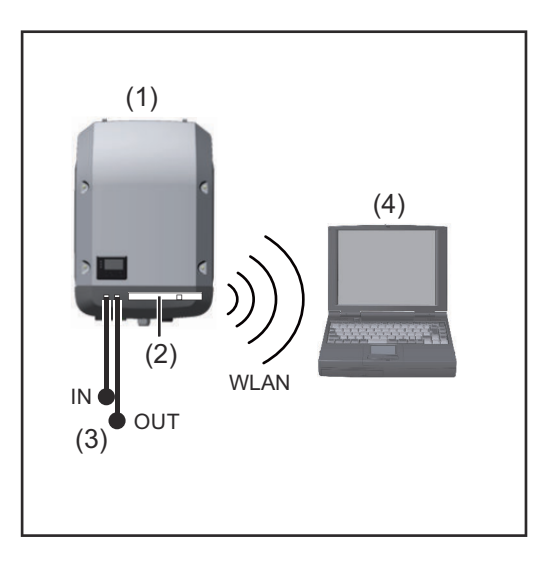

- (1) Μετατροπέας
- (2) Fronius Datamanager 2.0
- (3) Τερματικό βύσμα Fronius Solar Net
- (4) Σταθερός/φορητός υπολογιστής

ΣΗΜΑΝΤΙΚΟ!Στη σύνδεση μέσω δικτύου ενός μετατροπέα με Fronius Datamanager 2.0 με υπολογιστή, πρέπει σε κάθε ελεύθερη σύνδεση IN ή OUT να συνδεθεί από ένα τερματικό βύσμα Fronius Solar Net.

#### Μετατροπέας με plug-in κάρτα Fronius Datamanager 2.0 συνδεδεμένος μέσω δικτύου με περισσότερους μετατροπείς, με Fronius Sensor Box και υπολογιστή:

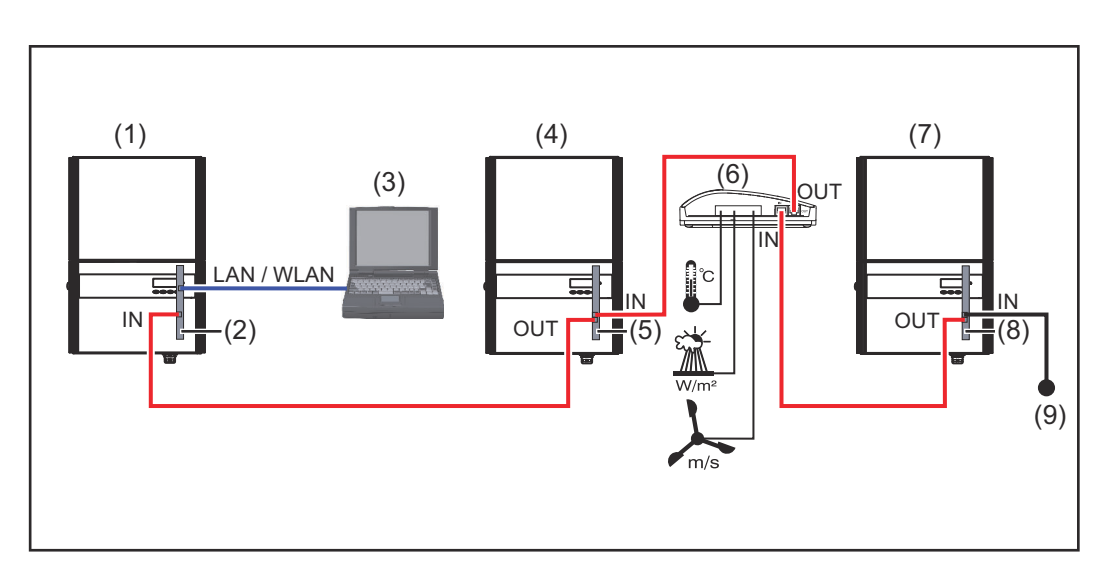

- (1) Μετατροπέας με
- (2) Fronius Datamanager 2.0
- (3) Σταθερός/φορητός υπολογιστής
- (4) Μετατροπέας με
- (5) Fronius Com Card
- (6) Fronius Sensor Box
- (7) Μετατροπέας
- (8) Fronius Com Card
- (9) Τερματικό βύσμα Fronius Solar Net

Στη σύνδεση μέσω δικτύου περισσότερων εξαρτημάτων DATCOM σε συνδυασμό με Fronius Datamanager 2.0:

με το καλώδιο δεδομένων ενώστε τη σύνδεση IN του Fronius Datamanager 2.0 και τη σύνδεση OUT του επόμενου εξαρτήματος DATCOM. Στην ελεύθερη σύνδεση IN του τελευταίου εξαρτήματος DATCOM πρέπει να συνδεθεί ένα τερματικό βύσμα Fronius Solar Net.

Ο μετατροπέας με το Fronius Datamanager 2.0 πρέπει να βρίσκεται πάντα στην αρχή ή στο τέλος της αλυσίδας δεδομένων, όταν χρησιμοποιούνται οι εξής μετατροπείς:

Fronius IG, Fronius IG Plus, Fronius IG Plus V, Fronius IG Plus A, Fronius CL, Fronius CL USA και Fronius IG 300 - 500.

#### 2 μετατροπείς με Fronius Com Card ή λειτουργία Com Card συνδεδεμένοι μέσω δικτύου με Fronius Datamanager Box 2.0 και Smartphone:

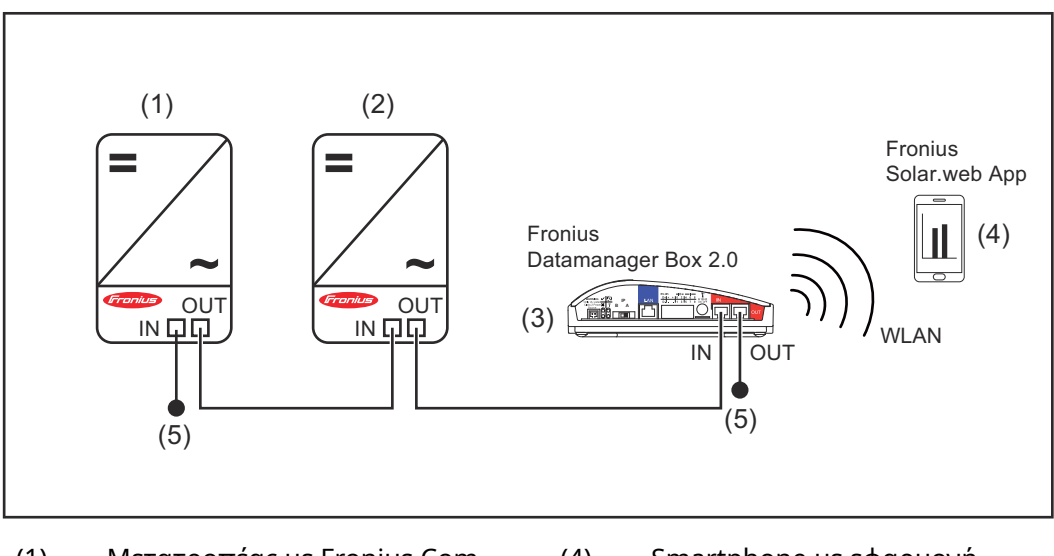

- (1) Μετατροπέας με Fronius Com Card ή λειτουργία Com Card
- (2) Μετατροπέας με Fronius Com Card ή λειτουργία Com Card
- (3) Fronius Datamanager Box 2.0
- (4) Smartphone με εφαρμογή Fronius Solar.web App
- (5) Τερματικό βύσμα Fronius Solar Net

Στη σύνδεση μέσω δικτύου περισσότερων εξαρτημάτων DATCOM σε συνδυασμό με ένα Fronius Datamanager Box 2.0, πρέπει η καλωδίωση των εξαρτημάτων DATCOM να πραγματοποιηθεί από τη σύνδεση IN στη σύνδεση OUT του επόμενου εξαρτήματος DATCOM.

Στις ελεύθερες συνδέσεις IN ή OUT των τελευταίων εξαρτημάτων DATCOM πρέπει να τοποθετηθούν τερματικά βύσματα Fronius Solar Net.

### <span id="page-15-0"></span>Υπολογισμός όγκου δεδομένων

Γενικά Κατά τη λειτουργία του Fronius Datamanager 2.0 προκύπτουν δεδομένα, τα οποία πρέπει να μεταφερθούν μέσω διαδικτύου. Ο υπολογισμός του όγκου δεδομένων είναι απαραίτητος για την επιλογή της κατάλληλης σύνδεσης στο διαδίκτυο.

#### Υπολογισμός όγκου δεδομένων

Τα παρακάτω στοιχεία χρησιμεύουν στον υπολογισμό του όγκου δεδομένων ανά μήνα κατά τη λειτουργία του Fronius Datamanager 2.0.

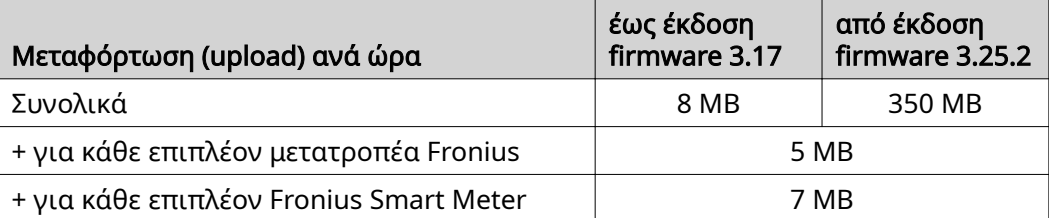

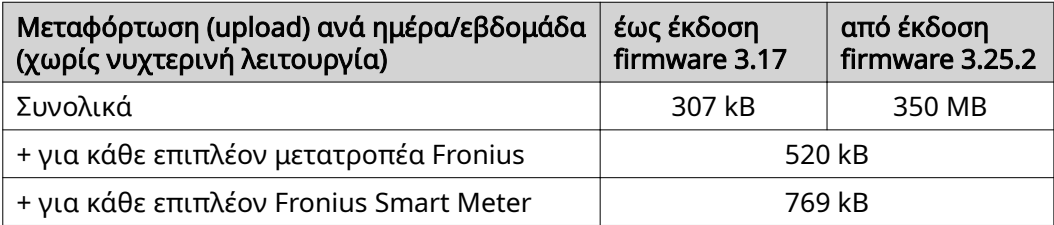

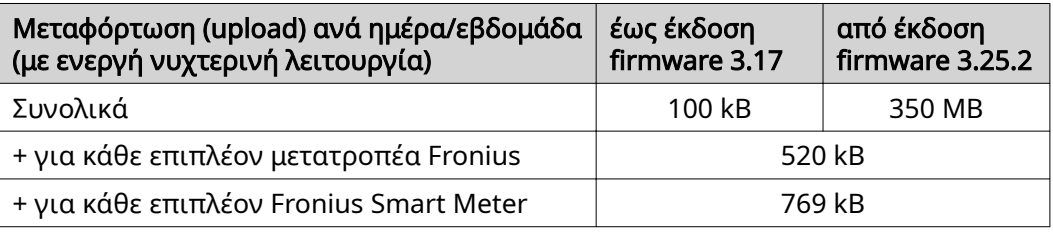

Υπολογισμός των τομέων μνήμης ανά ημέρα σύμφωνα με το κεφάλαιο "Υπολογισμός χωρητικότητας μνήμης" στη σελίδα [64](#page-63-0).

Ο όγκος δεδομένων μπορεί να αυξηθεί μέσω των παρακάτω παραγόντων:

- Διακοπές σύνδεσης
- Επανεκκίνηση του μετατροπέα
- Ενημερώσεις firmware
- Τηλεχειρισμός (VPP, Cloud Control)
- Διάγνωση σφαλμάτων από την τεχνική υποστήριξη
- Τηλεπιτήρηση εγκαταστάσεων μέσω Solar.web

ΣΗΜΑΝΤΙΚΟ! Η Fronius συνιστά μια σταθερή χρέωση για να αποφευχθούν έξοδα για όγκους δεδομένων, τα οποία δεν είχαν ληφθεί υπόψη στον αρχικό υπολογισμό.

### <span id="page-16-0"></span>Γενικές πληροφορίες για το διαχειριστή δικτύου

#### Προϋποθέσεις Η διαμόρφωση δικτύου του Fronius Datamanager 2.0 προϋποθέτει γνώσεις τεχνολογίας δικτύων. Αν το Fronius Datamanager 2.0 ενσωματωθεί σε υπάρχον δίκτυο, η διευθυνσιοδότηση του Fronius Datamanager 2.0 πρέπει να προσαρμοστεί σε αυτήν του δικτύου. π.χ.: Περιοχή διευθύνσεων δικτύου = 192.168.1.x, μάσκα υποδικτύου = 255.255.255.0 - Στο Fronius Datamanager 2.0 πρέπει να εκχωρηθεί μια διεύθυνση IP μεταξύ 192.168.1.1 και 192.168.1.254. - Η επιλεγμένη διεύθυνση IP δεν επιτρέπεται να χρησιμοποιείται ήδη στο δίκτυο. - Η μάσκα υποδικτύου πρέπει να αντιστοιχεί στο υπάρχον δίκτυο (π.χ. 255.255.255.0). Αν το Fronius Datamanager 2.0 θα πρέπει να στέλνει μηνύματα σέρβις ή δεδομένα στο Fronius Solar.web, πρέπει να καταχωριστεί μια διεύθυνση πύλης και μια διεύθυνση διακομιστή DNS. Μέσω της διεύθυνσης πύλης, το Fronius Datamanager 2.0 συνδέεται στο Internet. Ως διεύθυνση πύλης ενδείκνυται π.χ. η διεύθυνση IP του δρομολογητή DSL. ΣΗΜΑΝΤΙΚΟ! - Το Fronius Datamanager 2.0 δεν επιτρέπεται να έχει την ίδια διεύθυνση IP με εκείνη του σταθερού/φορητού υπολογιστή! - Το Fronius Datamanager 2.0 δεν μπορεί να συνδεθεί μόνο του στο Internet. Σε μια σύνδεση DSL, πρέπει ένας δρομολογητής να δημιουργήσει τη σύνδεση στο Internet. Γενικές ρυθμίσεις τείχους προστασίας (Firewall) Διευθύνσεις διακομιστή για τη μεταφορά δεδομένων Σε περίπτωση χρήσης τείχους προστασίας (Firewall) για εξερχόμενες συνδέσεις πρέπει έχουν εγκριθεί τα παρακάτω πρωτόκολλα, διευθύνσεις διακομιστή και θύρες για την επιτυχή μεταφορά δεδομένων: Tcp fronius-se-iot-dm-1.azure.devices.net:8883 Tcp fronius-se-iot-dm-1.azure.devices.net:443 Tcp fronius-se-iot-dm-2.azure.devices.net:8883 Tcp fronius-se-iot-dm-2.azure.devices.net:443 Tcp fronius-se-iot-dm-1.telemetry.azure.devices.net:8883 Tcp fronius-se-iot-dm-1.telemetry.azure.devices.net:443 - Tcp fronius-se-iot-dm-2.telemetry.azure.devices.net:8883 Tcp fronius-se-iot-dm-2.telemetry.azure.devices.net:443 - Fdmp-solarweb.com:49049 (dm local port 54321) Tcp http://www3.fronius.com:80 Tcp http://firmware-download.fronius.com:80 Tcp ftp://transfer.fronius.com:21 Tcp provisioning-lite.solarweb.com:443 Tcp froniusseiot.blob.core.windows.net:443

- Upd/Tcp 0.time.fronius.com:123

Οι δρομολογητές DSL επιτρέπουν συνήθως τη μεταφορά δεδομένων στο Internet και επομένως κατά κανόνα δεν απαιτείται η διαμόρφωσή τους.

Αν υπάρχουν κανόνες τείχους προστασίας (Firewall) που μπλοκάρουν τη σύνδεση με την επιτήρηση εγκατάστασης Fronius, προστασίας πρέπει να συμπληρωθούν οι παρακάτω κανόνες τείχους προστασίας:

<span id="page-17-0"></span>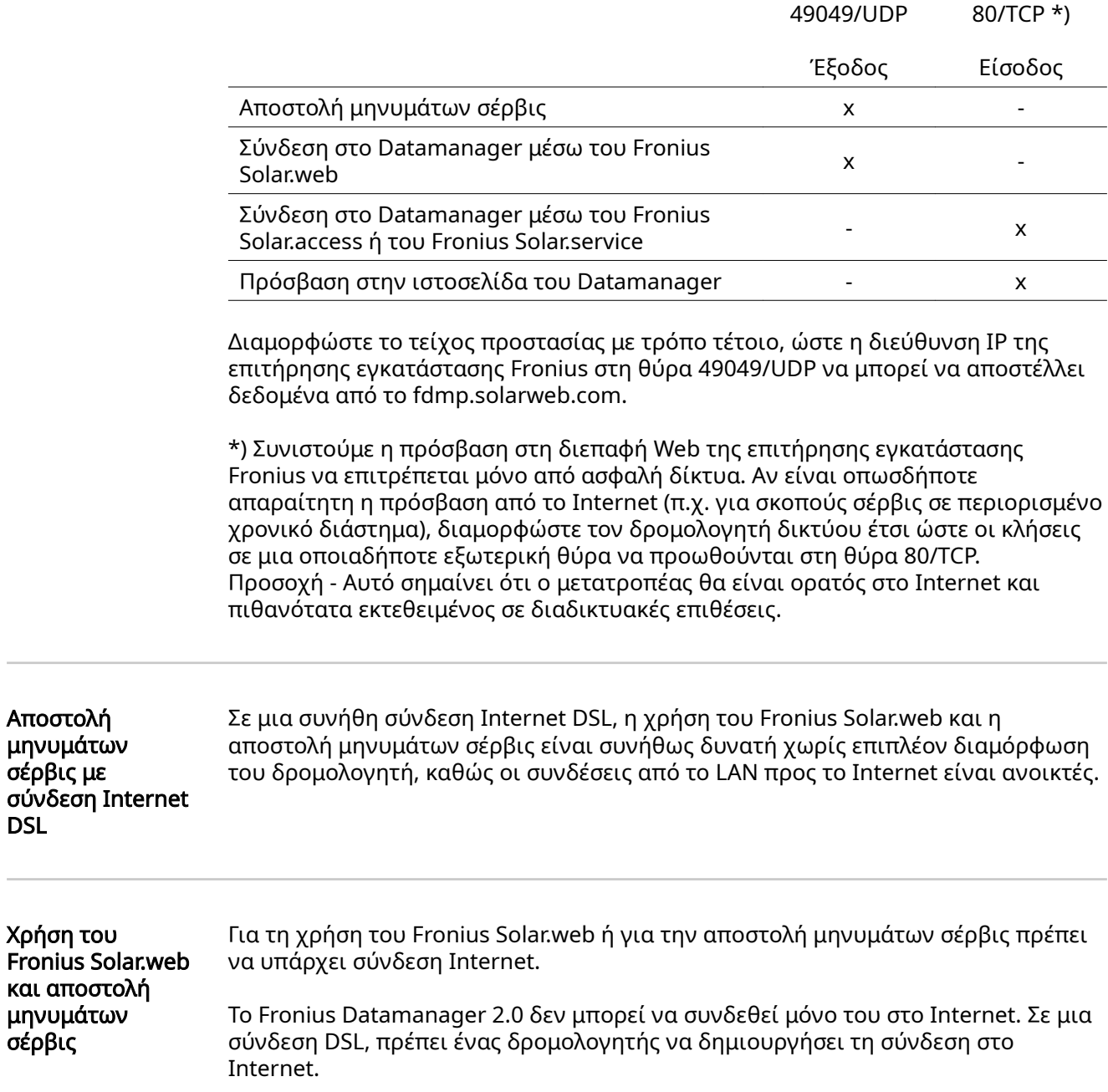

L

### <span id="page-18-0"></span>Στοιχεία χειρισμού, συνδέσεις και ενδείξεις

### Ασφάλεια <u>ΛΑΝΔΥΝΟΣ</u>!

#### Κίνδυνος από λανθασμένο χειρισμό.

Ενδέχεται να προκληθούν σοβαρές σωματικές βλάβες και υλικές ζημιές.

- ▶ Χρησιμοποιήστε τις περιγραφόμενες λειτουργίες μόνο εφόσον έχετε μελετήσει και κατανοήσει πλήρως τις παρούσες οδηγίες χειρισμού.
- ▶ Χρησιμοποιήστε τις περιγραφόμενες λειτουργίες μόνο εφόσον έχετε διαβάσει και κατανοήσει πλήρως τις οδηγίες χειρισμού των εξαρτημάτων του συστήματος, και ειδικά τις προδιαγραφές ασφαλείας!

<span id="page-19-0"></span>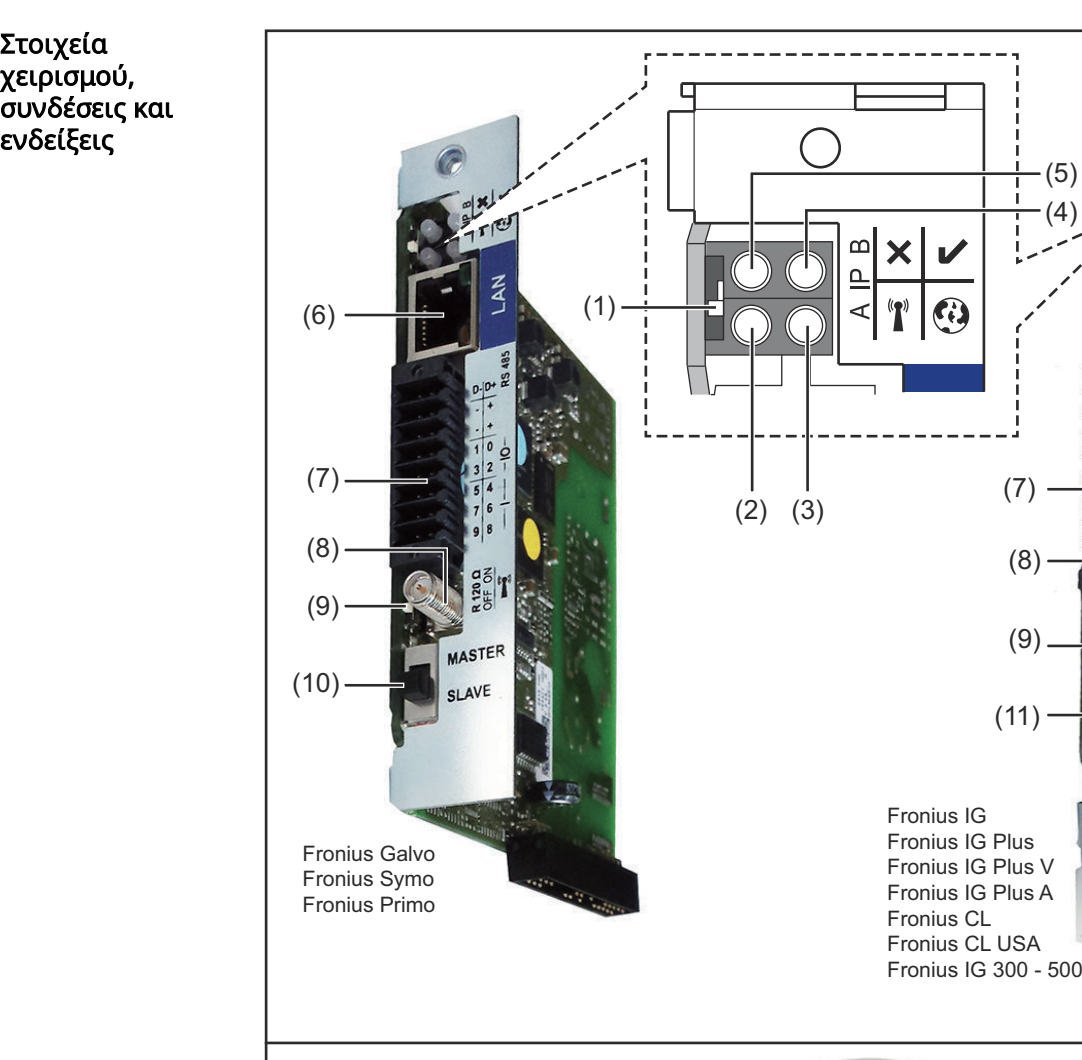

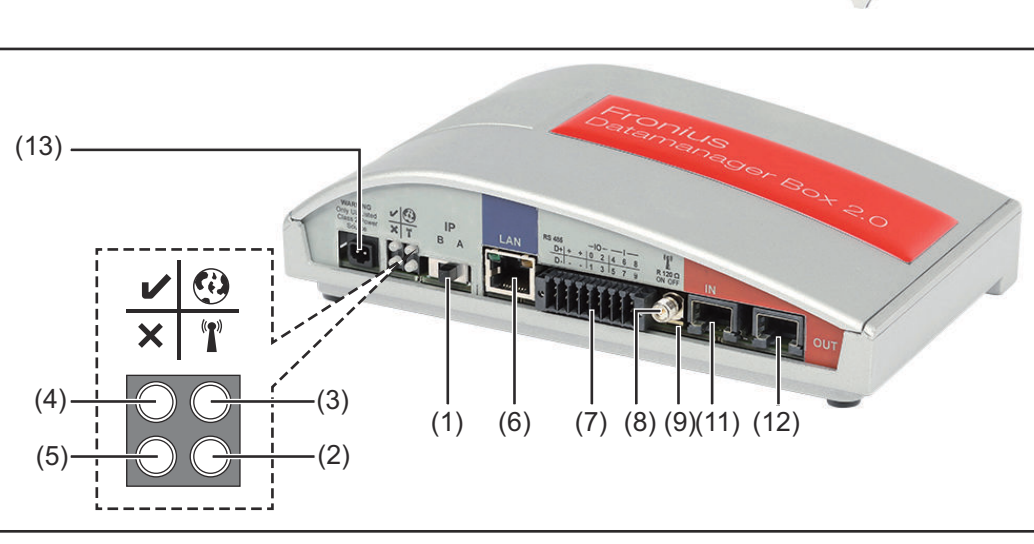

 $(5)$ 

(4)

(6)

Solar

(7)

(11)

(9)

(8)

#### Αρ. Λειτουργία

#### (1) Διακόπτης IP

για αλλαγή της διεύθυνσης IP:

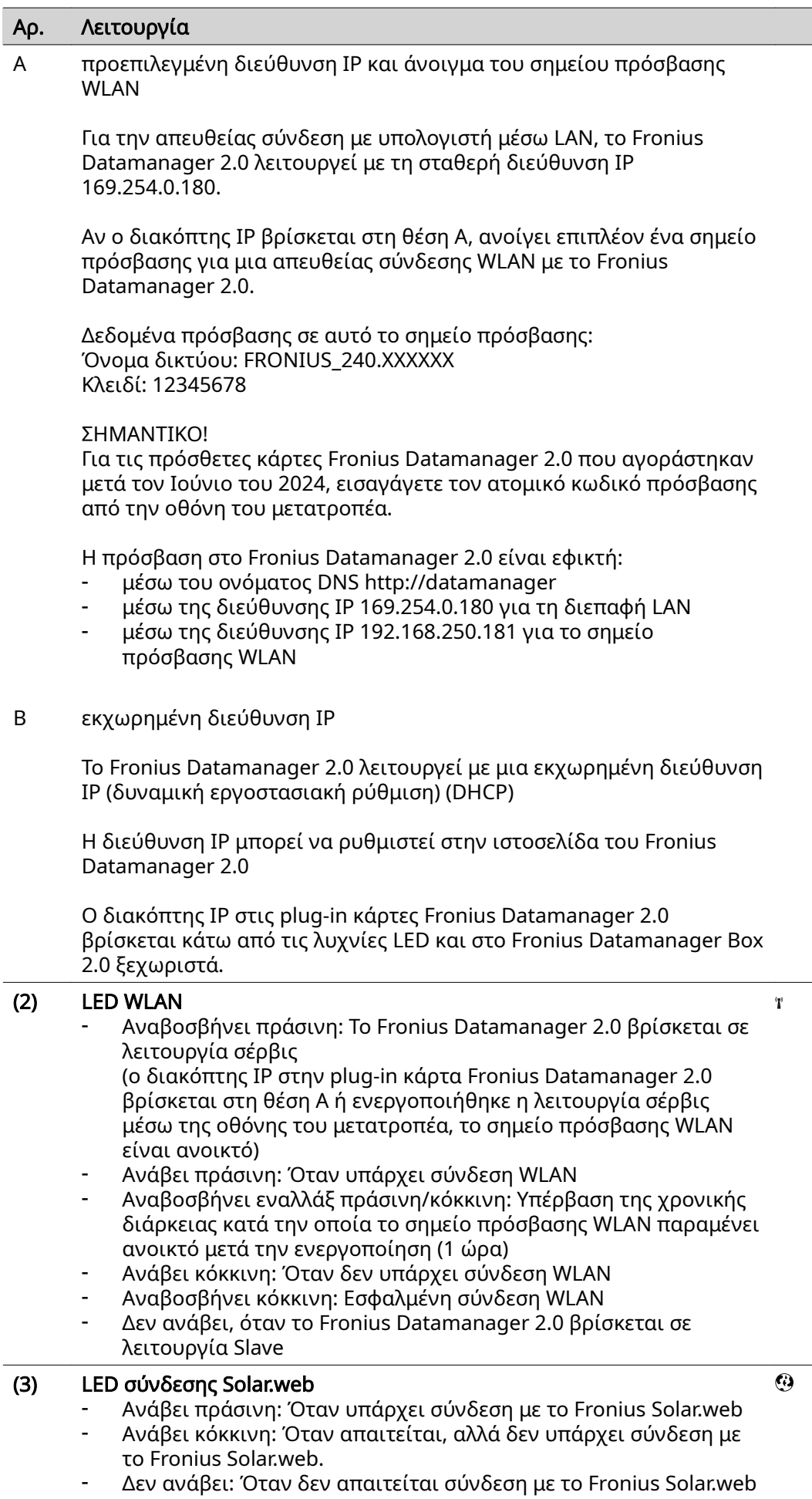

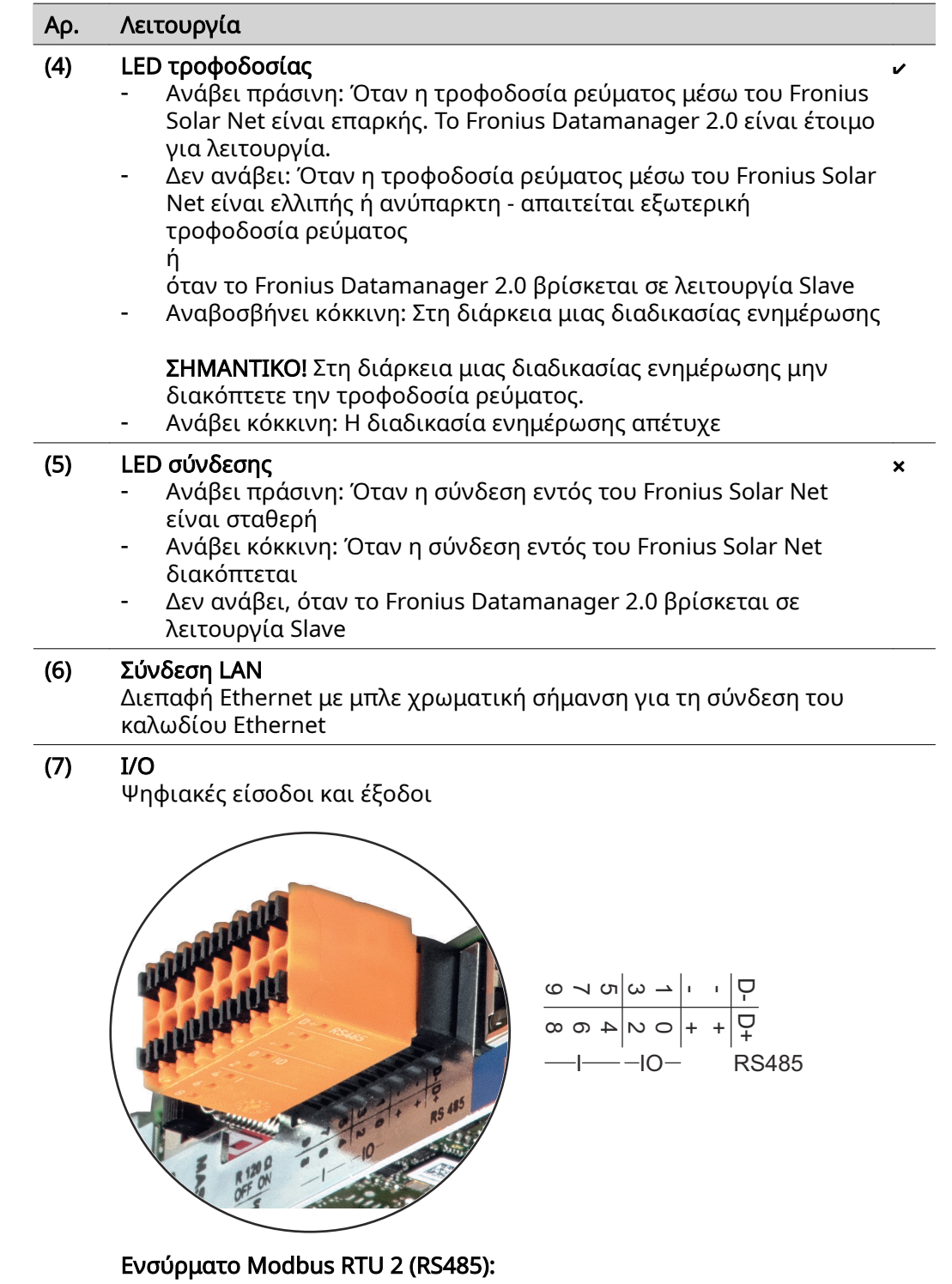

- D- Δεδομένα Modbus -
- D+ Δεδομένα Modbus +

#### Αρ. Λειτουργία

#### Εσωτ./εξωτ. τροφοδοσία

- GND

+  $U_{int} / U_{ext}$ Έξοδος εσωτερικής τάσης 10,8 V / 12,8 V ή είσοδος για εξωτερική τάση τροφοδοσίας >12,8 - 24 V DC (+ 20 %)

10,8 V:

Fronius IG, Fronius IG Plus, Fronius IG Plus V, Fronius IG Plus A, Fronius CL, Fronius CL USA, Fronius IG 300 - 500

12, 8 V: Fronius Galvo, Fronius Symo

#### Ψηφιακές είσοδοι: 0 - 3, 4 - 9

Στάθμη τάσης: low = από 0 V έως 1,8 V, high = από 3 V έως 24 V Dc (+ 20 %) Ρεύμα εισόδου: ανάλογα με την τάση εισόδου, αντίσταση εισόδου = 46 kOhm

#### Ψηφιακές έξοδοι: 0 - 3

Δυνατότητα μεταγωγής σε περίπτωση τροφοδοσίας μέσω της plug-in κάρτας Fronius Datamanager 2.0: 3,2 W, 10,8 / 12,8 V συνολικά και για τις 4 ψηφιακές εξόδους

10,8 V: Fronius IG, Fronius IG Plus, Fronius IG Plus V, Fronius IG Plus A, Fronius CL, Fronius CL USA, Fronius IG 300 - 500

12, 8 V: Fronius Galvo, Fronius Symo

Δυνατότητα μεταγωγής σε περίπτωση τροφοδοσίας μέσω εξωτερικού τροφοδοτικού με συνεχές ρεύμα DC από 12,8 έως 24 V (+ 20 %), συνδεδεμένο σε Uint / Uext και GND: 1 A, 12,8 - 24 V DC (αναλόγως του εξωτερικού τροφοδοτικού) ανά ψηφιακή έξοδο

Η σύνδεση στις εισόδους/εξόδους πραγματοποιείται μέσω του παρεχόμενου θηλυκού βύσματος.

#### (8) Βάση κεραίας

για το βίδωμα της κεραίας WLAN ή του καλωδίου επιμήκυνσης κεραιών WLAN, αναλόγως του μετατροπέα

#### Αρ. Λειτουργία

### (9) Διακόπτης τερματικού Modbus (για Modbus RTU)

εσωτερική απόληξη διαύλου με αντίσταση 120 Ohm (ναι/όχι)

Διακόπτης στη θέση ΟΝ: Αντίσταση απόληξης 120 Ohm ενεργή Διακόπτης στη θέση OFF: καμία αντίσταση απόληξης ενεργή

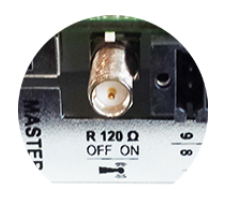

ΣΗΜΑΝΤΙΚΟ! Σε έναν δίαυλο RS485 η αντίσταση απόληξης πρέπει να είναι ενεργή στην πρώτη και στην τελευταία συσκευή.

(10) Fronius Solar Net – Διακόπτης Master / Slave για τη μετάβαση από λειτουργία Master σε λειτουργία Slave σε ένα Fronius Solar Net Ring

ΣΗΜΑΝΤΙΚΟ! Στη λειτουργία Slave όλες οι LED της plug-in κάρτας Fronius Datamanager 2.0 είναι σβηστές.

#### (11) Σύνδεση Solar Net IN

Είσοδος Fronius Solar Net με κόκκινη χρωματική επισήμανση, για τη σύνδεση με άλλα εξαρτήματα DATCOM (π.χ. μετατροπείς, κάρτες αισθητήρων κτλ.)

Μόνο στο Fronius Datamanager 2.0 με λειτουργία Fronius Com Card! (για τους μετατροπείς Fronius IG, Fronius IG Plus, Fronius IG Plus V, Fronius IG Plus A, Fronius CL, Fronius CL USA, Fronius IG 300 - 500)

#### (12) Σύνδεση Solar Net OUT

Έξοδος Fronius Solar Net με κόκκινη χρωματική επισήμανση, για τη σύνδεση με άλλα εξαρτήματα DATCOM (π.χ. μετατροπείς, κάρτες αισθητήρων κτλ.)

Μόνο στο Fronius Datamanager Box 2.0!

#### (13) Σύνδεση εξωτερικής τροφοδοσίας ρεύματος

για σύνδεση σε εξωτερική τροφοδοσία ρεύματος, όταν η τροφοδοσία ρεύματος εντός του Fronius Solar Net δεν επαρκεί (π.χ. όταν βρίσκονται υπερβολικά πολλά εξαρτήματα DATCOM στο Fronius Solar Net).

ΣΗΜΑΝΤΙΚΟ! Για την εξωτερική τροφοδοσία ρεύματος του Fronius Datamanager Box 2.0 πρέπει το τροφοδοτικό να διαθέτει διάταξη ασφαλούς απομόνωσης από τμήματα/εξαρτήματα από τα οποία διέρχεται τάση δικτύου (SELV ή Κατηγορία 2 για ΗΠΑ / Καναδά). Η ισχύς εξόδου του τροφοδοτικού επιτρέπεται να είναι έως 15 VA / 1,25 A.

Όταν η τροφοδοσία ρεύματος είναι επαρκής, η λυχνία LED τροφοδοσίας (4) ανάβει πράσινη. Για εξωτερική τροφοδοσία ρεύματος χρησιμοποιήστε αποκλειστικά

το τροφοδοτικό Fronius!

Μόνο στο Fronius Datamanager Box 2.0!

#### Τροφοδοσία μέσω της plug-in κάρτας Fronius Datamanager 2.0:

<span id="page-24-0"></span>Σχηματικό διάγραμμα σύνδεσης εισόδων/εξόδων

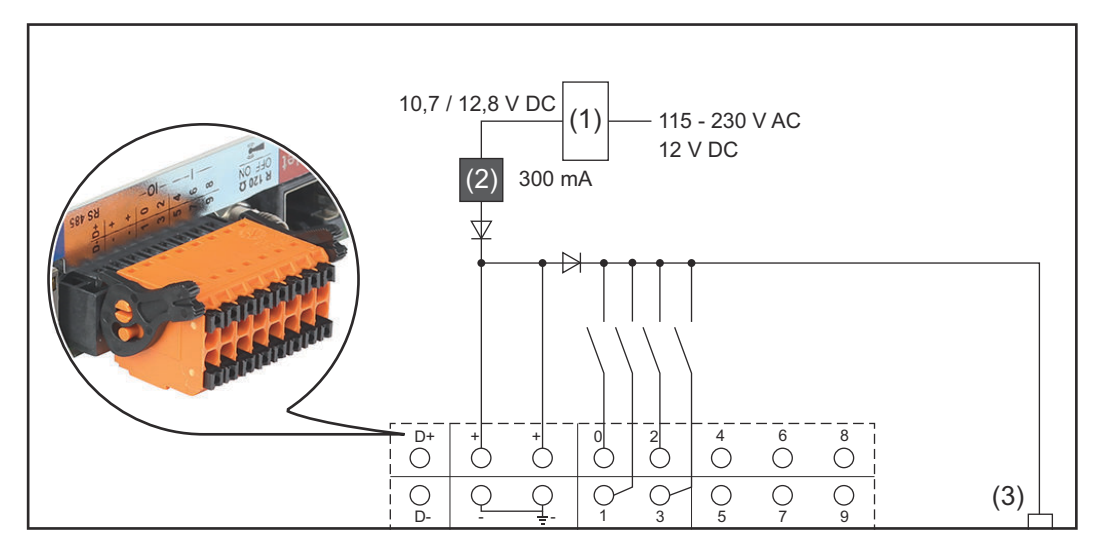

- (1) Τροφοδοτικό (μόνο στο Fronius Datamanager 2.0 με λειτουργία Fronius Com Card)
- (2) Περιορισμός ρεύματος
- (3) Σύνδεση Solar Net IN

#### 115 - 230 V AC:

Fronius IG, Fronius IG Plus, Fronius IG Plus V, Fronius IG Plus A, Fronius CL, Fronius CL USA, Fronius IG 300 - 500

12,8 V DC:

Fronius Galvo, Fronius Symo, Fronius Primo

#### Τροφοδοσία μέσω εξωτερικού τροφοδοτικού:

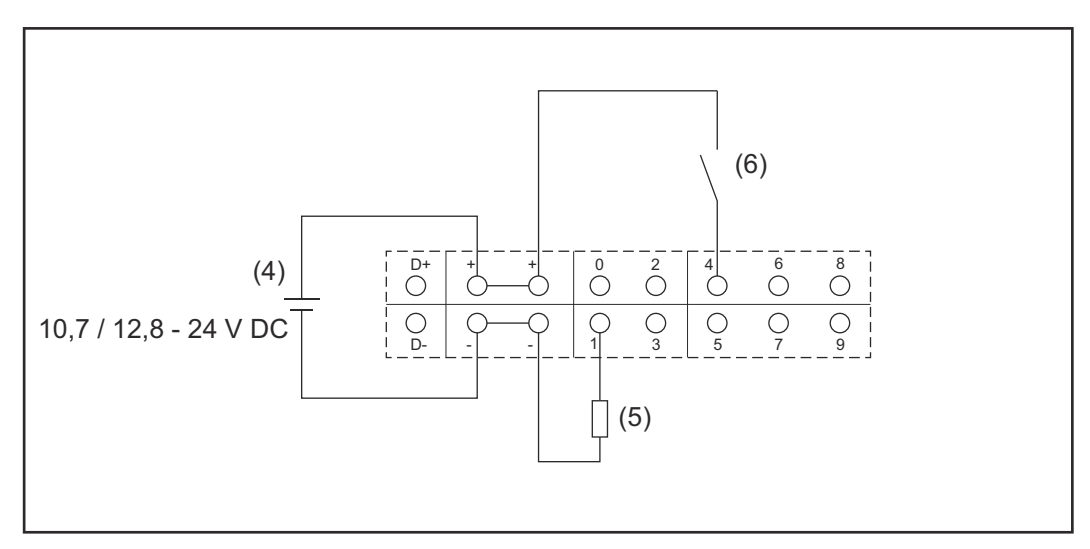

- (4) Εξωτερικό τροφοδοτικό
- (5) Φορτίο
- (6) Διακόπτης

Στην περίπτωση τροφοδοσίας μέσω εξωτερικού τροφοδοτικού, το εξωτερικό τροφοδοτικό πρέπει να είναι γαλβανικά απομονωμένο.

10,7 V DC:

Fronius IG, Fronius IG Plus, Fronius IG Plus V, Fronius IG Plus A, Fronius CL, Fronius CL USA, Fronius IG 300 - 500

12, 8 V DC: Fronius Galvo, Fronius Symo, Fronius Primo

### <span id="page-26-0"></span>Τεχνικά χαρακτηριστικά

#### Τεχνικά χαρακτηριστικά

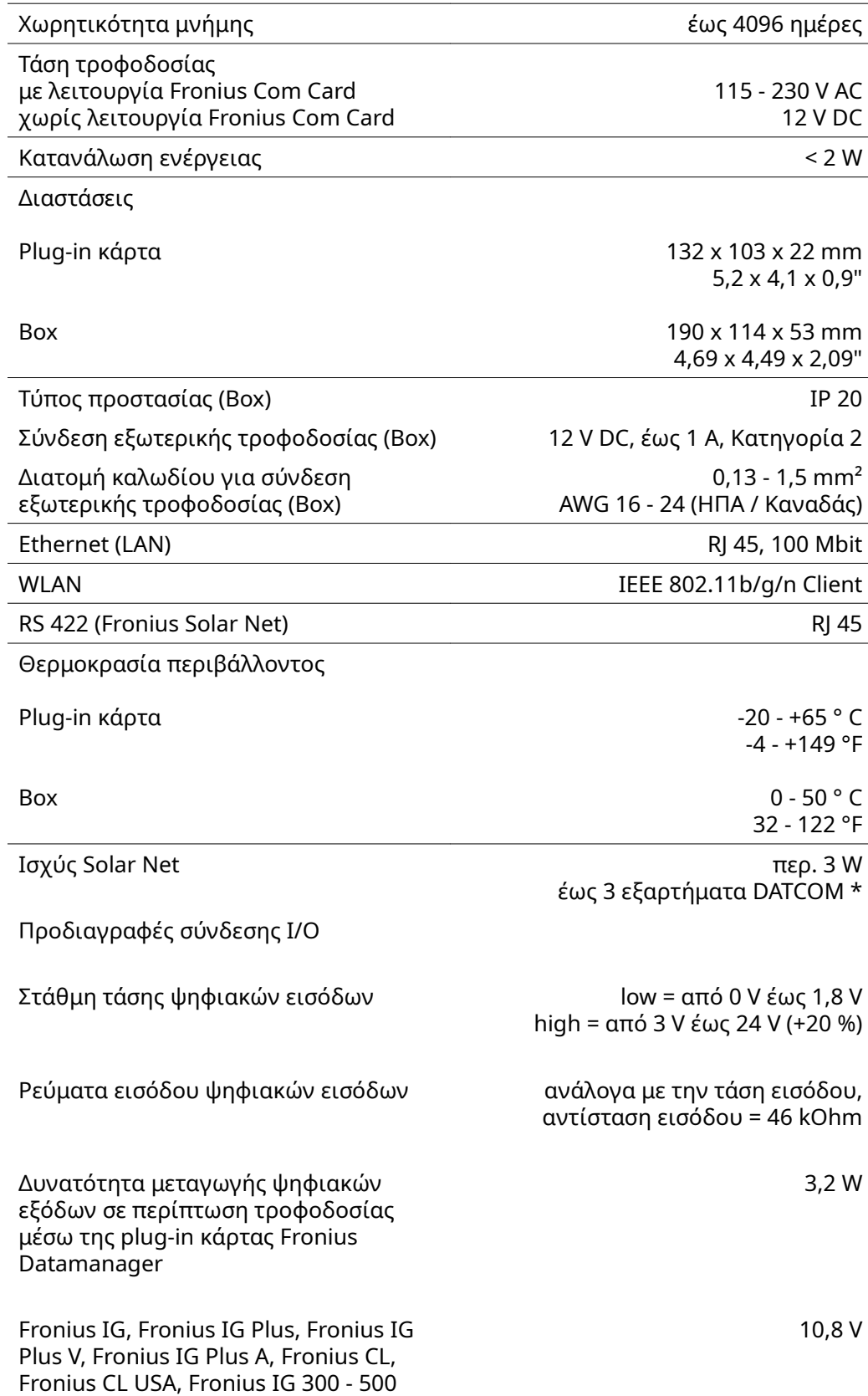

<span id="page-27-0"></span>Fronius Galvo, Fronius Symo, Fronius Primo

12,8 V Συνολικά και για τις 4 ψηφιακές εξόδους (μείον τα άλλα μέρη του Solar Net)

Δυνατότητα μεταγωγής ψηφιακών εξόδων σε περίπτωση τροφοδοσίας μέσω εξωτερικού τροφοδοτικού με 10,7 έως 24 V DC

1 A, 10,7 - 24 V DC (αναλόγως του εξωτερικού τροφοδοτικού) ανά ψηφιακή έξοδο

Μέγ. επαγωγικά φορτία με δυνατότητα μεταγωγής στις ψηφιακές εξόδους

Modbus RTU **Evoύρματο RS485** 2

76 mJ (ανά έξοδο)

Εργοστασιακή ρύθμισης της διεπαφής RS485: Ταχύτητα Πλαίσιο δεδομένων

9600 baud 1 bit έναρξης 8 bit δεδομένων καμία ισοτιμία 1 bit διακοπής

\* Όταν η τροφοδοσία ρεύματος είναι επαρκής στο Fronius Solar Net, ανάβει σε κάθε εξάρτημα DATCOM η πράσινη LED.

Αν η πράσινη LED δεν ανάβει, συνδέστε στη σύνδεση τροφοδοτικού 12 V ενός εξωτερικού εξαρτήματος DATCOM το τροφοδοτικό που διατίθεται από τη Fronius.

Αν χρειάζεται, ελέγξτε τις συνδέσεις καλωδίου και τις συνδέσεις plug-in.

Παραδείγματα εξωτερικών εξαρτημάτων DATCOM: Fronius String Control, Fronius Sensor Box κτλ.

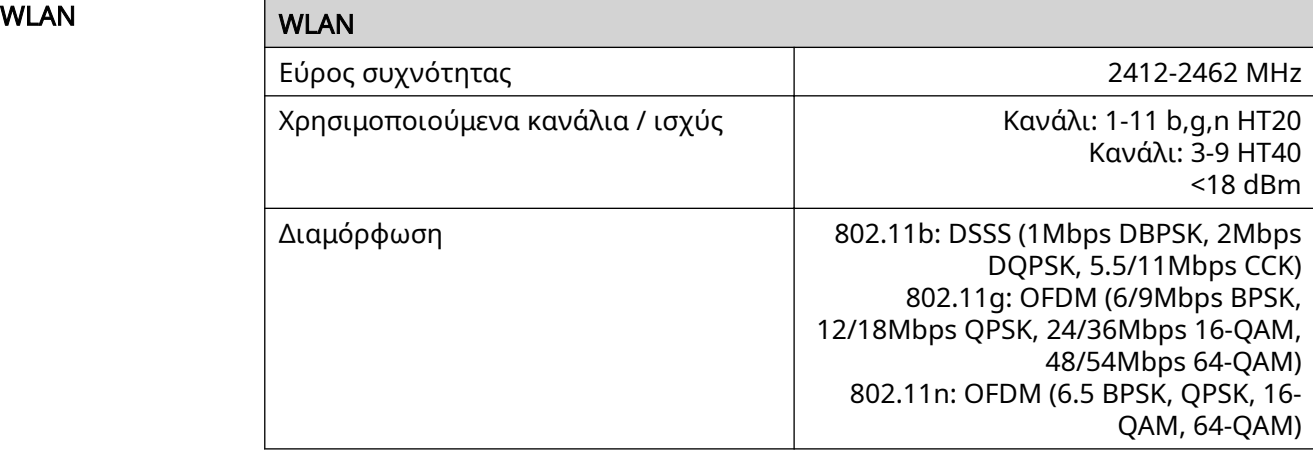

### <span id="page-28-0"></span>Εγκατάσταση του Fronius Datamanager 2.0

### <span id="page-30-0"></span>Τοποθέτηση του Fronius Datamanager 2.0 στον μετατροπέα

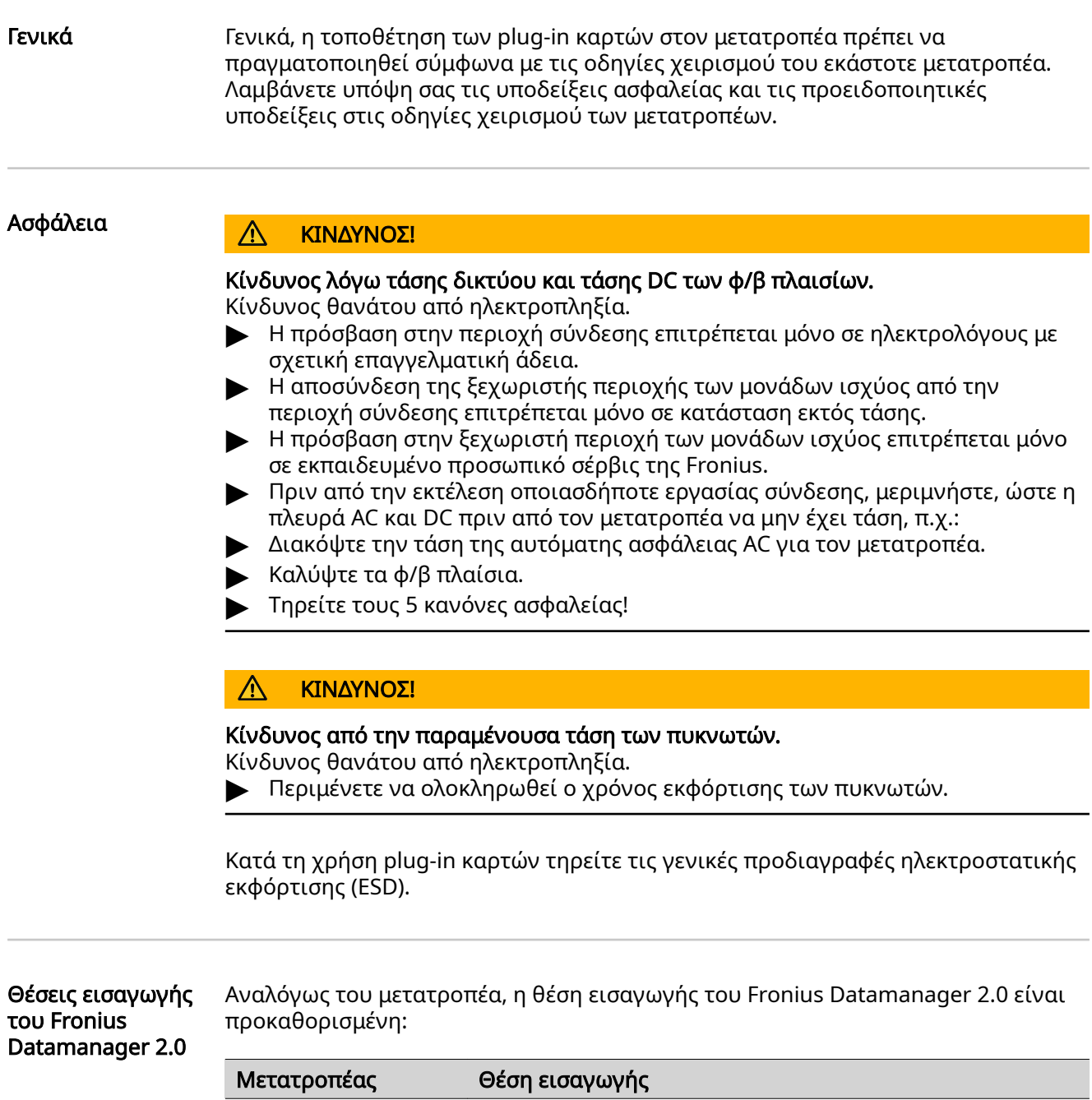

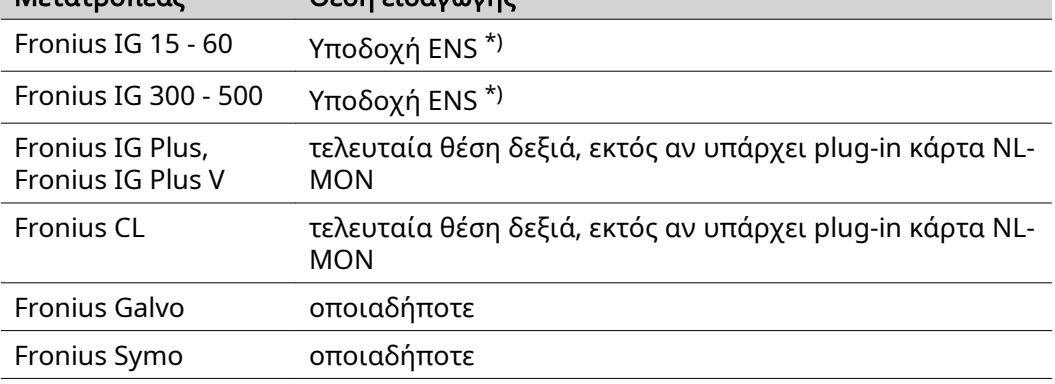

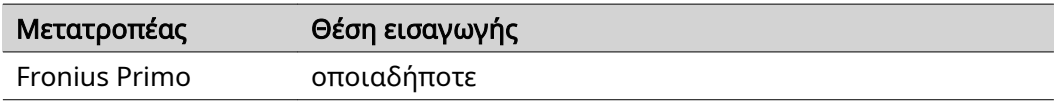

\*) Αν στη θέση εισαγωγής ENS υπάρχει plug-in κάρτα ENS: Τοποθετήστε το Fronius Datamanager 2.0 στην επόμενη θέση εισαγωγής δεξιά, δίπλα στη θέση εισαγωγής ENS.

#### ΣΗΜΑΝΤΙΚΟ!

Η επόμενη θέση εισαγωγής πρέπει να παραμείνει ελεύθερη! Σε καμία περίπτωση μην αφαιρέσετε plug-in κάρτα ENS που υπάρχει ήδη!

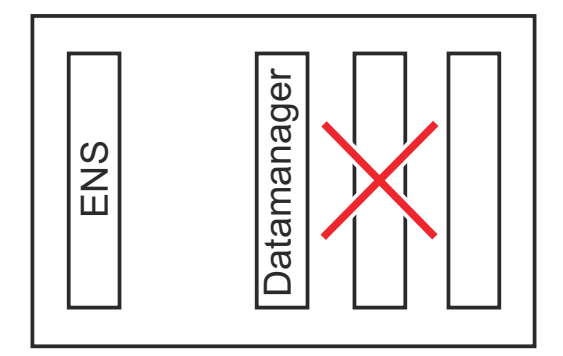

### <span id="page-32-0"></span>Συναρμολόγηση και σύνδεση κεραίας WLAN

Γενικά Ανάλογα με τον μετατροπέα, η κεραία WLAN πρέπει να τοποθετηθεί στον μετατροπέα ή να συναρμολογηθεί στην εξωτερική πλευρά του μετατροπέα.

> ΣΗΜΑΝΤΙΚΟ! Ανοίξτε τον εκάστοτε μετατροπέα μόνο σύμφωνα με τις οδηγίες χειρισμού του! Λάβετε υπόψη τις προδιαγραφές ασφαλείας!

Fronius IG, Fronius IG Plus, Fronius IG Plus V, Fronius CL: Συναρμολόγηση και σύνδεση κεραίας

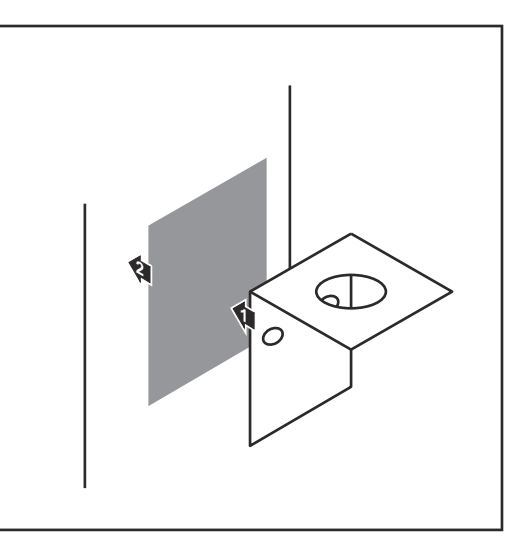

1 Χρησιμοποιώντας την κολλητική ταινία διπλής όψης, κολλήστε τη γωνία στερέωσης εξωτερικά στο περίβλημα του μετατροπέα ή στο περιβάλλον του μετατροπέα ακολουθώντας το καλώδιο της κεραίας.

ΣΗΜΑΝΤΙΚΟ! Η μέγιστη συγκολλητική ικανότητα της διπλής συγκολλητικής ταινίας επιτυγχάνεται μετά από 24 ώρες.

ΣΗΜΑΝΤΙΚΟ! Η γωνία στερέωσης δεν επιτρέπεται να βιδωθεί στο περίβλημα του μετατροπέα. Μπορεί, ωστόσο, να βιδωθεί στο περιβάλλον του μετατροπέα. Οι κατάλληλες βίδες δεν περιλαμβάνονται στο πακέτο παράδοσης και πρέπει να τις επιλέξει ο ίδιος ο εγκαταστάτης.

- 2 Συνδέστε το καλώδιο κεραίας στη βάση κεραίας της plug-in κάρτας Fronius Datamanager 2.0.
- 3 Οδηγήστε το καλώδιο κεραίας διαμέσου του ανοίγματος DATCOM του μετατροπέα προς τα έξω.
- 4 Αν είναι εφικτό, στερεώστε το καλώδιο στο ανακουφιστικό καταπόνησης.
- 5 Κλείστε ή στεγανοποιήστε το άνοιγμα DATCOM σύμφωνα με τις οδηγίες χειρισμού του μετατροπέα.

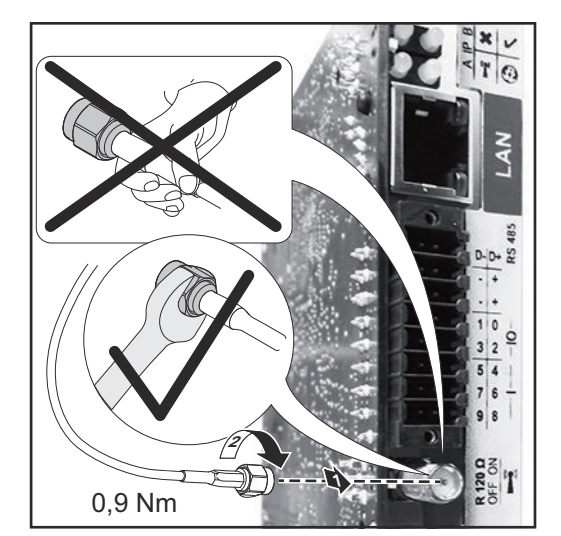

<span id="page-33-0"></span>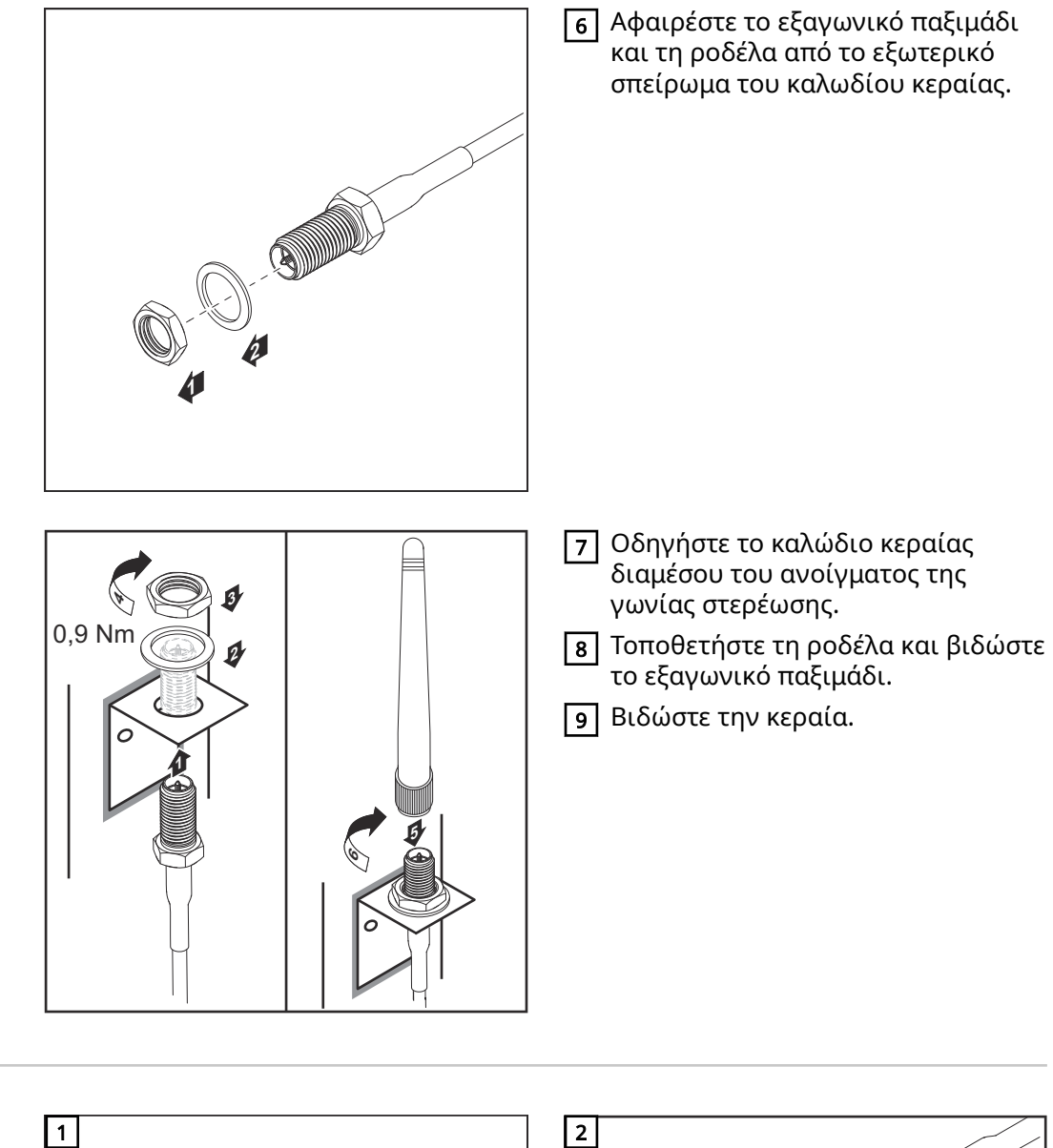

Fronius IG USA, Fronius IG Plus USA, Fronius IG Plus V USA: Συναρμολόγηση και σύνδεση κεραίας

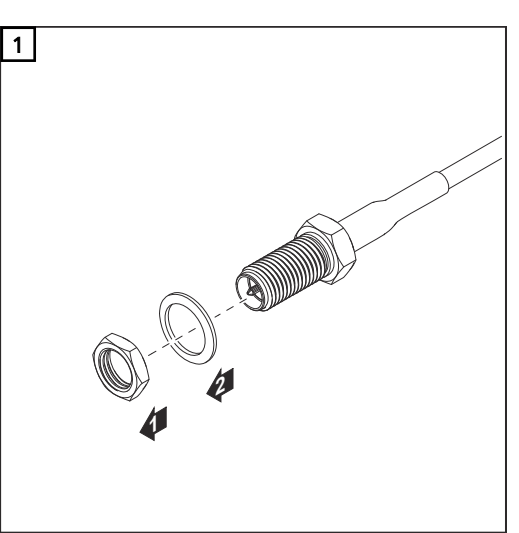

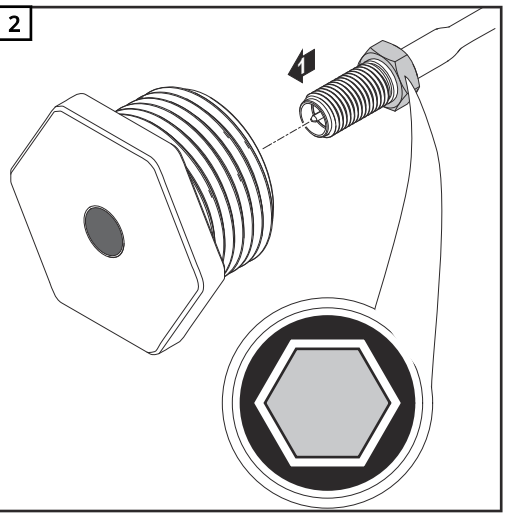

#### $\Lambda$ ΠΡΟΣΟΧΗ!

#### Κίνδυνος βραχυκυκλώματος λόγω σπασμένων μεταλλικών κομματιών από προκαθορισμένο σημείο θραύσης.

Τυχόν σπασμένα μεταλλικά κομμάτια στον μετατροπέα μπορεί να προκαλέσουν βραχυκυκλώματα σε περίπτωση που ο μετατροπέας βρίσκεται υπό τάση. Κατά τη θραύση των προκαθορισμένων σημείων θραύσης, φροντίστε

- ▶ να μην πέσουν σπασμένα μεταλλικά κομμάτια στον μετατροπέα,
- ▶ να αφαιρέσετε αμέσως τυχόν μεταλλικά κομμάτια που έχουν πέσει στο μετατροπέα.

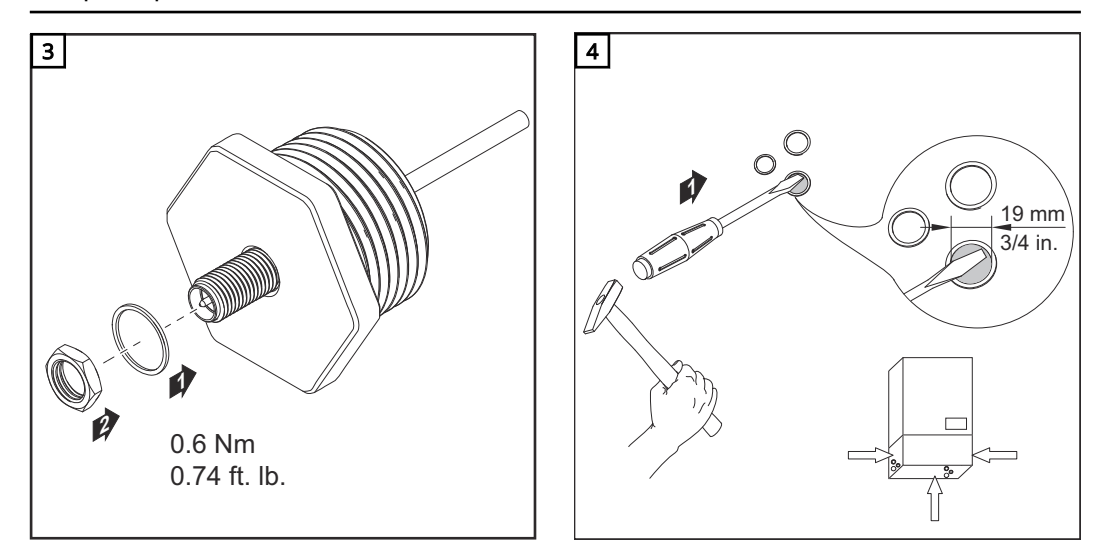

#### ΥΠΟΔΕΙΞΗ!

Προκειμένου να διασφαλιστεί η στεγανότητα κατά τη χρήση της βιδωτής σύνδεσης της κεραίας στο περίβλημα του μετατροπέα, πρέπει να έχει τοποθετηθεί στη βιδωτή σύνδεση της κεραίας ο στεγανοποιητικός δακτύλιος.

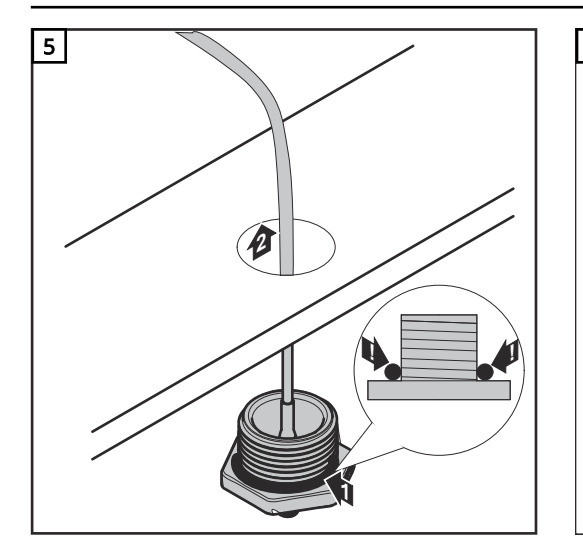

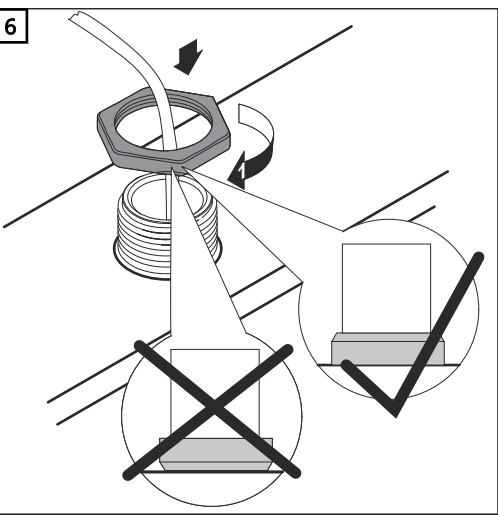

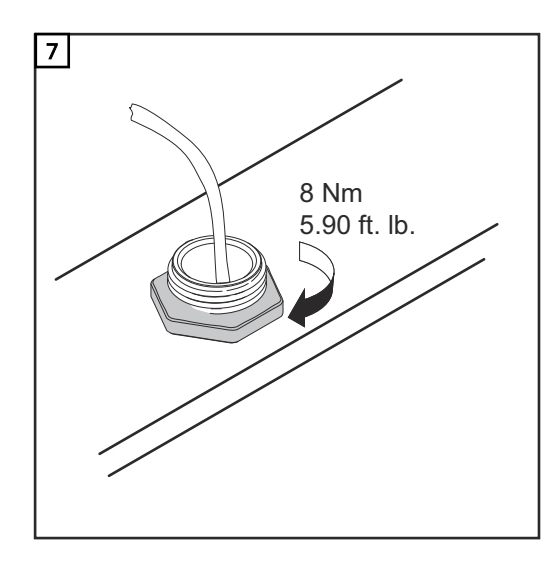

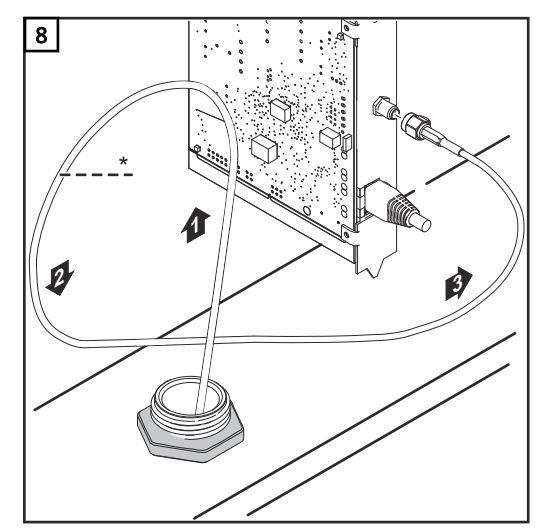

<sup>\*</sup> Ακτίνα κάμψης του καλωδίου κεραίας: τουλάχιστον 25,4 mm / 1"

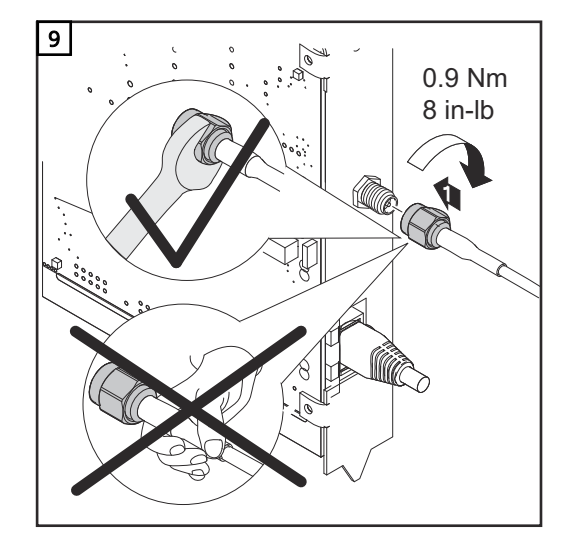

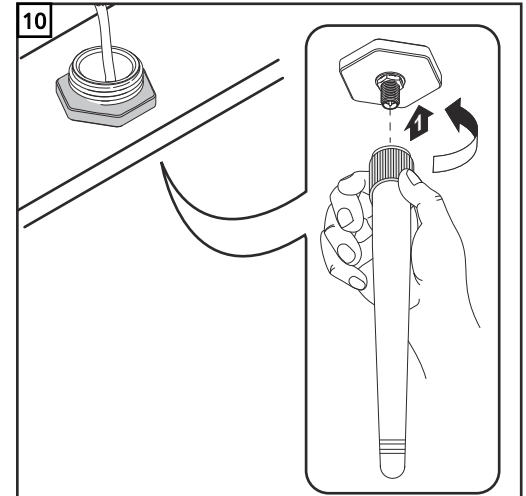
### Εγκατάσταση του Fronius Datamanager 2.0 στο Fronius Solar Net

### Ασφάλεια <u>Αλ ΠΡΟΣΟΧΗ!</u>

Κίνδυνος σοβαρών υλικών ζημιών στα εξαρτήματα DATCOM ή στον σταθερό / φορητό υπολογιστή εξαιτίας εσφαλμένης σύνδεσης καλωδίου Ethernet ή Solar Net στο Fronius Datamanager 2.0

- ▶ Συνδέστε το καλώδιο Ethernet αποκλειστικά στη σύνδεση LAN (μπλε χρωματική σήμανση).
- ▶ Συνδέστε το καλώδιο Solar Net αποκλειστικά στη σύνδεση Solar Net IN (κόκκινη χρωματική σήμανση).

Εγκατάσταση μετατροπέα με Fronius Datamanager 2.0 στο Fronius Solar Net

Fronius IG, Fronius IG Plus, Fronius IG Plus V, Fronius IG Plus A, Fronius CL, Fronius CL USA, Fronius IG 300 - 500:

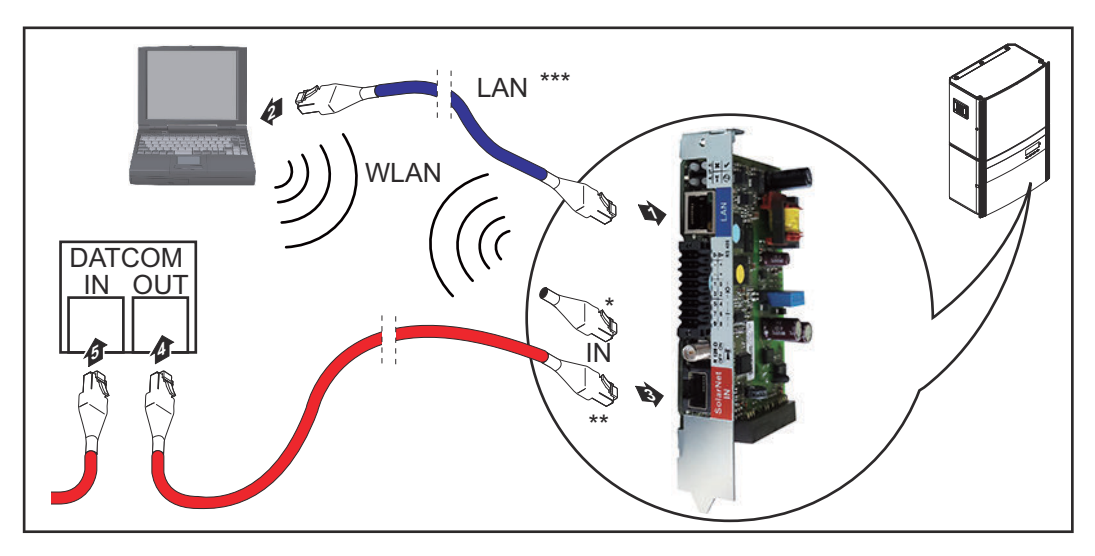

Fronius Galvo, Fronius Symo, Fronius Primo:

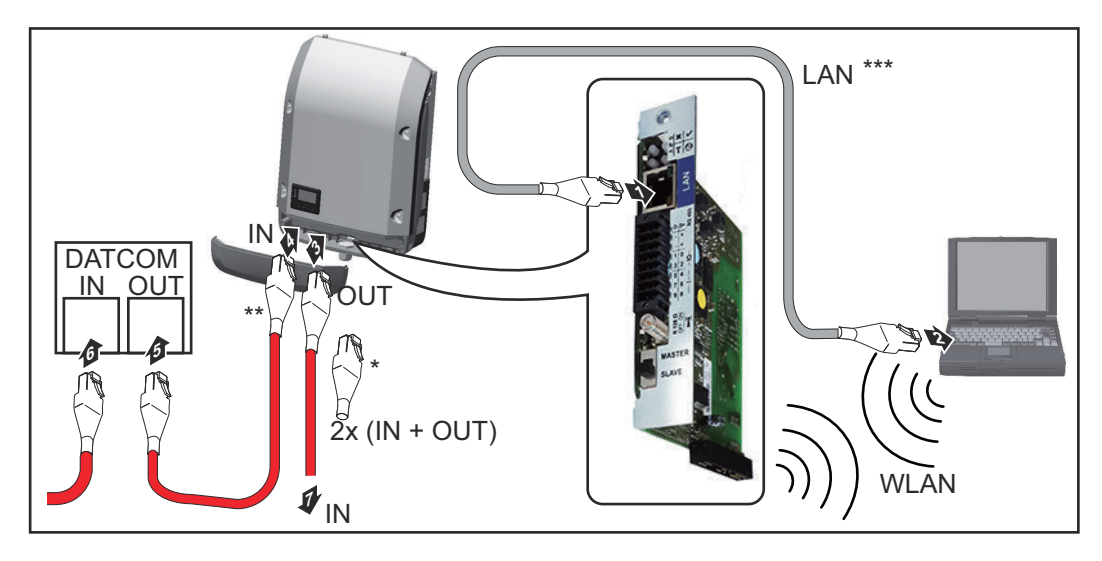

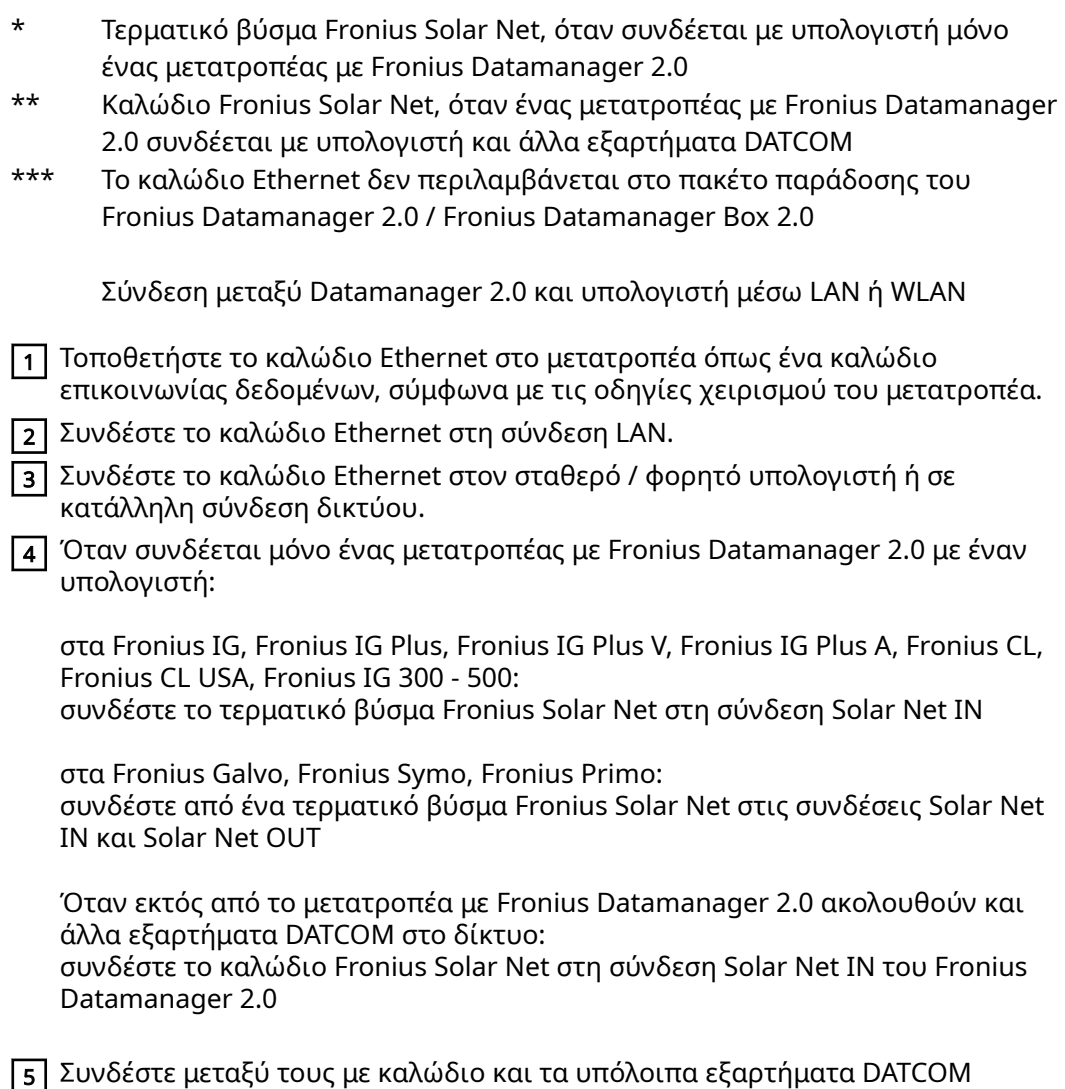

ΣΗΜΑΝΤΙΚΟ! Στην ελεύθερη σύνδεση IN του τελευταίου εξαρτήματος DATCOM πρέπει να συνδεθεί ένα τερματικό βύσμα Fronius Solar Net.

Εγκατάσταση του **Fronius** Datamanager Box 2.0 στο Fronius Solar Net

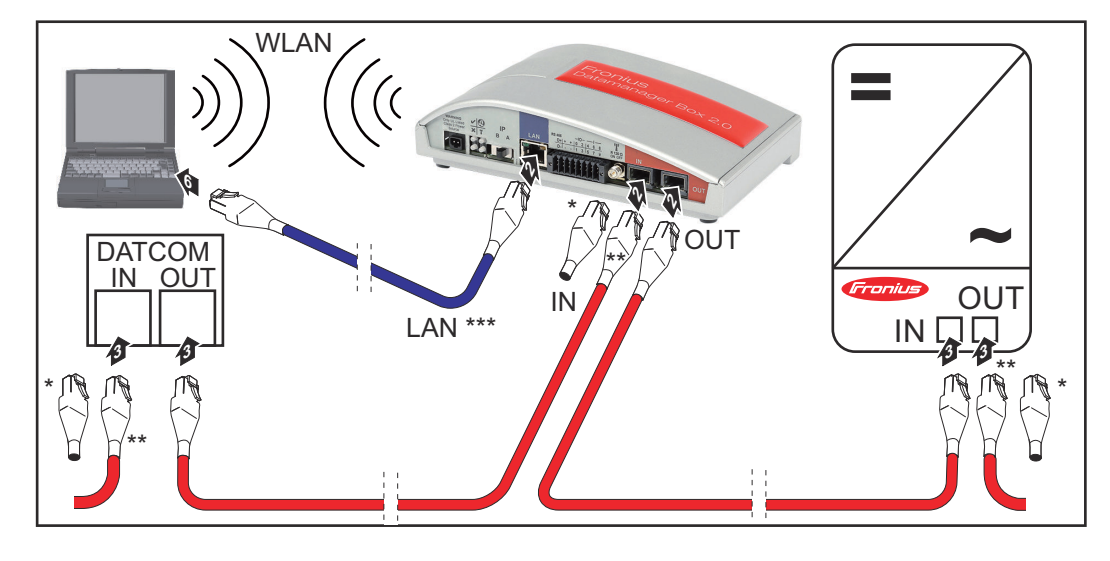

\* Τερματικό βύσμα Fronius Solar Net στο τελευταίο εξάρτημα DATCOM \*\* Καλώδιο Fronius Solar Net, όταν ένα Fronius Datamanager Box 2.0 συνδέεται με υπολογιστή και άλλα εξαρτήματα DATCOM

\*\*\* Το καλώδιο Ethernet δεν περιλαμβάνεται στο πακέτο παράδοσης του Fronius Datamanager 2.0 / Fronius Datamanager Box 2.0

Σύνδεση μεταξύ Datamanager 2.0 και υπολογιστή μέσω LAN ή WLAN

- 1 Συνδέστε το καλώδιο Ethernet στη σύνδεση LAN.
- 2 Συνδέστε το καλώδιο Ethernet στον σταθερό / φορητό υπολογιστή ή σε κατάλληλη σύνδεση δικτύου.
- 3 Συνδέστε το καλώδιο Fronius Solar Net στη σύνδεση Solar Net OUT του Fronius Datamanager Box 2.0.
- 4 Συνδέστε το καλώδιο Fronius Solar Net στη σύνδεση Solar Net IN του μετατροπέα σύμφωνα με τις οδηγίες χειρισμού του μετατροπέα.
- 5 Συνδέστε μεταξύ τους με καλώδιο και τα υπόλοιπα εξαρτήματα DATCOM

ΣΗΜΑΝΤΙΚΟ! Σε κάθε ελεύθερη σύνδεση IN ή OUT των τελευταίων εξαρτημάτων DATCOM πρέπει να συνδεθεί ένα τερματικό βύσμα Fronius Solar Net.

## Καλωδίωση Fronius Solar Net

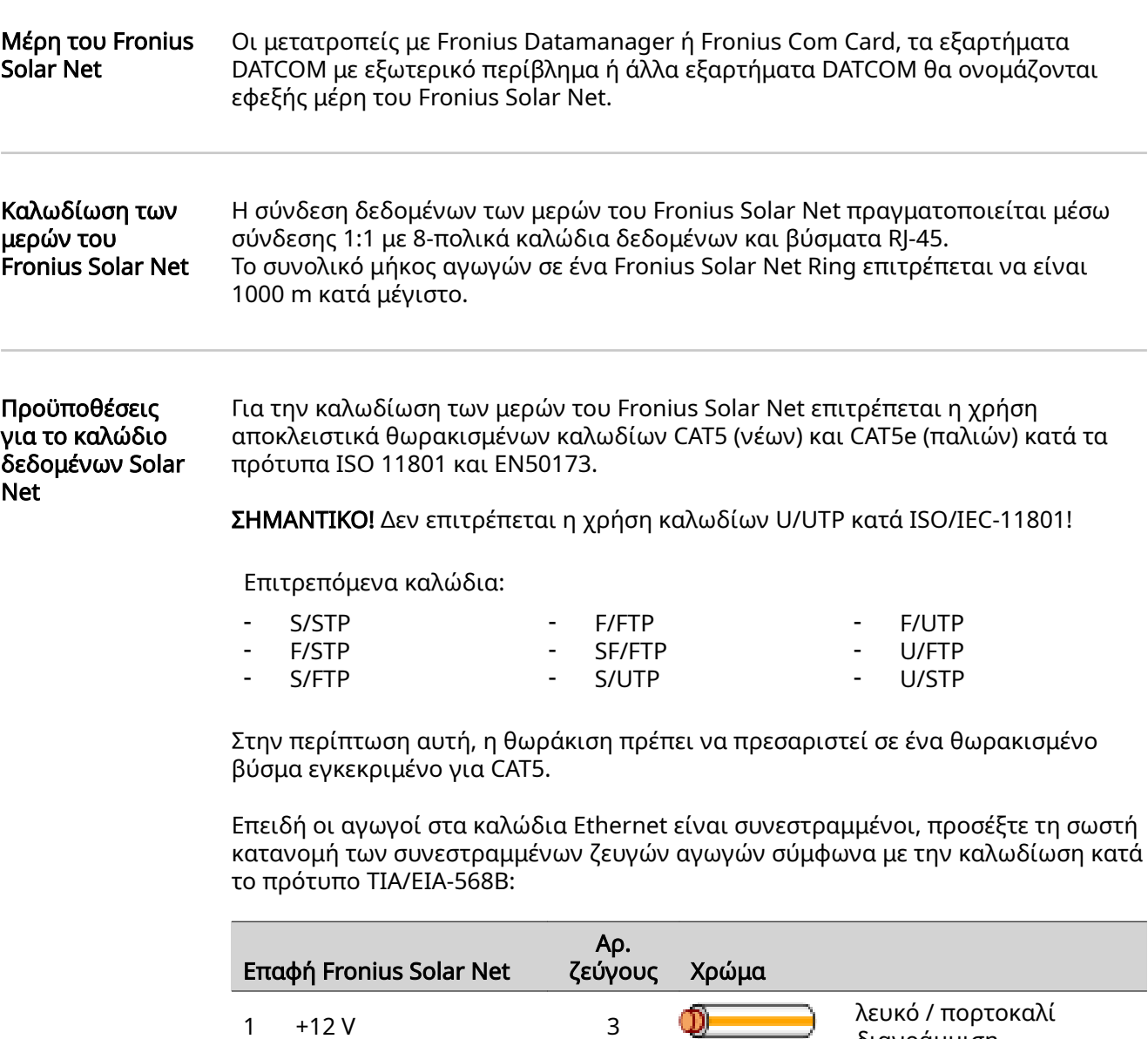

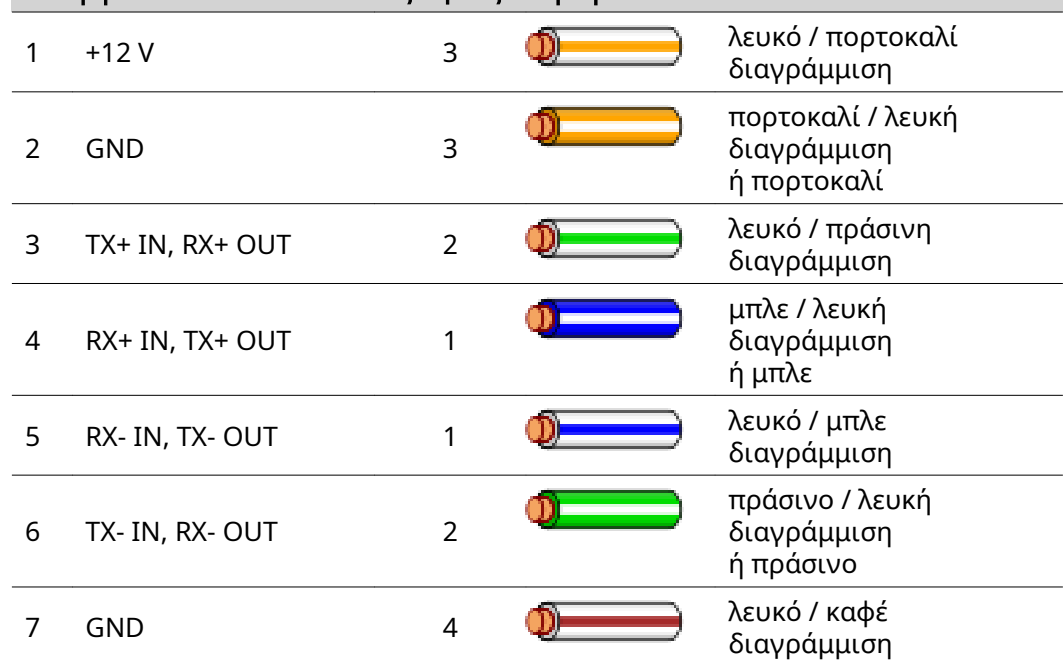

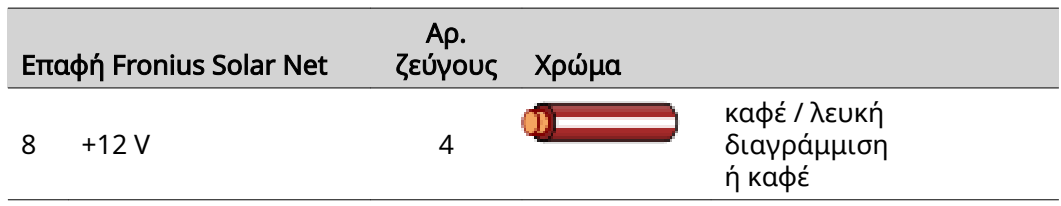

Καλωδίωση κατά TIA/EIA-568B

- Προσέξτε τη σωστή αντιστοίχιση των αγωγών.
- Στην περίπτωση αυτόνομης γείωσης (π.χ. σε κατανεμητές) προσέξτε η θωράκιση να είναι γειωμένη μόνο στη μία πλευρά του καλωδίου.

Γενικώς, τηρείτε τα παρακάτω πρότυπα για τη δομημένη καλωδίωση:

- για την Ευρώπη, το πρότυπο EN50173-1
- διεθνώς, το πρότυπο ISO/IEC 11801:2002.
- για τη Βόρεια Αμερική, το πρότυπο TIA/EIA 568

Ισχύουν οι κανόνες εφαρμογής για χάλκινα καλώδια.

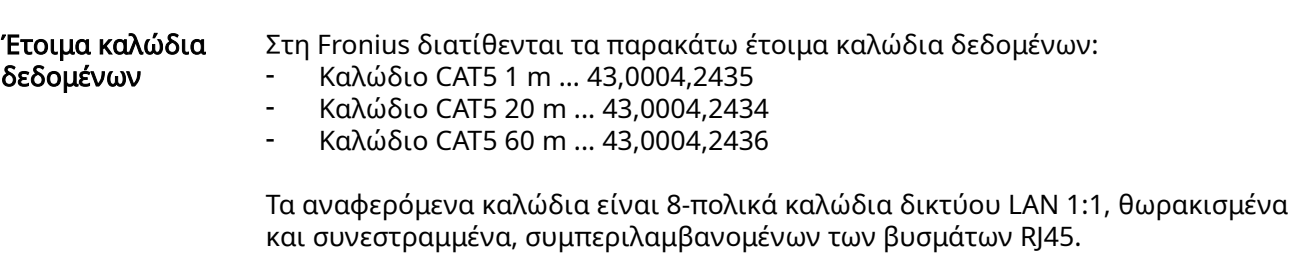

ΣΗΜΑΝΤΙΚΟ! Τα καλώδια δεδομένων δεν είναι ανθεκτικά στην υπεριώδη ακτινοβολία. Σε περίπτωση τοποθέτησης σε εξωτερικούς χώρους, προστατέψτε τα καλώδια δεδομένων από την ηλιακή ακτινοβολία.

### Εγκατάσταση του Fronius Datamanager 2.0 - Επισκόπηση

### Ασφάλεια <u>ΑΛ κιναγησει</u>

#### Κίνδυνος από λανθασμένο χειρισμό.

Ενδέχεται να προκληθούν σοβαρές σωματικές βλάβες και υλικές ζημιές.

- ▶ Χρησιμοποιήστε τις περιγραφόμενες λειτουργίες μόνο εφόσον έχετε μελετήσει και κατανοήσει πλήρως τις παρούσες οδηγίες χειρισμού.
- ▶ Χρησιμοποιήστε τις περιγραφόμενες λειτουργίες μόνο εφόσον έχετε διαβάσει και κατανοήσει πλήρως τις οδηγίες χειρισμού των εξαρτημάτων του συστήματος, και ειδικά τις προδιαγραφές ασφαλείας!

Η εγκατάσταση του Fronius Datamanager 2.0 προϋποθέτει γνώσεις τεχνολογίας δικτύων.

#### Αρχική εκκίνηση μέσω προγράμματος περιήγησης Web

Με την εφαρμογή Fronius Solar.start, η αρχική εκκίνηση του Fronius Datamanager 2.0 διευκολύνεται σημαντικά. Η εφαρμογή Fronius Solar.start είναι διαθέσιμη στο εκάστοτε κατάστημα εφαρμογών (App Store).

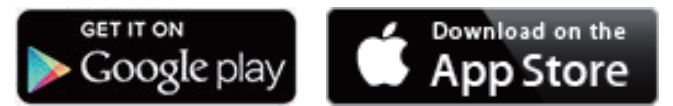

Για την αρχική εκκίνηση του Fronius Datamanager 2.0

- χρειάζεται είτε να είναι εγκατεστημένη στον μετατροπέα η plug-in κάρτα Fronius Datamanager 2.0, είτε
- ένα Fronius Datamanager Box 2.0 να βρίσκεται στο Fronius Solar Net Ring.

ΣΗΜΑΝΤΙΚΟ! Για τη δημιουργία σύνδεσης στο Fronius Datamanager 2.0 πρέπει η εκάστοτε τερματική συσκευή (π.χ. φορητός υπολογιστής, tablet κ.λπ.) να είναι ρυθμισμένη ως εξής:

- Η επιλογή "Αυτόματη λήψη διεύθυνσης IP (DHCP)" πρέπει να είναι ενεργοποιημένη.

#### $\Lambda$ ΚΙΝΔΥΝΟΣ!

### Κίνδυνος λόγω τάσης δικτύου και τάσης DC των φ/β πλαισίων.

Κίνδυνος θανάτου από ηλεκτροπληξία.

- ▶ Πριν από το άνοιγμα του μετατροπέα περιμένετε να ολοκληρωθεί ο χρόνος εκφόρτισης των πυκνωτών.
- ▶ Ανοίξτε τον μετατροπέα μόνο σύμφωνα με τις οδηγίες χειρισμού του.
- ▶ Λαμβάνετε υπόψη και τηρείτε τις προδιαγραφές ασφαλείας και τις υποδείξεις ασφαλείας που αναφέρονται στις οδηγίες χειρισμού του μετατροπέα.

1 Καλωδιώστε τον μετατροπέα με το Fronius Datamanager 2.0 ή το Fronius Datamanager Box 2.0 στο Fronius Solar Net.

ΣΗΜΑΝΤΙΚΟ! Οι μετατροπείς Fronius IG, Fronius IG Plus, Fronius IG Plus V, Fronius IG Plus A, Fronius CL, Fronius CL USA και Fronius IG 300-500 πρέπει πάντα να βρίσκονται στην αρχή ή στο τέλος του Fronius Solar Net Ring.

- 2 Μόνο στον Fronius Galvo / Fronius Symo / Fronius Primo και στην περίπτωση δικτύωσης περισσότερων μετατροπέων στο Fronius Solar Net: Ρυθμίστε σωστά τον διακόπτη Master / Slave του Fronius Solar Net στην plug-in κάρτα Fronius Datamanager 2.0
	- ένας μετατροπέας με Fronius Datamanager 2.0 = Master
	- όλοι οι υπόλοιποι μετατροπείς με Fronius Datamanager 2.0 = Slave (οι LED στις plug-in κάρτες Fronius Datamanager 2.0 είναι σβηστές)

3 Ρυθμίστε τη συσκευή στη λειτουργία σέρβις

- Μετατροπέας με plug-in κάρτα Fronius Datamanager 2.0:
- Μετακινήστε τον διακόπτη IP στην plug-in κάρτα Fronius Datamanager 2.0 στη θέση A

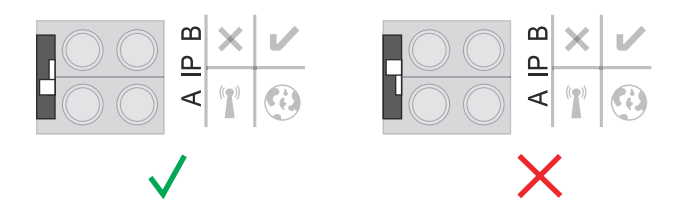

- ή
- Ενεργοποιήστε το WLAN Access Point μέσω του μενού ρυθμίσεων (Setup) του μετατροπέα

(η εκτέλεση αυτής της λειτουργίας εξαρτάται από το λογισμικό του μετατροπέα).

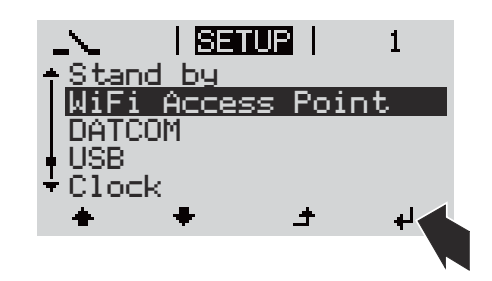

Fronius Datamanager Box 2.0:

- Μετακινήστε τον διακόπτη IP στο Fronius Datamanager Box 2.0 στη θέση A.

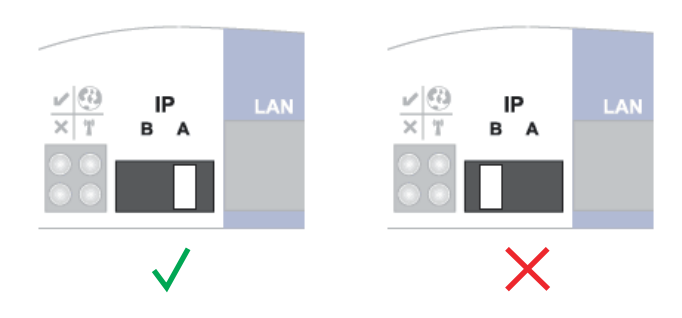

Ο μετατροπέας / Το Fronius Datamanager Box 2.0 δημιουργεί το WLAN Access Point. Το WLAN Access Point παραμένει ανοικτό για 1 ώρα.

4 Συνδέστε την τερματική συσκευή με το WLAN Access Point.

SSID = FRONIUS\_240.xxxxx (5-8 χαρακτήρες)

- Αναζητήστε ένα δίκτυο με όνομα "FRONIUS\_240.xxxxx"
- Δημιουργήστε σύνδεση με αυτό το δίκτυο
- Εισαγάγετε τον κωδικό πρόσβασης από την οθόνη του μετατροπέα

(ή συνδέστε την τερματική συσκευή και τον μετατροπέα μέσω καλωδίου Ethernet)

5 Στο πρόγραμμα περιήγησης πληκτρολογήστε:

http://datamanager

ή 192.168.250.181 (διεύθυνση IP για σύνδεση WLAN)

ή 169.254.0.180 (διεύθυνση IP για σύνδεση LAN).

Εμφανίζεται η αρχική σελίδα του Βοηθού αρχικής εγκατάστασης.

Καλωσορίσατε στον Βοηθό θέσης σε λειτουργία. Σε λίγα μόλις βήματα η εύχρηστη επιτήρηση εγκατάστασης θα είναι στη διάθεσή σας.  $\mathbb{Z}$ **ΒΟΗΘΟΣ SOLAR WEB** ΒΟΗΘΟΣ ΤΕΧΝΙΚΟΥ Συνδέστε την εγκατάσταση με το Fronius Solar.web ΠΕΡΙΣΣΟΤΕΡΕΣ ΡΥΘΜΙΣΕΙΣ και χρησιμοποιήστε την εφαρμογή μας για κινητές συσκευές ! Μόνο για εκπαιδευμένο προσωπικό ή τεχνικούς!

Ο Βοηθός τεχνικού προορίζεται για τον εγκαταστάτη και περιλαμβάνει ρυθμίσεις που υπόκεινται σε συγκεκριμένα πρότυπα.

Αν εκτελέσετε τον Βοηθό τεχνικού, σημειώστε οπωσδήποτε τον κωδικό πρόσβασης σέρβις που σάς εκχωρήθηκε. Αυτός ο κωδικός πρόσβασης σέρβις είναι απαραίτητος για τη ρύθμιση των στοιχείων μενού Editor παρόχου ενέργειας και Μετρητές.

Αν δεν εκτελέσετε τον Βοηθό τεχνικού, δεν θα οριστεί καμία προεπιλογή σχετικά με τη μείωση ισχύος.

Η εκτέλεση του Βοηθού Fronius Solar.web είναι υποχρεωτική!

6 Κατά περίπτωση, εκτελέστε τον Βοηθό τεχνικού και ακολουθήστε τις οδηγίες.

7 Εκτελέστε τον Βοηθό Solar.web και ακολουθήστε τις οδηγίες.

Εμφανίζεται η αρχική σελίδα του Fronius Solarweb

ή

η ιστοσελίδα του Fronius Datamanager 2.0.

# Δημιουργία σύνδεσης με το Fronius Datamanager 2.0

### Σύνδεση με το Fronius Datamanager 2.0 μέσω προγράμματος περιήγησης Web

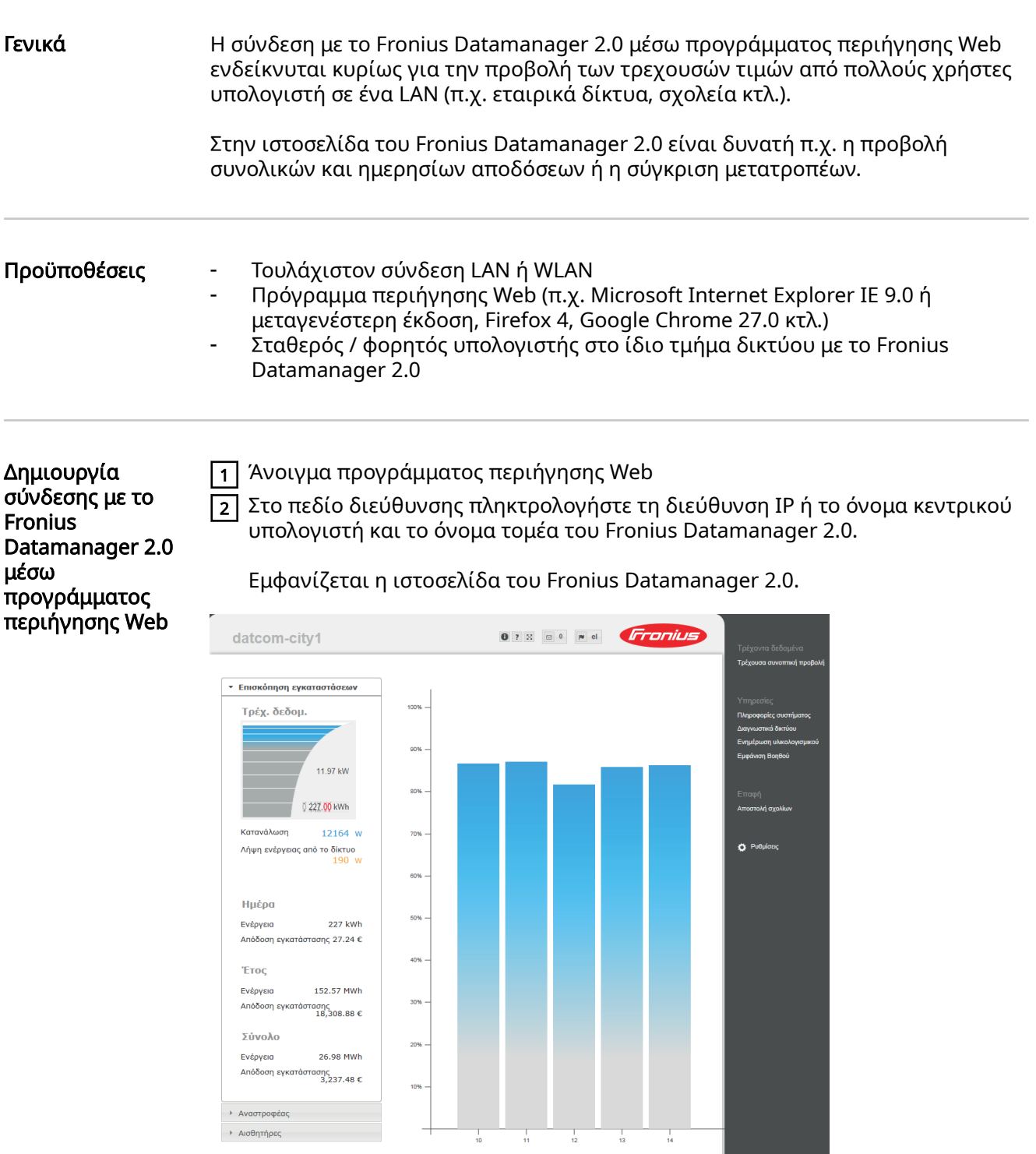

### Σύνδεση με το Fronius Datamanager 2.0 μέσω Internet και Fronius Solar.web

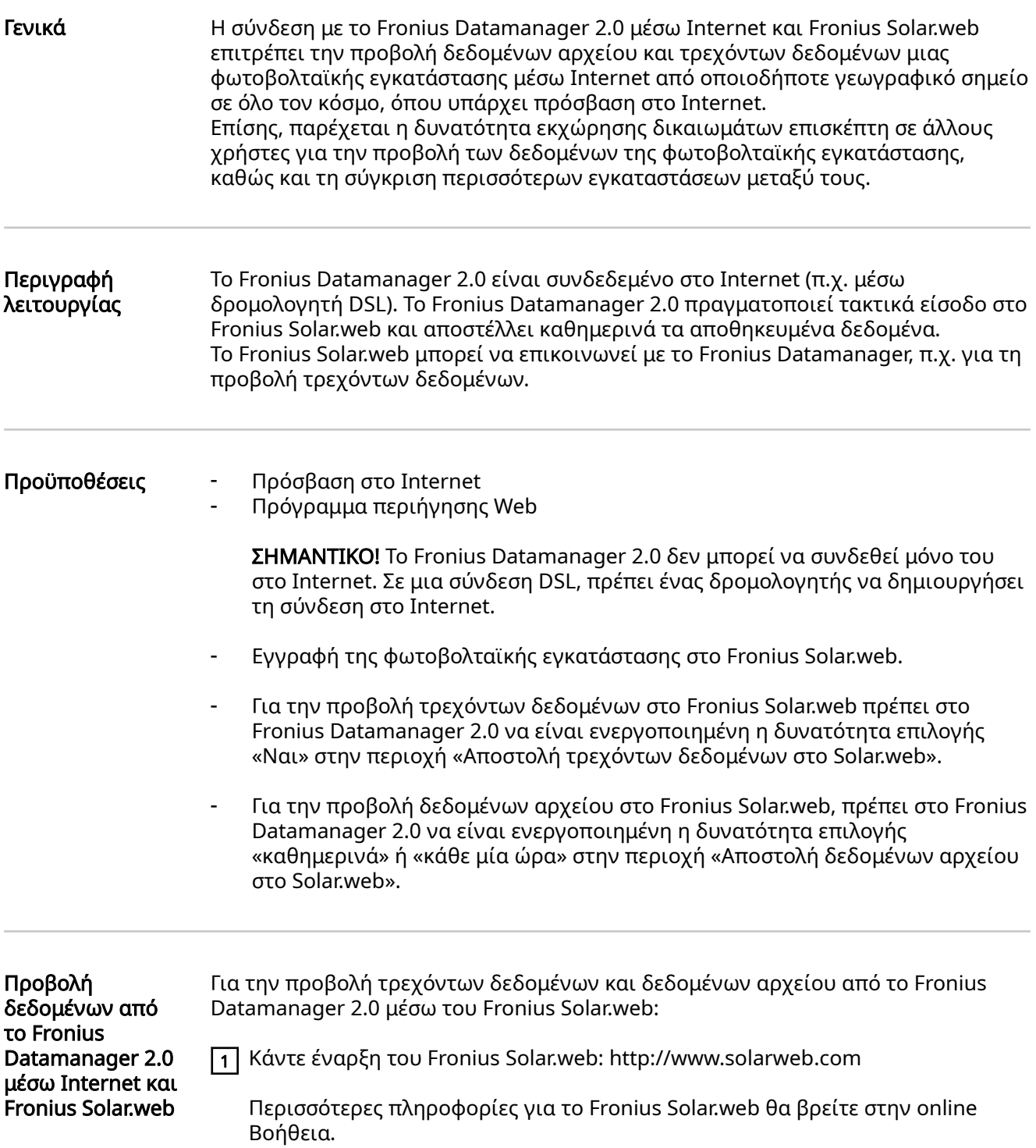

# Τρέχοντα δεδομένα, υπηρεσίες και ρυθμίσεις στο Fronius Datamanager 2.0

### <span id="page-50-0"></span>Η ιστοσελίδα του Fronius Datamanager 2.0

Ιστοσελίδα του Fronius Datamanager 2.0 - Επισκόπηση

Στην ιστοσελίδα του Fronius Datamanager 2.0 εμφανίζονται τα παρακάτω δεδομένα:

- (1) Τρέχουσα συγκριτική προβολή όλων των μετατροπέων στο Fronius Solar Net Ring
- (2) Επισκόπηση εγκαταστάσεων: Τώρα / Ημέρα / Έτος / Σύνολο
- (3) Μετατροπέας
- (4) Αισθητήρες
- (5) Υπηρεσίες Πληροφορίες συστήματος, Διαγνωστικά δικτύου, Ενημέρωση υλικολογισμικού, Άνοιγμα βοηθού
- (6) Επικοινωνία Αποστολή σχολίων
- (7) Το μενού "Ρυθμίσεις"
- (8) Περισσότερες δυνατότητες ρύθμισης

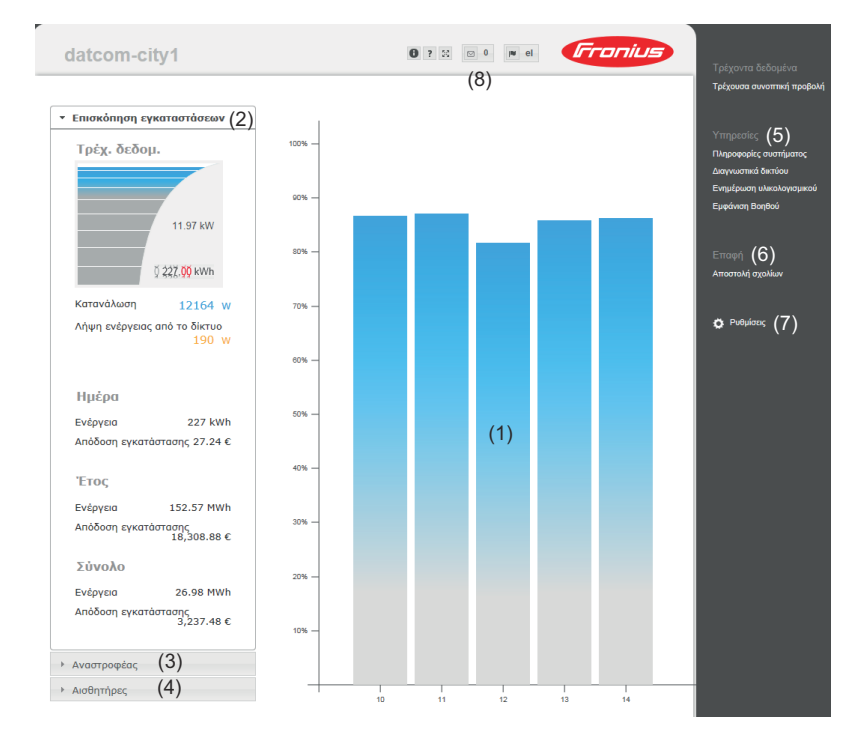

Σύνδεση Οι δυνατότητες ρύθμισης στην ιστοσελίδα του Fronius Datamanager 2.0 εξαρτώνται από τα δικαιώματα του χρήστη (βλ. κεφάλαιο [Ρυθμίσεις - Κωδικοί](#page-60-0)  [πρόσβασης](#page-60-0) σελίδα [61](#page-60-0)).

#### Για τη σύνδεση απαιτείται το όνομα χρήστη και ο κωδικός πρόσβασης:

1 Επιλέξτε χρήστη για τη σύνδεση.

- 2 Εισαγάγετε τον κωδικό πρόσβασης για τον επιλεγμένο χρήστη.
- 3 Κάντε κλικ στο κουμπί Σύνδεση.

Ο χρήστης συνδέθηκε.

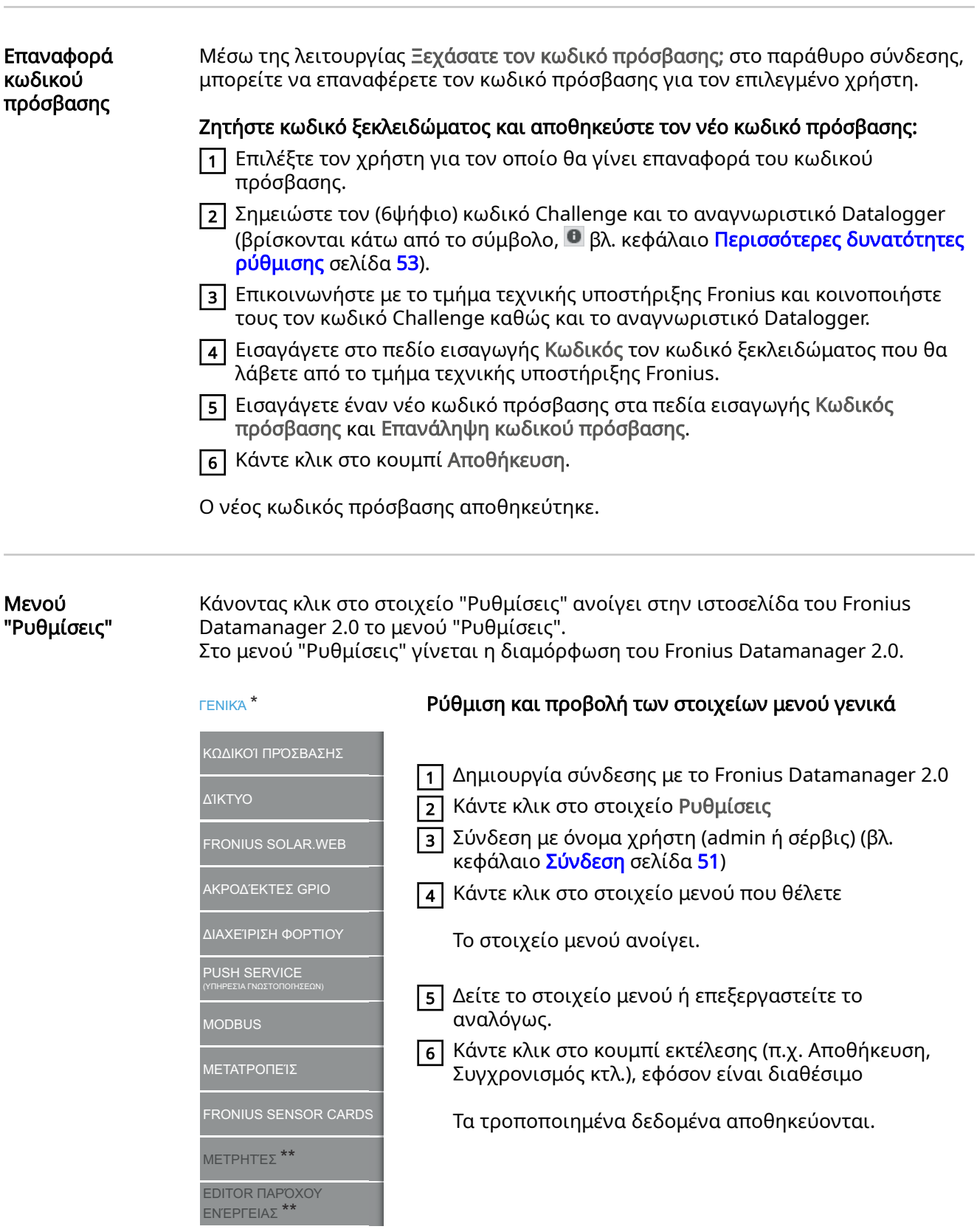

Στοιχεία μενού στο μενού "Ρυθμίσεις"

- \* επιλεγμένο στοιχείο μενού<br>\*\* Τα στοιχεία μενού "Μετοητε
- \*\* Τα στοιχεία μενού "Μετρητές" και "Editor παρόχου ενέργειας" προστατεύονται με τον κωδικό πρόσβασης σέρβις.

<span id="page-52-0"></span>Περισσότερες δυνατότητες ρύθμισης Στην ιστοσελίδα του Fronius Datamanager 2.0, επάνω δεξιά θα βρείτε περισσότερες δυνατότητες ρύθμισης:

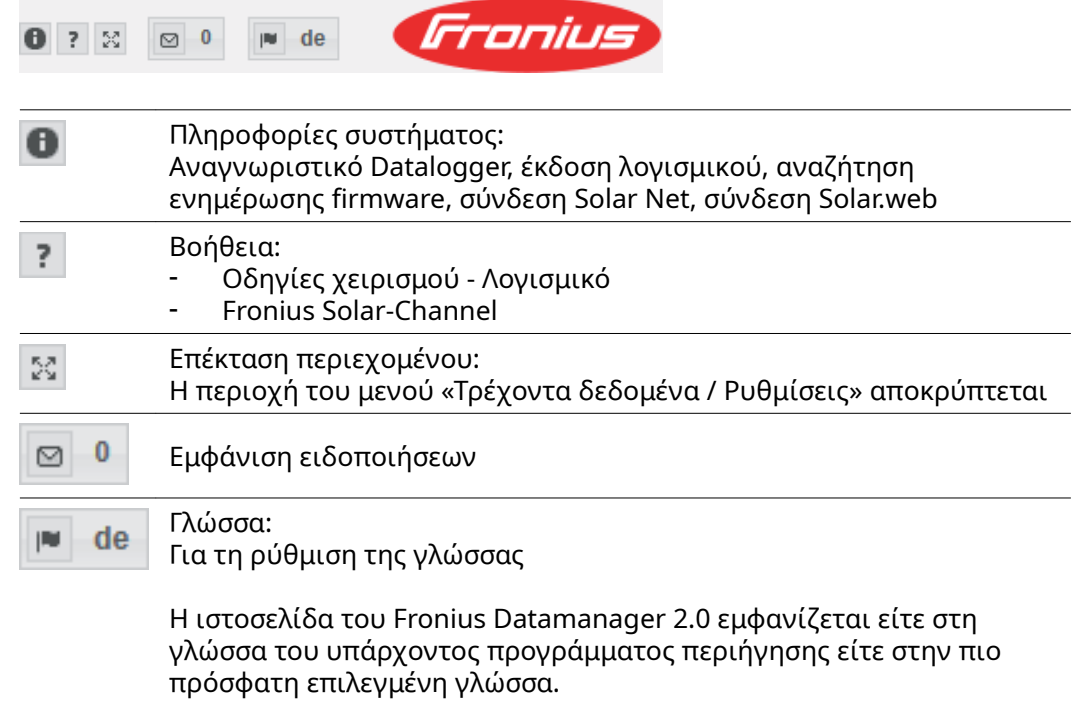

### Τρέχοντα δεδομένα στο Fronius Datamanager 2.0

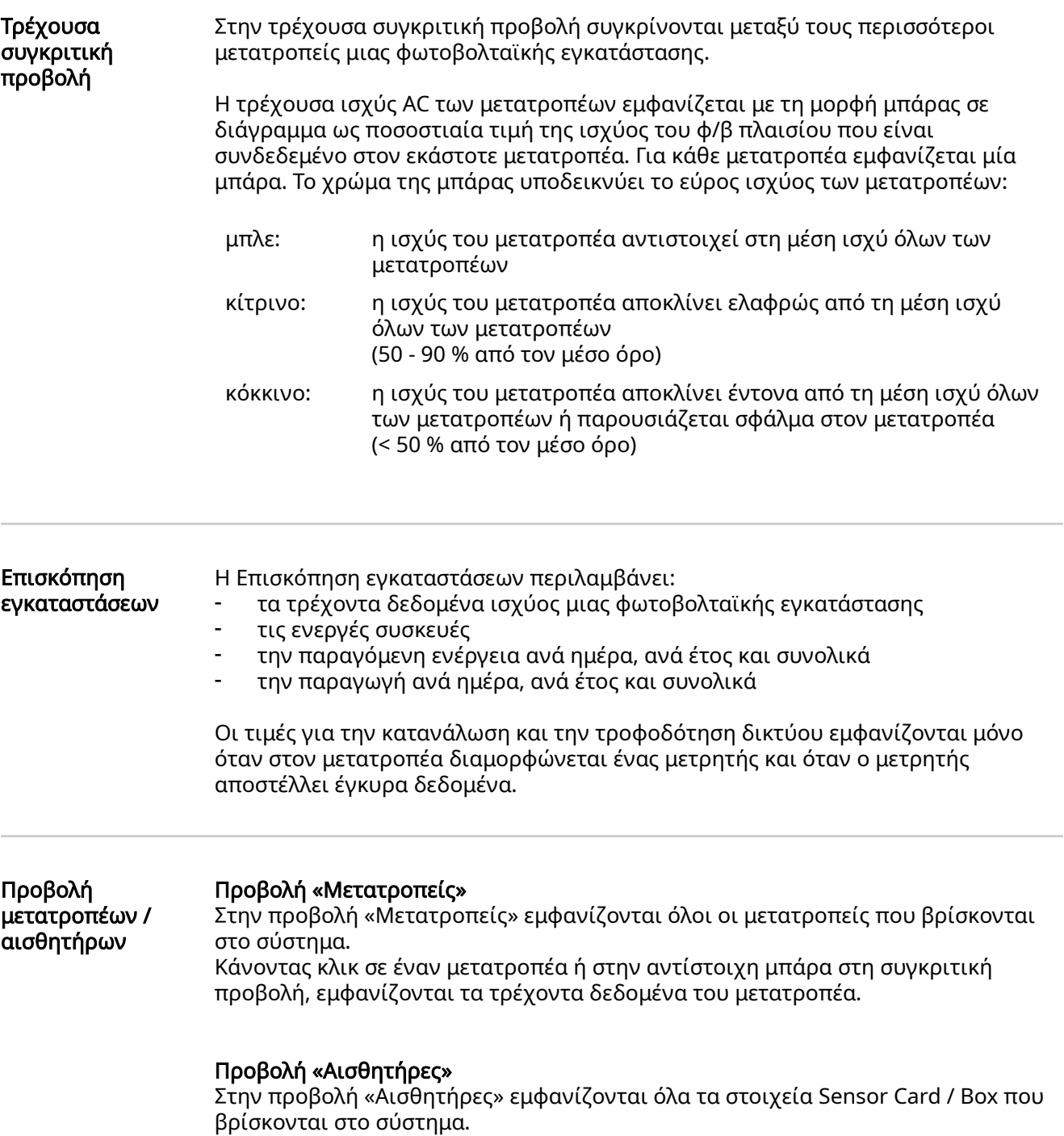

### Υπηρεσίες - Πληροφορίες συστήματος

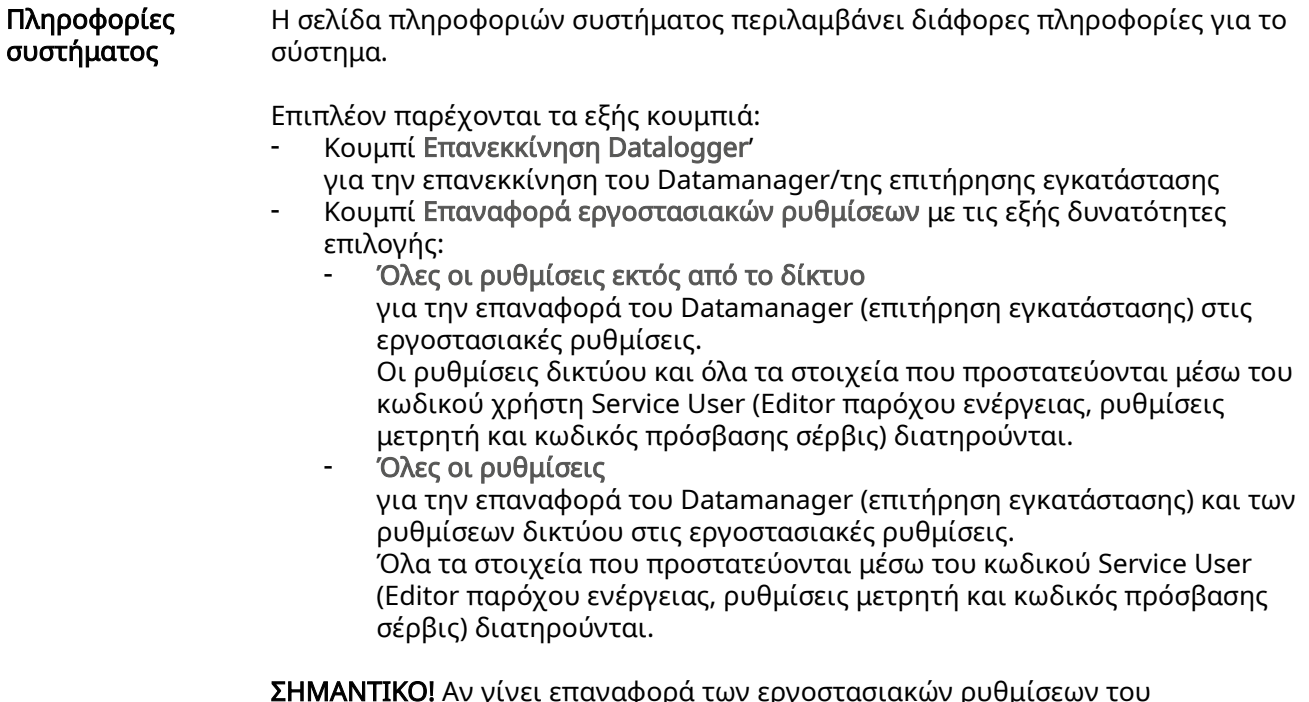

ΣΗΜΑΝΤΙΚΟ! Αν γίνει επαναφορά των εργοστασιακών ρυθμίσεων του Datamanager (επιτήρηση εγκατάστασης), πρέπει να ελέγξετε τις ρυθμίσεις ημερομηνίας και ώρας.

### Υπηρεσίες - Διαγνωστικά δικτύου

#### Διαγνωστικά δικτύου

Στην ενότητα "Υπηρεσίες/Διαγνωστικά δικτύου" βρίσκονται οι λειτουργίες που βοηθούν στη διάγνωση και στην αντιμετώπιση προβλημάτων δικτύου. Είναι δυνατή η εκτέλεση εντολών ping και traceroute.

### Εντολή ping

Με την εντολή ping μπορεί να εξακριβωθεί αν ένας κεντρικός υπολογιστής είναι προσβάσιμος και πόσος χρόνος απαιτείται για τη μεταφορά δεδομένων.

Αποστολή εντολής ping:

1 Στο πεδίο Κεντρικός υπολογιστής πληκτρολογήστε ένα όνομα κεντρικού υπολογιστή ή μια διεύθυνση IP.

2 Κάντε κλικ στο κουμπί ping.

- Η εντολή ping αποστέλλεται.
- Εμφανίζονται τα προσδιορισμένα δεδομένα.

### Εντολή traceroute

Με την εντολή traceroute μπορεί να εξακριβωθεί μέσω ποιων ενδιάμεσων σταθμών μεταφέρονται τα δεδομένα στον κεντρικό υπολογιστή.

Αποστολή εντολής traceroute:

1 Στο πεδίο Κεντρικός υπολογιστής πληκτρολογήστε ένα όνομα κεντρικού υπολογιστή ή μια διεύθυνση IP.

2 Κάντε κλικ στο κουμπί traceroute.

- Η εντολή traceroute αποστέλλεται.
- Εμφανίζονται τα προσδιορισμένα δεδομένα.

## Υπηρεσίες - Ενημέρωση υλικολογισμικού

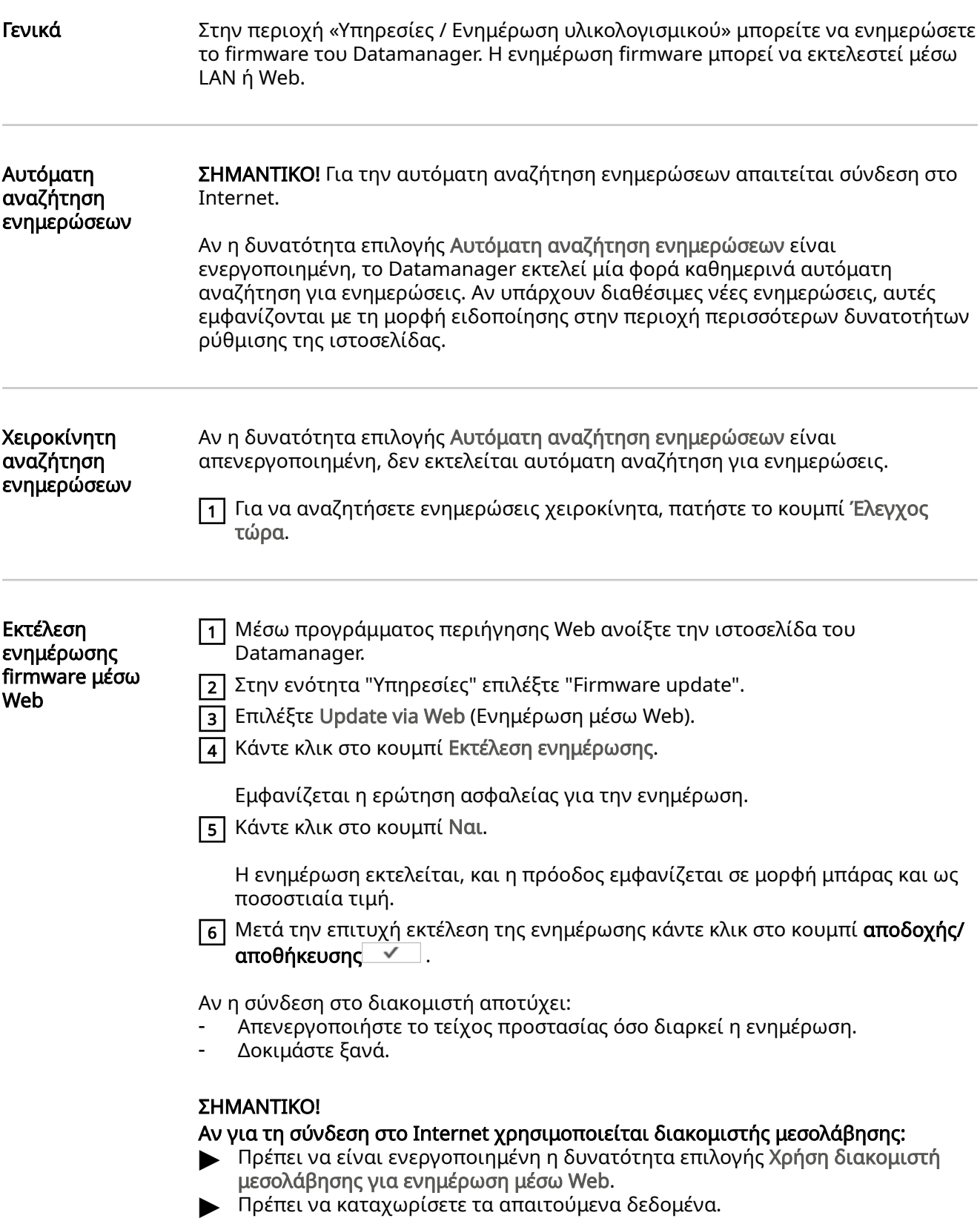

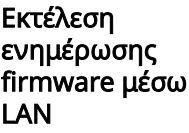

- 1 Δημιουργήστε τη σύνδεση LAN μεταξύ σταθερού/φορητού υπολογιστή και Datamanager.
- [2] Κατεβάστε την πιο πρόσφατη έκδοση του firmware από την ιστοσελίδα της Fronius.
- 3 Εκτελέστε στον σταθερό/φορητό υπολογιστή το αρχείο ενημέρωσης που κατεβάσατε.

Εκτελείται εκκίνηση ενός διακομιστή Web, από τον οποίο το Datamanager κατεβάζει τα απαραίτητα αρχεία.

- 4 Μέσω προγράμματος περιήγησης Web ανοίξτε την ιστοσελίδα του Datamanager.
- 5 Στην ενότητα Υπηρεσίες επιλέξτε Firmware update.
- 6 Επιλέξτε Ενημέρωση μέσω LAN.
- 7 Πληκτρολογήστε τη διεύθυνση IP του σταθερού/φορητού υπολογιστή.
- 8 Κάντε κλικ στο κουμπί Εκτέλεση ενημέρωσης.

Εμφανίζεται η ερώτηση ασφαλείας για την ενημέρωση.

9 Κάντε κλικ στο κουμπί Ναι.

Η ενημέρωση εκτελείται, και η πρόοδος εμφανίζεται σε μορφή μπάρας και ως ποσοστιαία τιμή.

10 Μετά την επιτυχή εκτέλεση της ενημέρωσης κάντε κλικ στο κουμπί αποδοχής/ αποθήκευσης  $\checkmark$ .

Η ενημέρωση ολοκληρώνεται, μόλις η λυχνία LED τροφοδοσίας ανάψει πάλι πράσινη.

Αν η σύνδεση στο διακομιστή αποτύχει:

- Απενεργοποιήστε το τείχος προστασίας όσο διαρκεί η ενημέρωση.
- Δοκιμάστε ξανά.

### Υπηρεσίες - Εμφάνιση Βοηθού

Εμφάνιση Βοηθού

Στην ενότητα Εμφάνιση Βοηθού μπορείτε να εμφανίσετε και να εκτελέσετε εκ νέου τον Βοηθό του Solar.web και τον Βοηθό τεχνικού.

### Ρυθμίσεις - Γενικά

Γενικά Για τον υπολογισμό της απόδοσης, στην ενότητα "Αμοιβή" μπορείτε να καταχωρίσετε τον συντελεστή αμοιβής ανά kWh, τη νομισματική μονάδα και το κόστος λήψης από το δίκτυο ανά kWh. Η απόδοση εμφανίζεται στην τρέχουσα συνοπτική προβολή.

> Στην ενότητα "Ώρα συστήματος" μπορείτε να καταχωρίσετε την ημερομηνία, την ώρα και τα λεπτά.

Πατήστε το κουμπί Συγχρονισμός, ώστε η ώρα που εμφανίζεται στα πεδία καταχώρισης της ιστοσελίδας του Datamanager να ρυθμιστεί με βάση την ώρα του λειτουργικού συστήματος του υπολογιστή.

Για την αποθήκευση της ώρας πατήστε το κουμπί Αποδοχή/Αποθήκευση.  $\boxed{\checkmark}$ .

Στην ενότητα "Ρυθμίσεις ζωνών ώρας" μπορείτε να ρυθμίσετε τη γεωγραφική περιοχή και τον συγκεκριμένο τόπο για τη ζώνη ώρας.

Τα πεδία με \* πρέπει να συμπληρωθούν υποχρεωτικά.

## <span id="page-60-0"></span>Ρυθμίσεις - Κωδικοί πρόσβασης

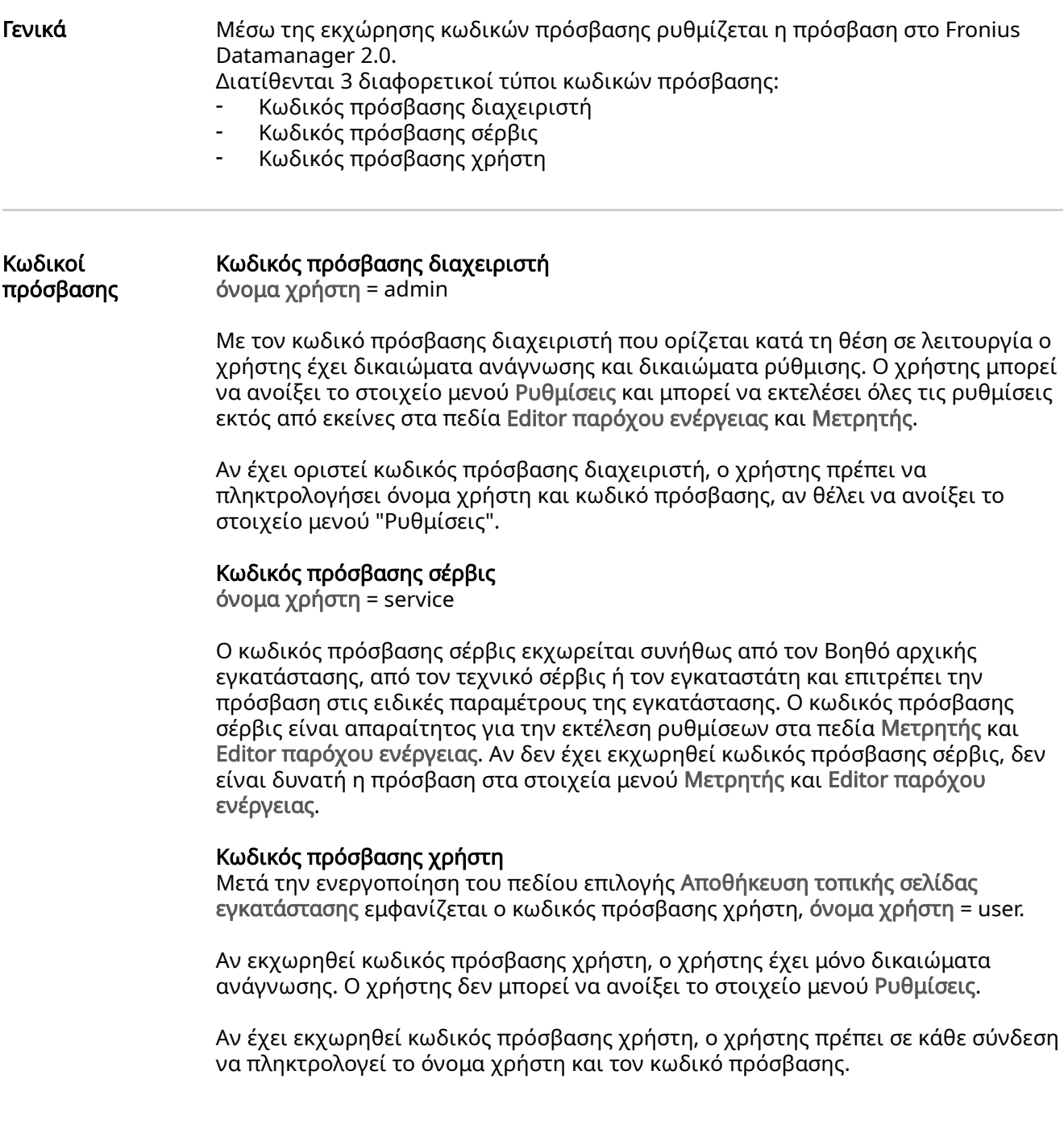

### Ρυθμίσεις - Δίκτυο

#### Internet μέσω **WLAN**

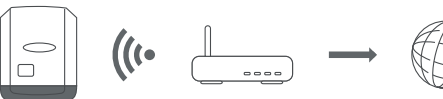

Εμφανίζονται τα δίκτυα που εντοπίστηκαν.

Με κλικ στο κουμπί ανανέωσης  $\ddot{\varphi}$  εκτελείται εκ νέου αναζήτηση νια διαθέσιμα δίκτυα WLAN.

Μπορείτε να προσθέσετε κρυφά δίκτυα μέσω του μενού Ρυθμίσεις WLAN > Προσθήκη WLAN.

Κουμπί Δημιουργία - Για την αποθήκευση ενός επιλεγμένου δικτύου WLAN. Με κλικ σε αυτό το κουμπί ανοίγει το παράθυρο Σύνδεση WLAN.

ΚουμπίΔιαγραφή - Για τη διαγραφή ενός αποθηκευμένου δικτύου WLAN.

Κουμπί Διαμόρφωση ΙΡ WLAN - Με κλικ σε αυτό το κουμπί ανοίγει το παράθυρο Διαμόρφωση ΙΡ με τις ίδιες δυνατότητες ρύθμισης όπως και στην περίπτωση μιας σύνδεσης LAN.

Κουμπί Σύνδεση μέσω WPS - για τη σύνδεση στο WLAN μέσω WPS χωρίς κωδικό πρόσβασης WLAN:

1. Ενεργοποιήστε το WPS στον δρομολογητή WLAN (βλ. τεκμηρίωση του δρομολογητή WLAN)

2. Κάντε κλικ στο κουμπί Σύνδεση μέσω WPS

3. Η σύνδεση WLAN δημιουργείται αυτόματα.

#### Internet μέσω LAN

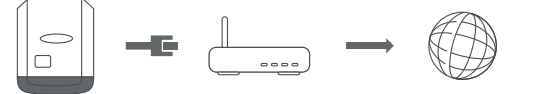

Δυνατότητες ρύθμισης:

- Λήψη διεύθυνσης στατική Ο χρήστης εισάγει μια σταθερή διεύθυνση IP για το Fronius Datamanager (επιτήρηση εγκατάστασης) και ορίζει μη αυτόματα τη μάσκα υποδικτύου, τη διεύθυνση Gateway και τη διεύθυνση διακομιστή DNS (από την εταιρεία παροχής).
- Λήψη διεύθυνσης δυναμική

Το Datamanager (επιτήρηση εγκατάστασης) λαμβάνει τη διεύθυνση IP από έναν διακομιστή DHCP (DHCP = Dynamic Host Configuration Protocol). Ο διακομιστής DHCP πρέπει να είναι διαμορφωμένος με τέτοιον τρόπο, ώστε στο Datamanager (επιτήρηση εγκατάστασης) να αντιστοιχίζεται πάντα η ίδια διεύθυνση IP. Έτσι, ο χρήστης θα γνωρίζει πάντα μέσω ποιας διεύθυνσης IP επιτρέπεται η πρόσβαση στο Datamanager (επιτήρηση εγκατάστασης). Αν ο διακομιστής DHCP υποστηρίζει τη λειτουργία δυναμικών ενημερώσεων DNS, μπορεί στο πεδίο Όνομα κεντρικού υπολογιστή να καταχωριστεί ένα όνομα για το Datamanager (επιτήρηση εγκατάστασης). Η σύνδεση στο Datamanager (επιτήρηση εγκατάστασης) μπορεί να γίνει μέσω του ονόματος αντί της διεύθυνσης IP.

Για παράδειγμα: Όνομα κεντρικού υπολογιστή = παράδειγμα\_εγκατάστασης, Όνομα τομέα = fronius.com

Το Datamanager (επιτήρηση εγκατάστασης) θα είναι προσβάσιμο μέσω της διεύθυνσης παράδειγμα\_εγκατάστασης.fronius.com.

Τοπικό δίκτυο μέσω Access-**Point** 

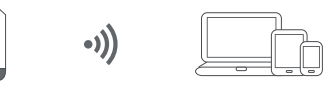

 $\Big|_{\square}$ 

Το Datamanager (σύστημα επιτήρησης εγκατάστασης) χρησιμεύει ως σημείο πρόσβασης. Ένας υπολογιστής ή μια έξυπνη συσκευή συνδέεται απευθείας με το Datamanager (σύστημα επιτήρησης εγκατάστασης). Η σύνδεση με το διαδίκτυο δεν είναι εφικτή.

## Ρυθμίσεις - Fronius Solar.web

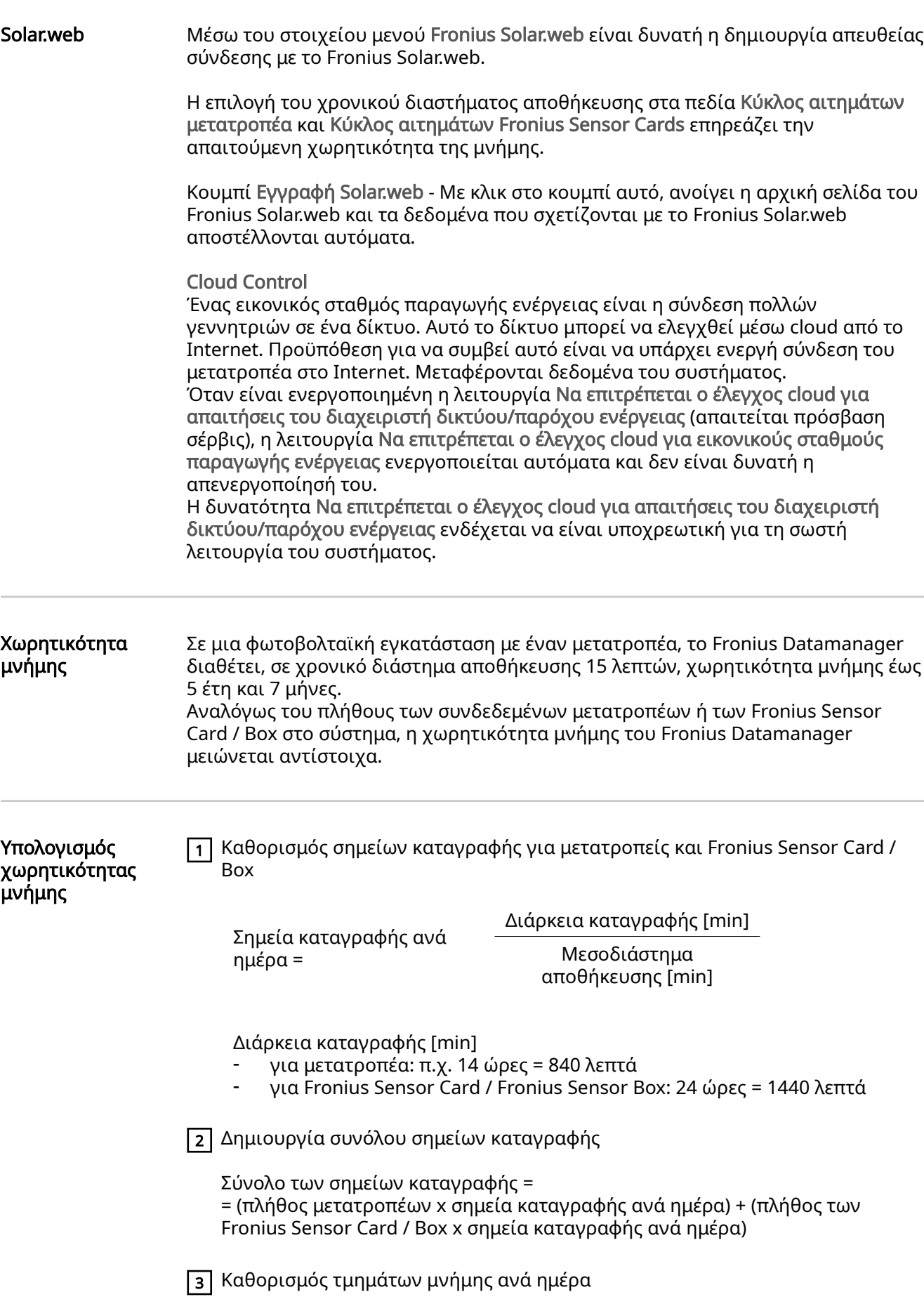

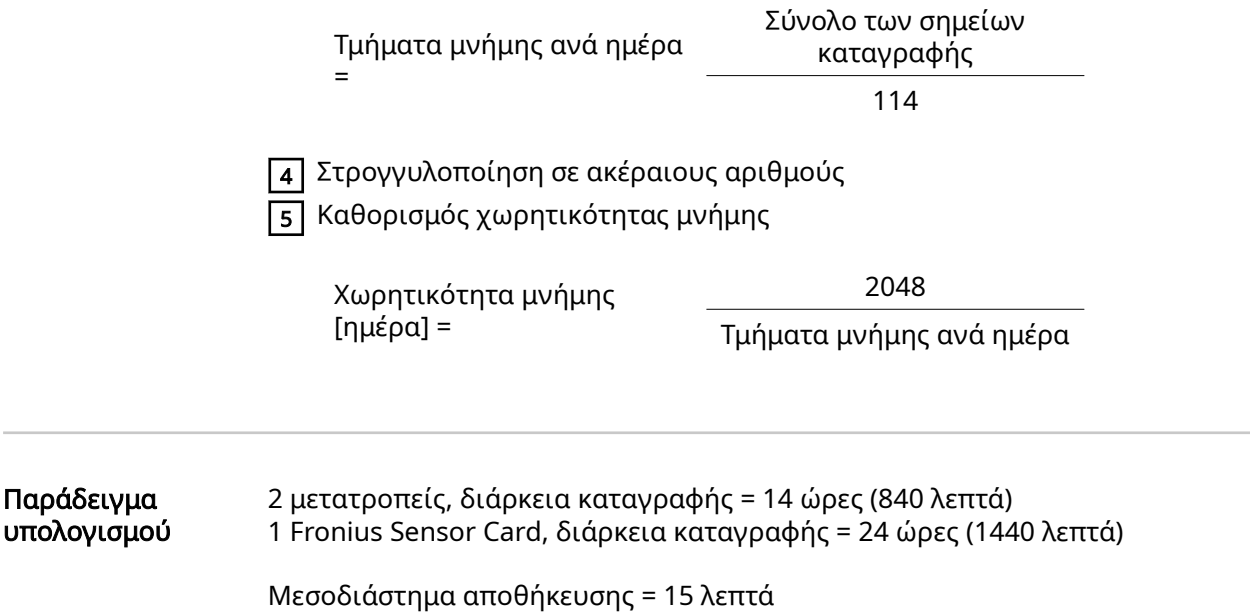

1. Σημεία καταγραφής ανά ημέρα:

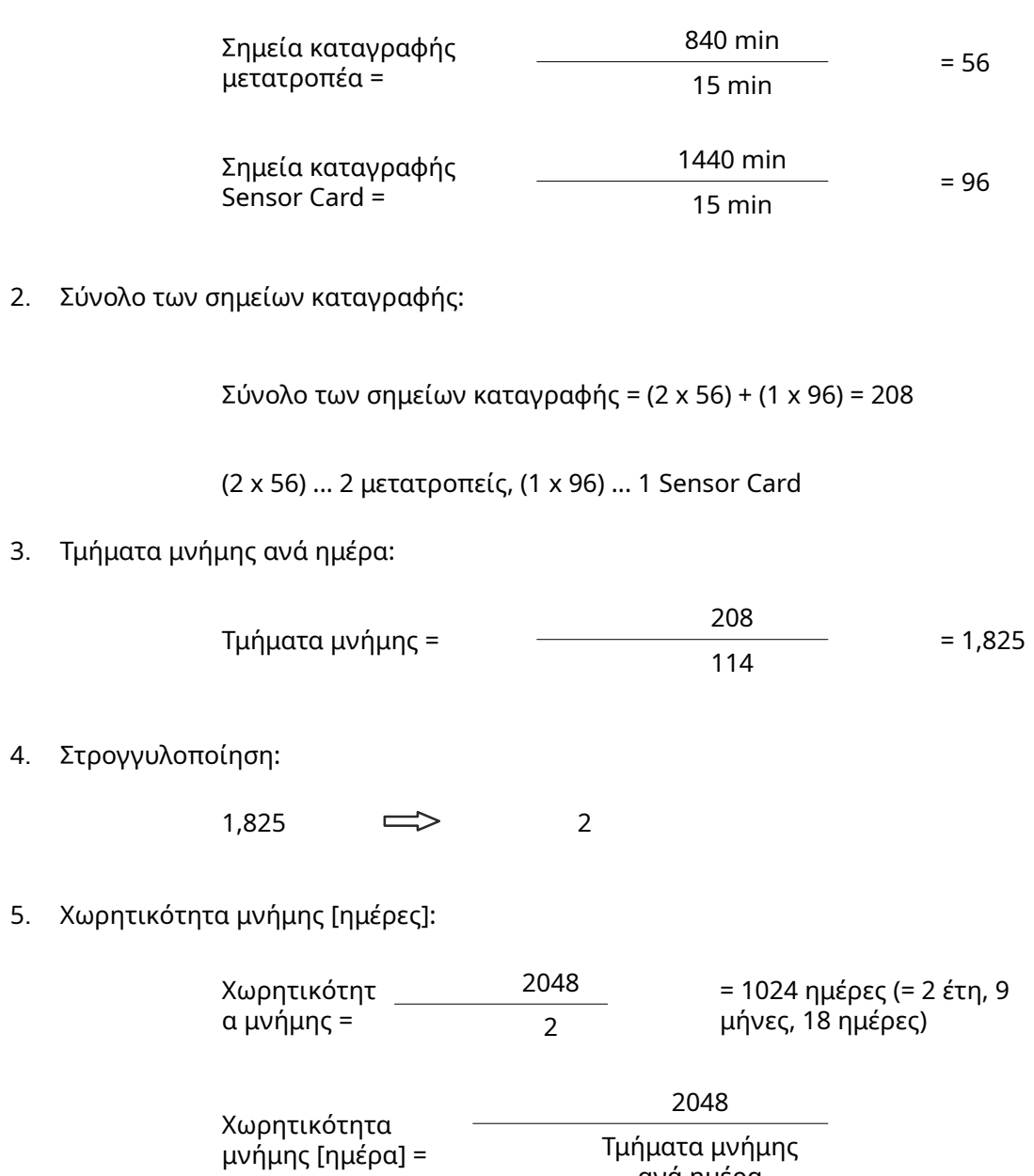

ανά ημέρα

### Ρυθμίσεις - Αντιστοίχιση εισόδων/εξόδων

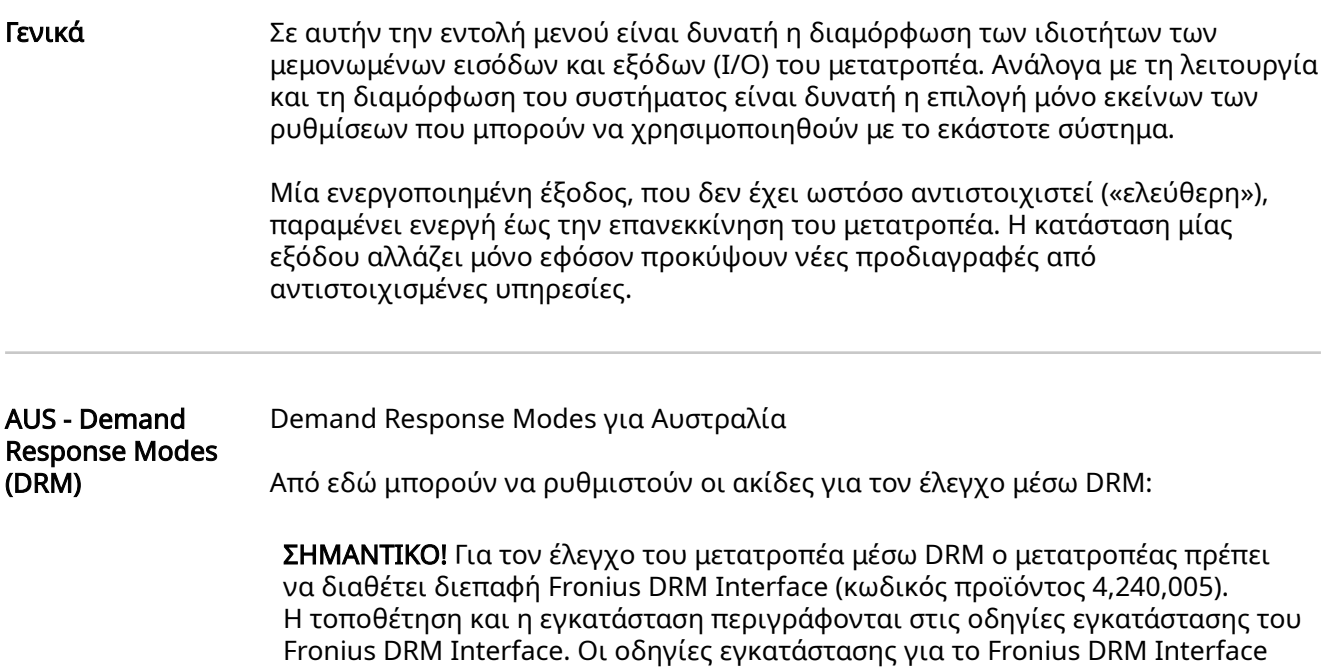

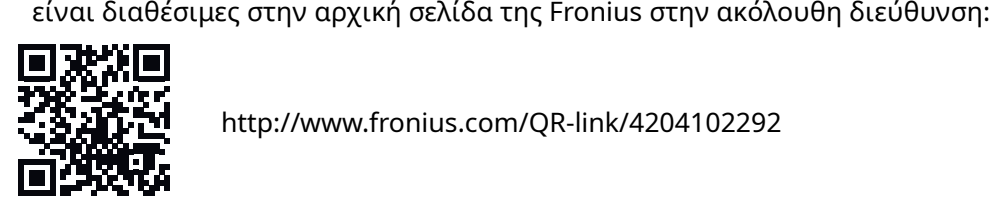

http://www.fronius.com/QR-link/4204102292

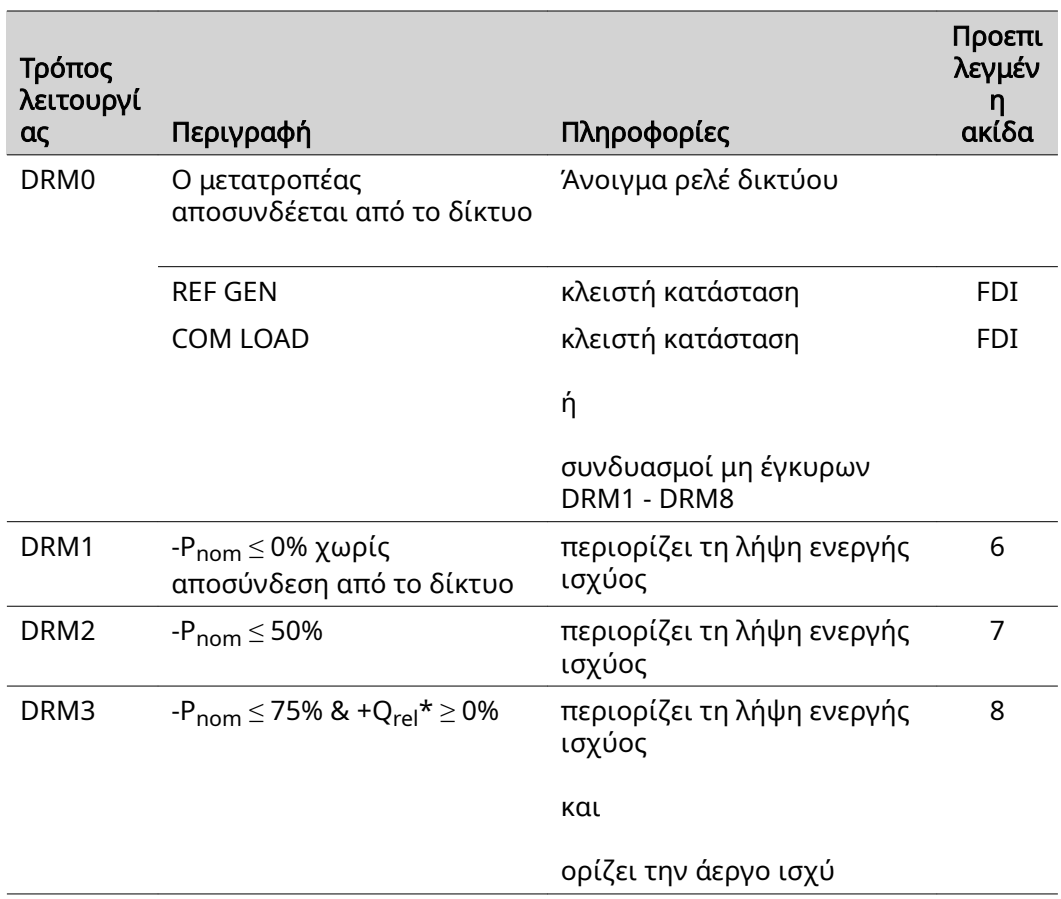

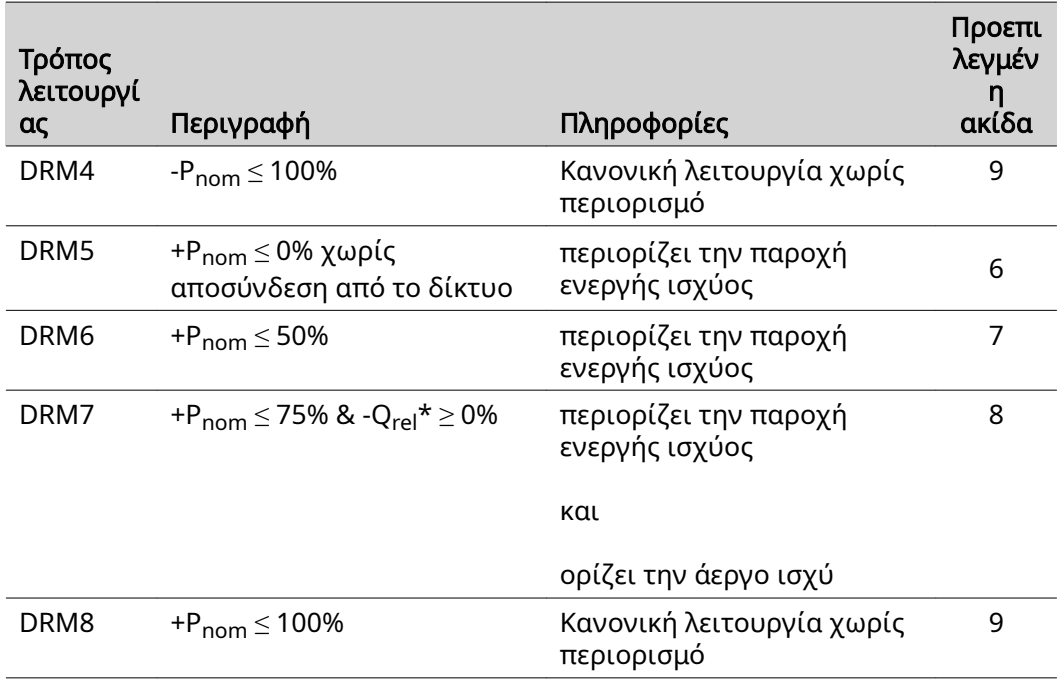

#### FDI στο Fronius DRM Interface

\* Οι τιμές Qrel μπορούν να ρυθμιστούν από την επιλογή μενού Editor παρόχου ενέργειας.

Η δυνατότητα απομακρυσμένου ελέγχου του μετατροπέα αναφέρεται πάντα στην ονομαστική ισχύ της συσκευής.

ΣΗΜΑΝΤΙΚΟ! Αν στο Datamanager δεν υπάρχει συνδεδεμένο σύστημα ελέγχου DRM (DRED) και η λειτουργία AUS - Demand Response Mode (DRM) είναι ενεργοποιημένη, ο μετατροπέας μεταβαίνει στη λειτουργία αναμονής.

#### Έλεγχος εισόδων/εξόδων

Από εδώ μπορούν να ρυθμιστούν οι ακίδες για τον έλεγχο των εισόδων/εξόδων. Περισσότερες ρυθμίσεις είναι δυνατές στο μενού Editor παρόχου ενέργειας > Έλεγχος εισόδων/εξόδων .

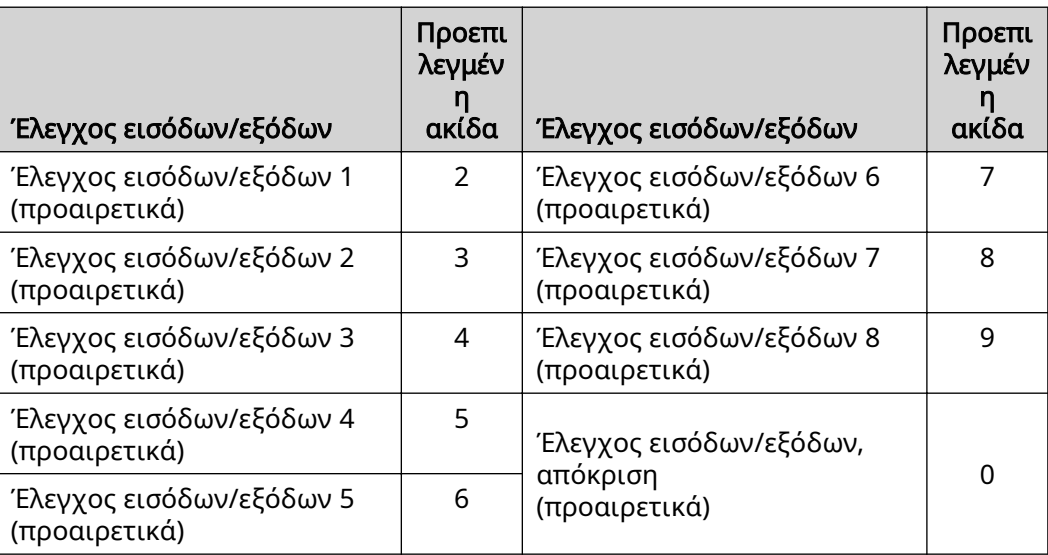

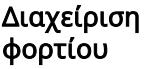

Εδώ μπορούν να επιλεγούν έως τέσσερις ακίδες για τη διαχείριση φορτίου. Περισσότερες ρυθμίσεις για τη διαχείριση φορτίου διατίθενται στην εντολή μενού Διαχείριση φορτίου. Προεπιλεγμένη ακίδα: 1

# Ρυθμίσεις - Διαχείριση φορτίου

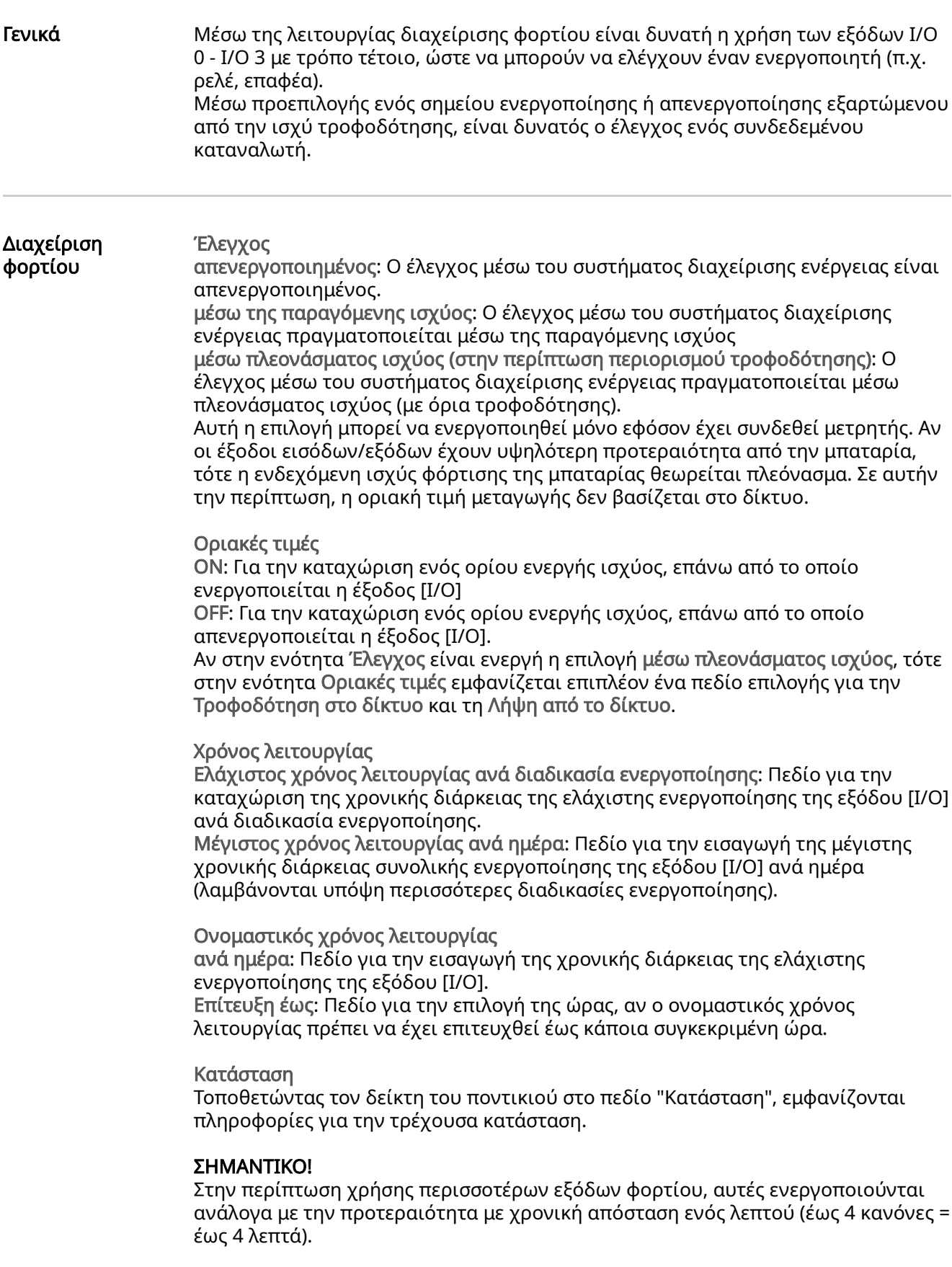

### Ρυθμίσεις - Push Service (Υπηρεσία γνωστοποιήσεων)

Push Service (Υπηρεσία γνωστοποιήσεων )

Με τη βοήθεια αυτής της λειτουργίας είναι δυνατή η εξαγωγή τρεχουσών δεδομένων και καταγεγραμμένων δεδομένων σε διάφορες μορφές ή με διάφορα πρωτόκολλα σε έναν εξωτερικό διακομιστή.

Περισσότερες πληροφορίες για τη λειτουργία Push Service υπάρχουν στις ακόλουθες οδηγίες χειρισμού:

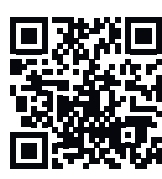

http://www.fronius.com/QR-link/4204102152

42,0410,2152 Fronius Push Service

### Ρυθμίσεις - Modbus

Γενικά Μέσω της ιστοσελίδας του Fronius Datamanager 2.0 μπορείτε χρησιμοποιώντας το πρόγραμμα περιήγησης Web να ορίσετε τις ρυθμίσεις για τη σύνδεση του Modbus, των οποίων η διαχείριση δεν είναι εφικτή μέσω του πρωτοκόλλου Modbus.

Περισσότερες πληροφορίες για τη λειτουργία **Modbus** 

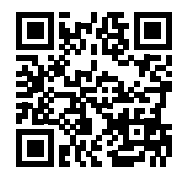

Περισσότερες πληροφορίες για τη λειτουργία Modbus μπορείτε να βρείτε στις παρακάτω οδηγίες χειρισμού:

http://www.fronius.com/QR-link/4204102049

42,0410,2049 Σύνδεση Fronius Datamanager Modbus

http://www.fronius.com/QR-link/4204102108

42,0410,2108 Fronius Datamanager Modbus RTU Quickstart Guide

### Έξοδος δεδομένων μέσω του Modbus

Έξοδος δεδομένων μέσω Modbus ρυθμισμένη σε OFF Αν η έξοδος δεδομένων μέσω του Modbus είναι απενεργοποιημένη, εκτελείται επαναφορά των εντολών ελέγχου που μεταφέρονται στον μετατροπέα μέσω Modbus, π.χ. χωρίς μείωση ισχύος ή προεπιλογή αέργου ισχύος.

Έξοδος δεδομένων μέσω Modbus ρυθμισμένη σε tcp Αν η έξοδος δεδομένων μέσω του Modbus είναι απενεργοποιημένη, εκτελείται επαναφορά των εντολών ελέγχου που μεταφέρονται στον μετατροπέα μέσω Modbus, π.χ. χωρίς μείωση ισχύος ή προεπιλογή αέργου ισχύος.

Πεδίο Θύρα Modbus - Αριθμός της θύρας TCP που χρησιμοποιείται για την επικοινωνία του Modbus. Προεπιλεγμένη ρύθμιση: 502. Η θύρα 80 δεν μπορεί να χρησιμοποιηθεί γι' αυτόν τον σκοπό.

Πεδίο Μετατόπιση διεύθυνσης String Control - Τιμή μετατόπισης για την εκχώρηση διεύθυνσης των Fronius String Control μέσω του Modbus.

Τύπος μοντέλου Sunspec - Για την επιλογή του τύπου δεδομένων από τα μοντέλα δεδομένων για μετατροπείς και από τα μοντέλα δεδομένων για μετρητές ενέργειας float - Απεικόνιση με τη μορφή αριθμών με κινητή υποδιαστολή SunSpec Inverter μοντέλο I111, I112 ή I113 SunSpec Meter μοντέλο M211, M212 ή M213 int+SF - Απεικόνιση με τη μορφή άρτιων αριθμών με συντελεστές κλιμάκωσης SunSpec Inverter μοντέλο I101, I102 ή I103 SunSpec Meter μοντέλο M201, M202 ή M203

ΣΗΜΑΝΤΙΚΟ! Καθώς τα διάφορα μοντέλα διαθέτουν διαφορετικό πλήθος καταχωρητών, με την αλλαγή του τύπου δεδομένων αλλάζουν επίσης και οι διευθύνσεις των καταχωρητών όλων των επόμενων μοντέλων.

Λειτουργία επίδειξης - Η λειτουργία επίδειξης χρησιμεύει στην υλοποίηση ή επικύρωση ενός Modbus Master. Επιτρέπει την ανάγνωση δεδομένων των
μετατροπέων, των μετρητών ενέργειας και των Fronius String Control, χωρίς να είναι πραγματικά συνδεδεμένη ή ενεργή μια συσκευή. Για όλους τους καταχωρητές επιστρέφονται πάντα τα ίδια δεδομένα.

#### Έλεγχος μετατροπέα μέσω του Modbus

Όταν είναι ενεργοποιημένη αυτή η επιλογή, ο έλεγχος των μετατροπέων μπορεί να γίνει μέσω του Modbus. Εμφανίζεται το πεδίο επιλογής Περιορισμός ελέγχου. Στον έλεγχο του μετατροπέα περιλαμβάνονται οι παρακάτω λειτουργίες:

- ΟΝ/OFF
- Μείωση ισχύος
- Προεπιλογή σταθερού συντελεστή ισχύος συνφ
- Προεπιλογή σταθερής αέργου ισχύος

#### Έξοδος δεδομένων μέσω Modbus ρυθμισμένη σε rtu

Όταν στην επιλογή Ρυθμίσεις > Μετρητές διατίθεται μετρητής ενέργειας Modbus με δυνατότητα διαμόρφωσης (π.χ. Fronius Smart Meter) στο σύστημα, τότε η ρύθμιση rtu δεν μπορεί να χρησιμοποιηθεί.

Με την επιλογή rtu απενεργοποιείται σε αυτήν την περίπτωση αυτόματα η έξοδος δεδομένων μέσω Modbus. Αυτή η αλλαγή φαίνεται μόνο ύστερα από νέα φόρτωση της ιστοσελίδας.

Η ανάγνωση των δεδομένων ενός μετρητή ενέργειας που συνδέεται μέσω RS485 μπορεί να γίνει και μέσω Modbus TCP, μέσω των αντίστοιχων μοντέλων SunSpec. Το αναγνωριστικό Modbus για τον μετρητή είναι 240.

Πεδίο Διεπαφή - Εδώ μπορείτε να επιλέξετε τη διεπαφή Modbus 0 (rtu0 | default) ή Modbus 1 (rtu1).

Πεδίο Μετατόπιση διεύθυνσης String Control - Τιμή μετατόπισης για την εκχώρηση διεύθυνσης των Fronius String Control μέσω του Modbus. Για περισσότερες λεπτομέρειες, βλέπε ενότητα "Αναγνωριστικό συσκευών Modbus για τα Fronius String Control".

Τύπος μοντέλου Sunspec - Για την επιλογή του τύπου δεδομένων από τα μοντέλα δεδομένων για μετατροπείς float - Απεικόνιση με τη μορφή αριθμών με κινητή υποδιαστολή SunSpec Inverter μοντέλο I111, I112 ή I113 int+SF - Απεικόνιση με τη μορφή άρτιων αριθμών με συντελεστές κλιμάκωσης SunSpec Inverter μοντέλο I101, I102 ή I103

ΣΗΜΑΝΤΙΚΟ! Καθώς τα διάφορα μοντέλα διαθέτουν διαφορετικό πλήθος καταχωρητών, με την αλλαγή του τύπου δεδομένων αλλάζουν επίσης και οι διευθύνσεις των καταχωρητών όλων των επόμενων μοντέλων.

Λειτουργία επίδειξης - Η λειτουργία επίδειξης χρησιμεύει στην υλοποίηση ή επικύρωση ενός Modbus Master. Επιτρέπει την ανάγνωση δεδομένων των μετατροπέων, των μετρητών ενέργειας και των Fronius String Control, χωρίς να είναι πραγματικά συνδεδεμένη ή ενεργή μια συσκευή. Για όλους τους καταχωρητές επιστρέφονται πάντα τα ίδια δεδομένα.

#### Έλεγχος μετατροπέα μέσω του Modbus

Όταν είναι ενεργοποιημένη αυτή η επιλογή, ο έλεγχος των μετατροπέων μπορεί να γίνει μέσω του Modbus. Στον έλεγχο του μετατροπέα περιλαμβάνονται οι παρακάτω λειτουργίες:

- ΟΝ/OFF
- Μείωση ισχύος
- Προεπιλογή σταθερού συντελεστή ισχύος συνφ
- Προεπιλογή σταθερής αέργου ισχύος

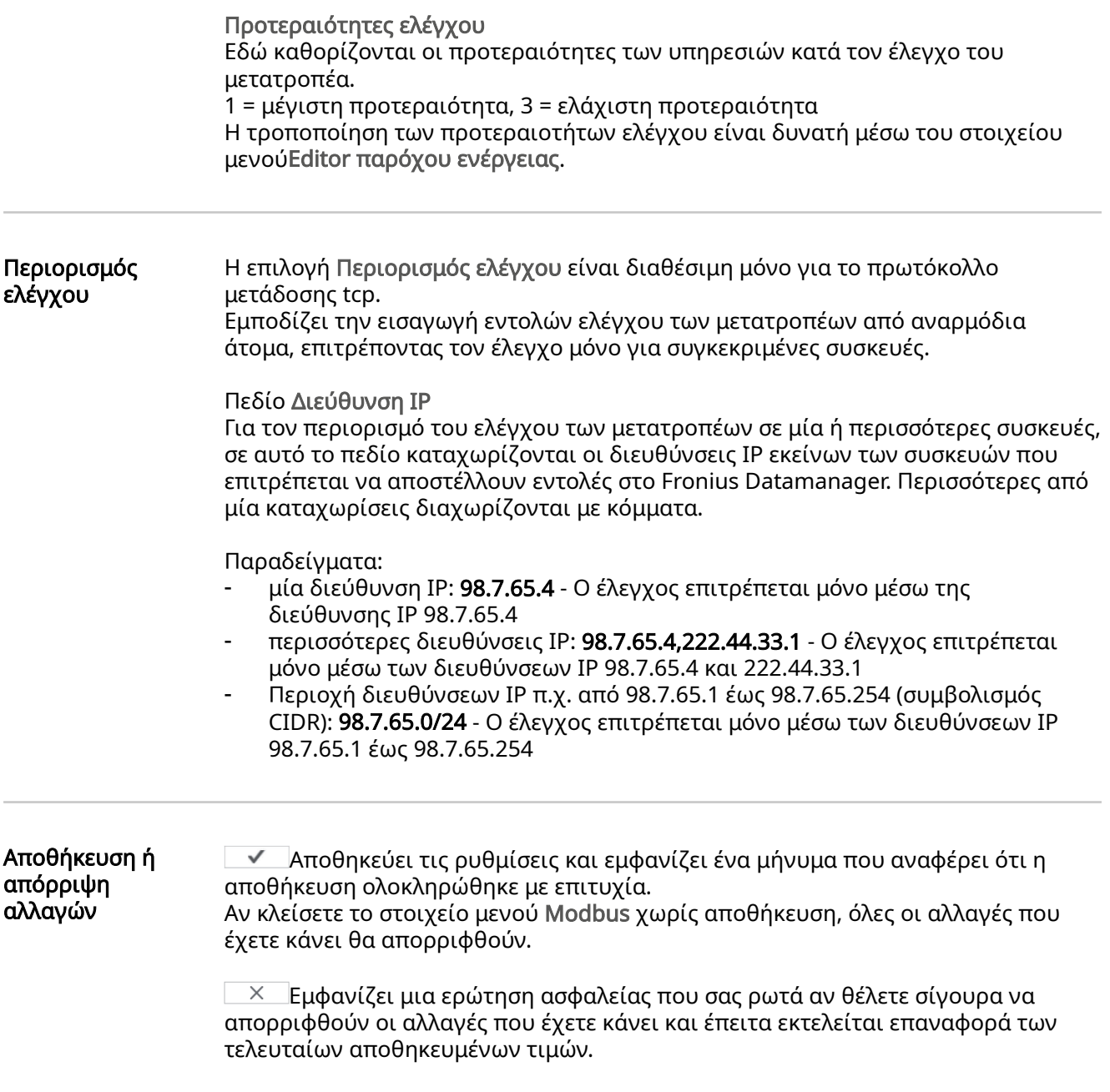

## Ρυθμίσεις - Μετατροπείς

**Μετατροπέας Στ**ο μενού Μετατροπέας καθορίζονται τα δεδομένα για τη συγκριτική προβολή. Αν είναι ενεργοποιημένο το πεδίο επιλογής ορατό, ο συγκεκριμένος μετατροπέας θα εμφανίζεται στη συγκριτική προβολή.

Sensor Cards Στην ενότητα Sensor Cards μπορείτε για κάθε τιμή αισθητήρα ενός στοιχείου Fronius Sensor Card/Box να εκχωρήσετε ένα συγκεκριμένο όνομα καναλιού (π.χ.: ταχύτητα ανέμου).

## Ρυθμίσεις - Μετρητές

Γενικά ΣΗΜΑΝΤΙΚΟ! Οι ρυθμίσεις στο στοιχείο μενού Μετρητές επιτρέπεται να εκτελούνται μόνο από εκπαιδευμένο τεχνικό προσωπικό! Για το στοιχείο μενού Μετρητές απαιτείται η εισαγωγή του κωδικού πρόσβασης σέρβις. Μπορούν να χρησιμοποιηθούν τριφασικά ή μονοφασικά Fronius Smart Meter. Η επιλογή γίνεται και στις δύο περιπτώσεις μέσω του στοιχείου Fronius Smart Meter. Το Fronius Datamanager προσδιορίζει αυτόματα τον τύπο μετρητή. Υπάρχει η δυνατότητα επιλογής ενός πρωτεύοντα μετρητή και προαιρετικά διάφορων δευτερευόντων μετρητών. Πρέπει πρώτα να διαμορφωθεί ο πρωτεύων μετρητής, προτού επιλεγεί ένας δευτερεύων μετρητής. Fronius Smart Meter Αν το Fronius Smart Meter επιλεγεί ως μετρητής, πρέπει μέσω του πεδίου Ρυθμίσεις να ρυθμιστεί η θέση μετρητή. Θέση μετρητή στο Σημείο τροφοδότησης (1a) Μετρώνται η ισχύς εξόδου και η ενέργεια. Με βάση αυτές τις τιμές και τα δεδομένα

της εγκατάστασης καθορίζεται η κατανάλωση.

Θέση μετρητή στη Διακλάδωση κατανάλωσης (1b) Μετρώνται απευθείας η καταναλωμένη ισχύς και ενέργεια. Με βάση αυτές τις τιμές και τα δεδομένα της εγκατάστασης καθορίζεται η ισχύς εξόδου και η ενέργεια.

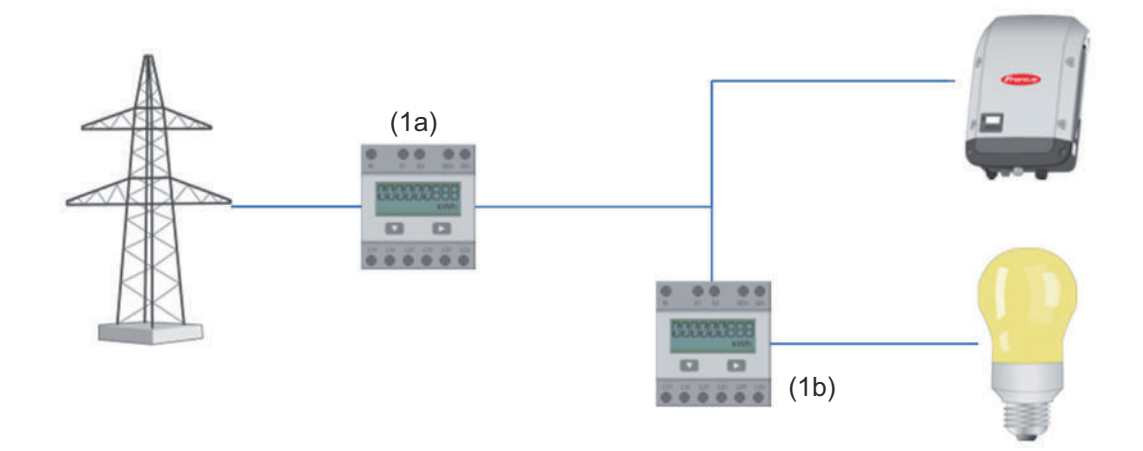

## Δευτερεύων μετρητής

Αν έχει επιλεγεί ένα Fronius Smart Meter ως δευτερεύων μετρητής, ανοίγει το παράθυρο για εισαγωγή στα πεδία Ονομασία (ελεύθερη επιλογή) και Διεύθυνση Modbus. Στο πεδίο Διεύθυνση Modbus προτείνεται αυτόματα μια τιμή (η επόμενη ελεύθερη διεύθυνση στην περιοχή διευθύνσεων). Η διεύθυνση Modbus δεν επιτρέπεται να εκχωρηθεί δύο φορές. Μετά την εισαγωγή στο πεδίο πατήστε Σάρωση.

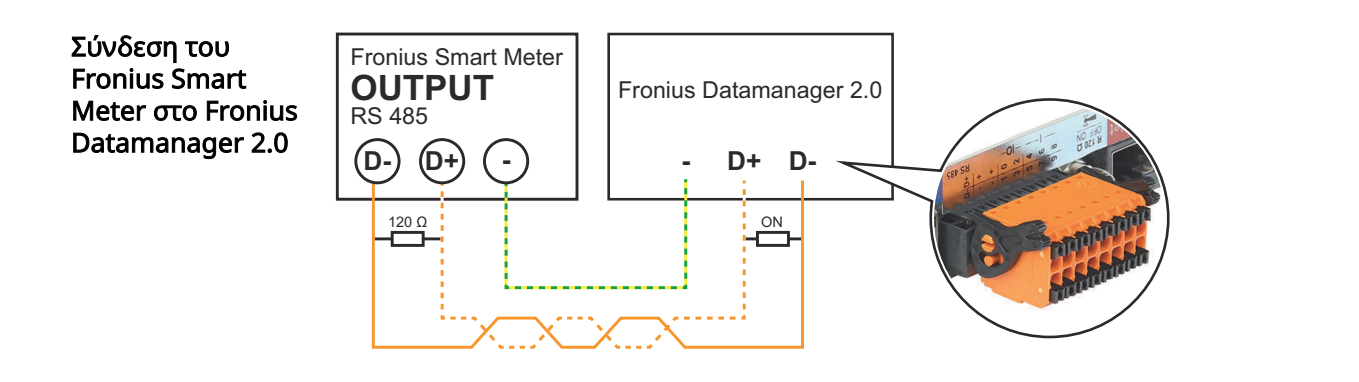

## Μετατροπέας S0 Θέση μετρητή στο Σημείο τροφοδότησης (1a)

Μετρώνται η ισχύς εξόδου και η ενέργεια. Με βάση αυτές τις τιμές και τα δεδομένα της εγκατάστασης καθορίζεται η κατανάλωση.

Ο μετρητής S0 πρέπει σε αυτό το σημείο να είναι έτσι διαμορφωμένος, ώστε να μετράται η ποσότητα τροφοδοτούμενης ενέργειας.

## ΣΗΜΑΝΤΙΚΟ!

Σε μετρητή S0 που είναι τοποθετημένος στο σημείο τροφοδότησης, τα δεδομένα μετρητή δεν εμφανίζονται στην εφαρμογή Fronius Solar.web. Η επιλογή προορίζεται μόνο για τη δυναμική μείωση ισχύος. Οι τιμές κατανάλωσης μπορούν να προσδιοριστούν περιορισμένα κατά την τροφοδότηση στο δίκτυο.

Θέση μετρητή στη Διακλάδωση κατανάλωσης (1b)

Μετρώνται απευθείας η καταναλωμένη ισχύς και ενέργεια. Με βάση αυτές τις τιμές και τα δεδομένα της εγκατάστασης καθορίζεται η ισχύς εξόδου και η παρεχόμενη ενέργεια.

Ένας μετρητής S0 πρέπει να είναι διαμορφωμένος σε αυτήν τη θέση με τέτοιο τρόπο, ώστε να μετράται η καταναλωμένη ενέργεια.

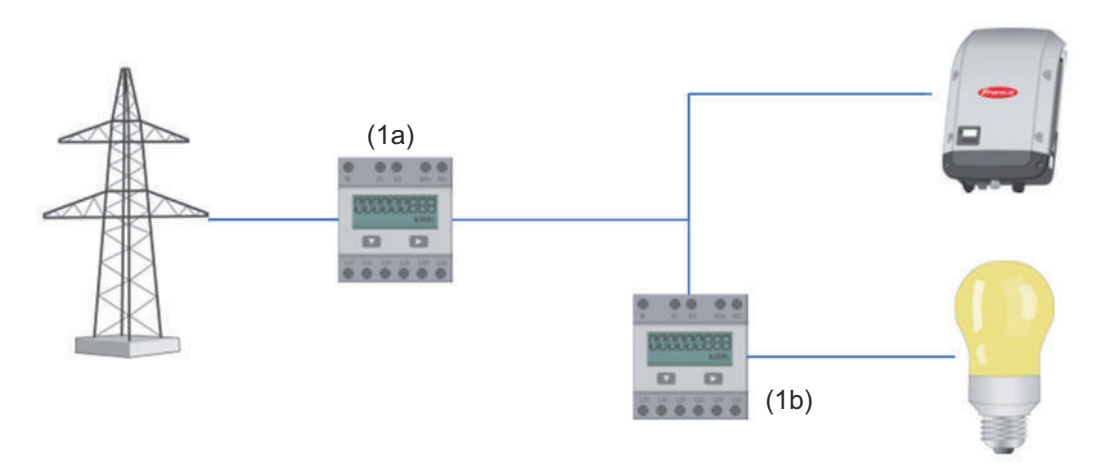

Ένας μετρητής για την καταγραφή της ιδιοκατανάλωσης μέσω S0 μπορεί να συνδεθεί απευθείας στον μετατροπέα.

#### ΣΗΜΑΝΤΙΚΟ!

Ένας μετρητής S0 συνδέεται στην πολυλειτουργική διεπαφή ρεύματος με δυνατότητα μεταγωγής. Για τη σύνδεση ενός μετρητή S0 στον μετατροπέα ενδέχεται να απαιτείται ενημέρωση του firmware του μετατροπέα.

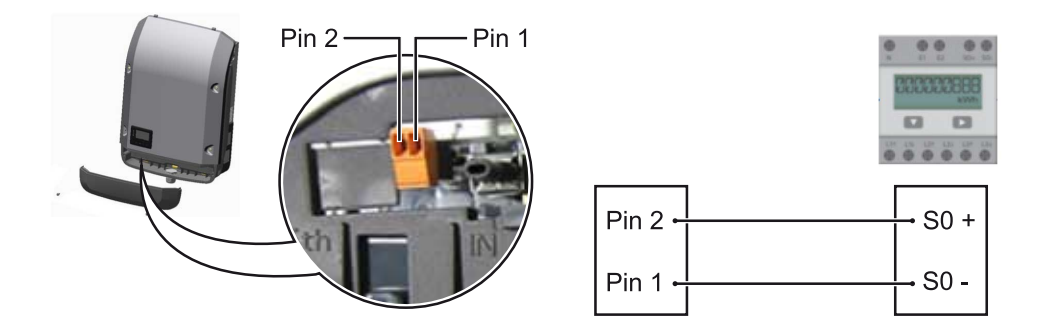

Απαιτήσεις για τον μετρητή S0:

- Υποχρεωτική συμμόρφωση με το πρότυπο IEC62053-31 Κατηγορία B
- μέγ. τάση 15 V DC
- μέγ. ρεύμα σε κατάσταση ON 15 mA
- ελάχ. ρεύμα σε κατάσταση ON 2 mA<br>- Γιέν, ρεύμα σε κατάσταση OFF 0.15 m
- μέγ. ρεύμα σε κατάσταση OFF 0,15 mA

## Συνιστώμενος μέγ. ρυθμός παλμών του μετρητή S0:

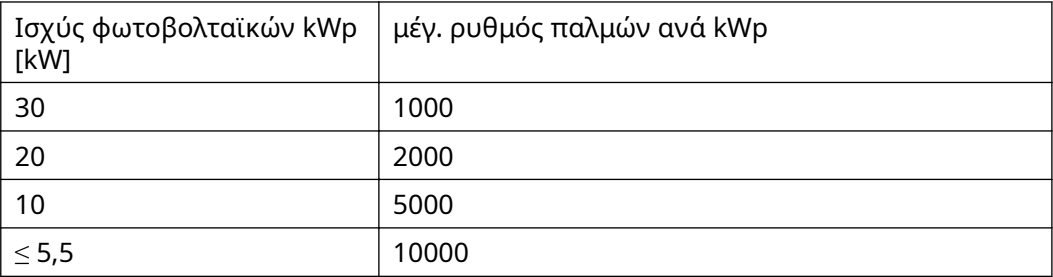

# Ρυθμίσεις - Editor παρόχου ενέργειας

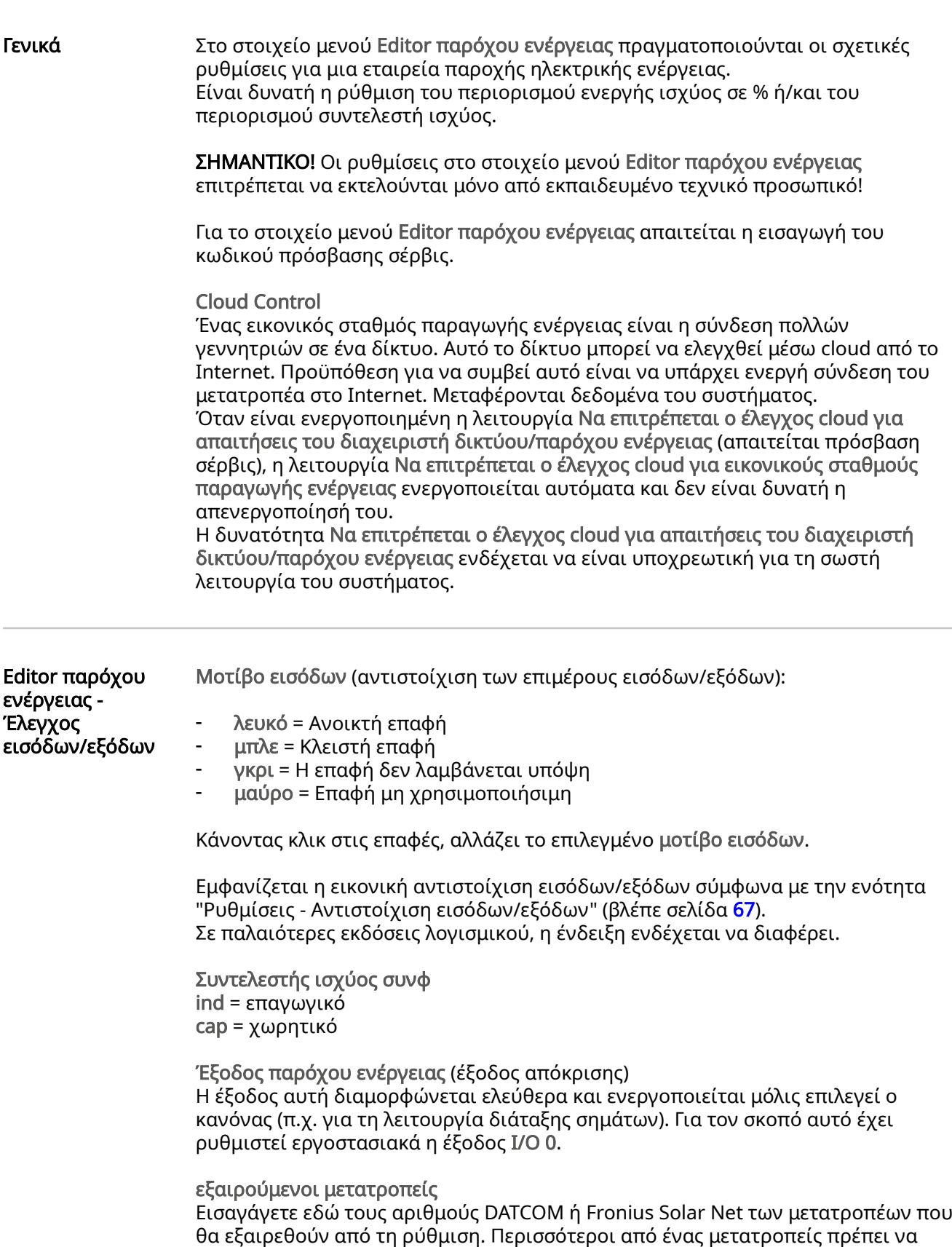

χωρίζονται μεταξύ τους με κόμματα.

<span id="page-80-0"></span>Διαγραφή/Προσθήκη κανόνα + = προσθήκη νέου κανόνα - = διαγραφή τρέχοντος επιλεγμένου κανόνα

Κουμπί Εισαγωγή - Κάντε κλικ σε αυτό το κουμπί για να εισαγάγετε κανόνες με τη μορφή \*.fpc

Η λειτουργία του κουμπιού "Εισαγωγή" εξαρτάται από το πρόγραμμα περιήγησης που χρησιμοποιείτε, π.χ. το Mozilla Firefox και το Google Chrome υποστηρίζουν αυτή τη λειτουργία.

Κουμπί Εξαγωγή - Κάντε κλικ σε αυτό το κουμπί για να αποθηκεύσετε ξεχωριστά τους κανόνες με τη μορφή \*.fpc.

#### Διάγραμμα συνδέσεων - 4 ρελέ

Ο δέκτης σήματος κεντρικού τηλεχειρισμού και οι ακροδέκτες σύνδεσης εισόδων/ εξόδων του μετατροπέα συνδέονται μεταξύ τους μέσω 4-πολικού καλωδίου σύμφωνα με το διάγραμμα συνδέσεων.

Εάν το μήκος καλωδίου ανάμεσα στον μετατροπέα και στον δέκτη σήματος κεντρικού τηλεχειρισμού είναι μεγαλύτερο από 10 m, συνιστάται η χρήση θωρακισμένου καλωδίου (CAT 5).

Η λειτουργία 4 ρελέ είναι ρυθμισμένη εργοστασιακά. Τα ακόλουθα βήματα είναι απαραίτητα μόνο εάν απαιτείται προσαρμογή ή επαναφορά της διαμόρφωσης.

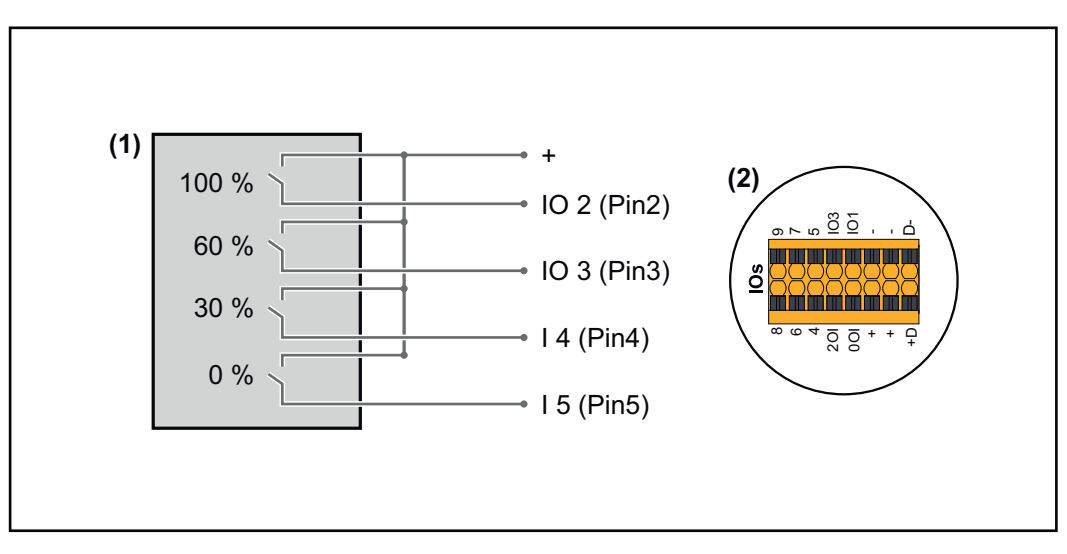

- (1) Δέκτης σήματος κεντρικού τηλεχειρισμού με 4 ρελέ, για τον περιορισμό ενεργής ισχύος.
- (2) Είσοδοι/έξοδοι στο διαμέρισμα καλωδίων δεδομένων.

## Αντιστοίχιση εισόδου/εξόδου

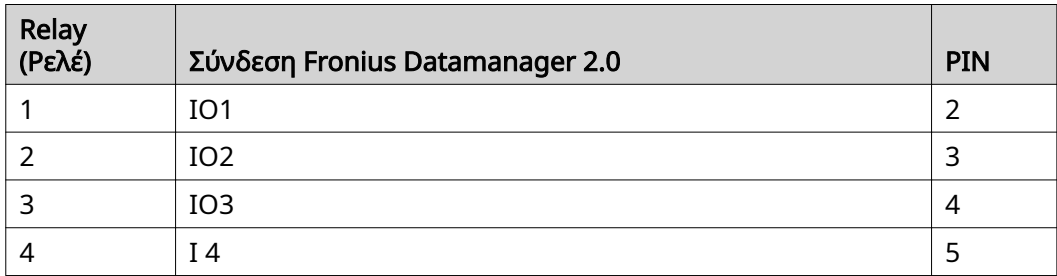

Ρυθμίσεις στον Editor παρόχου ενέργειας:

| <b>GENERAL</b>              | <b>DNO</b> editor |                         |                                                 |                                                      |                           |                         |                         |
|-----------------------------|-------------------|-------------------------|-------------------------------------------------|------------------------------------------------------|---------------------------|-------------------------|-------------------------|
| <b>PASSWORDS</b>            |                   |                         |                                                 |                                                      |                           |                         |                         |
| <b>NETWORK</b>              |                   |                         |                                                 |                                                      |                           |                         |                         |
| <b>FRONIUS SOLAR.WEB</b>    |                   |                         |                                                 |                                                      |                           |                         | X                       |
| <b>IO MAPPING</b>           | IO control        |                         |                                                 |                                                      |                           |                         |                         |
| <b>LOAD MANAGEMENT</b>      | unlocked          | Input pattern           | Active power                                    | Power factor coso                                    | <b>DNO</b><br>output      | excluded<br>inverter(s) |                         |
| PUSH SERVICE                |                   | <b>NMTWWNM</b>          |                                                 |                                                      |                           |                         |                         |
| <b>MODBUS</b>               | ✓                 |                         | $\frac{9}{6}$<br>100<br>M                       | $Oind$ $Ocap$ $\Box$<br>0.<br>$\mathbf{1}$           |                           |                         | $\circ$                 |
| <b>INVERTERS</b>            | ☑                 | ПI                      | %<br>M<br>60                                    | $\bigcirc$ ind $\bigcirc$ cap<br>- 1                 | $\Box$                    |                         | $\qquad \qquad \ominus$ |
| <b>FRONIUS SENSOR CARDS</b> | ☑                 | $\Box$ Box              | %<br>$\overline{\mathbf{v}}$<br>30 <sub>o</sub> | $O$ ind $O$ cap<br>$\mathbf{1}$                      | $\Box$                    |                         | $\circ$                 |
| <b>METER</b>                | ☑                 |                         | %<br>$\bullet$<br>M                             | $\bigcirc$ ind $\bigcirc$ cap<br>$\overline{1}$<br>п | □                         |                         | $\bullet$               |
| <b>DNO EDITOR</b>           | □                 | 88881                   | $\%$<br>п                                       | $O$ ind $O$ cap<br>п                                 | o                         |                         | $\circ$                 |
|                             |                   | not applicable          | not considered                                  | $\Box$ pin open                                      | $\blacksquare$ pin closed |                         |                         |
|                             | £                 | Import<br>$\mathcal{F}$ | <b>Export</b>                                   |                                                      |                           |                         |                         |

Επισκόπηση ελέγχου εισόδων/εξόδων στο περιβάλλον εργασίας χρήστη

- 1. Στη στήλη "εγκρίθηκε" επιλέξτε τη γραμμή 1-4.
- 2. Διαμορφώστε το μοτίβο εισόδων.
- 3. Ρυθμίστε την ενεργή ισχύ ως εξής:
	- Κανόνας 1: 100%, επαφή ρελέ 1 κλειστή
	- Κανόνας 2: 60%, επαφή ρελέ 2 κλειστή
	- Κανόνας 3: 30%, επαφή ρελέ 3 κλειστή
	- Κανόνας 4: 0%, επαφή ρελέ 4 κλειστή
- 4. Κάντε κλικ στο σημάδι ελέγχου για να αποθηκεύσετε τις ρυθμίσεις.

#### ΣΗΜΑΝΤΙΚΟ!

Αποφύγετε τα μοτίβα εισόδων που δεν λαμβάνονται υπόψη, καθώς σε αντίθετη περίπτωση οι ενεργοποιημένοι κανόνες αλληλοαναιρούνται. Στην περίπτωση αυτή εμφανίζεται κατά την αποθήκευση το παράθυρο διαλόγου "Η αποθήκευση απέτυχε". Οι εσφαλμένες σειρές επισημαίνονται με κόκκινο.

#### Διάγραμμα συνδέσεων - 3 ρελέ

Ο δέκτης σήματος κεντρικού τηλεχειρισμού και οι ακροδέκτες σύνδεσης εισόδων/ εξόδων του μετατροπέα συνδέονται μεταξύ τους μέσω 4-πολικού καλωδίου σύμφωνα με το διάγραμμα συνδέσεων. Εάν το μήκος καλωδίου ανάμεσα στον μετατροπέα και στον δέκτη σήματος

κεντρικού τηλεχειρισμού είναι μεγαλύτερο από 10 m, συνιστάται η χρήση θωρακισμένου καλωδίου (CAT 5).

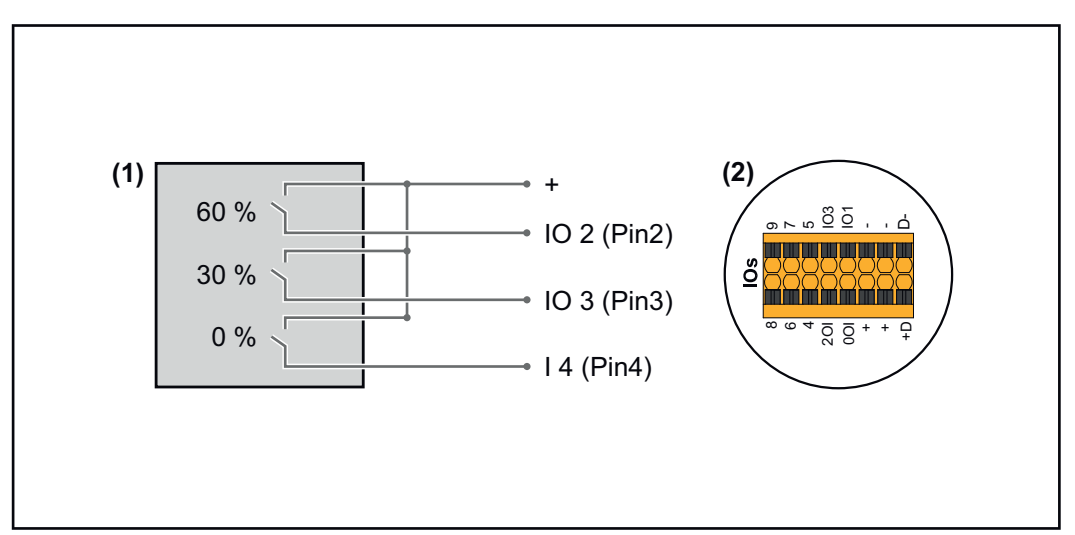

- (1) Δέκτης σήματος κεντρικού τηλεχειρισμού με 3 ρελέ, για τον περιορισμό ενεργής ισχύος
- (2) Είσοδοι/έξοδοι στο διαμέρισμα καλωδίων δεδομένων

## Αντιστοίχιση εισόδου/εξόδου

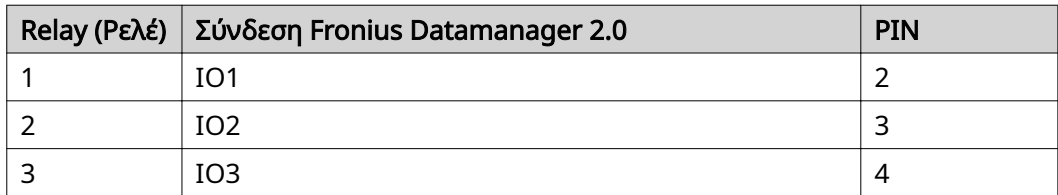

## Ρυθμίσεις στον Editor παρόχου ενέργειας:

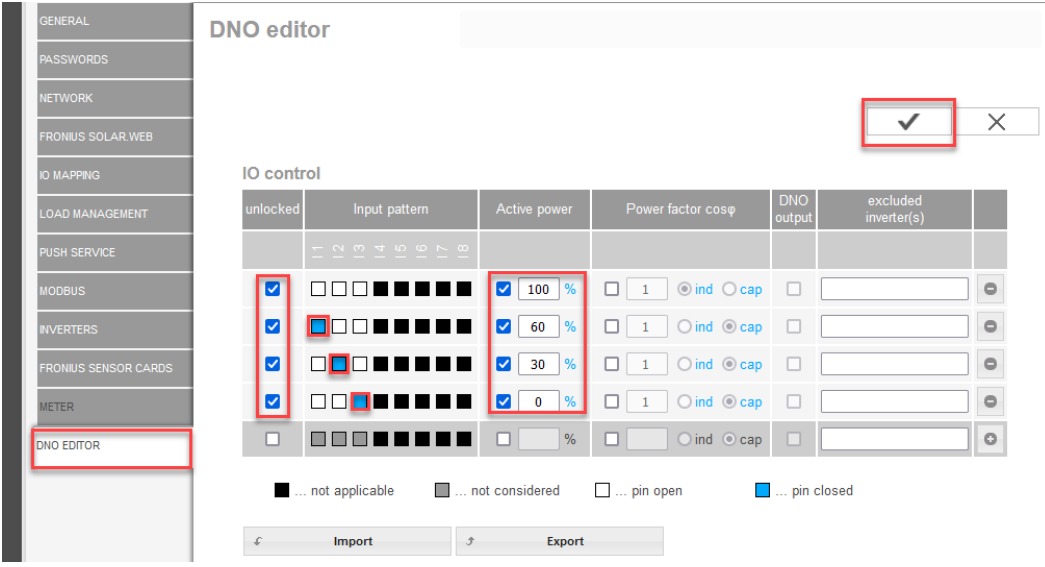

Επισκόπηση ελέγχου εισόδων/εξόδων στο περιβάλλον εργασίας χρήστη

- 1. Στη στήλη "εγκρίθηκε" επιλέξτε τη γραμμή 1-4.
- 2. Διαμορφώστε το μοτίβο εισόδων για τη γραμμή 1-3.
- 3. Ρυθμίστε την ενεργή ισχύ ως εξής:
	- Γραμμή 1: 100%, όλες οι επαφές ανοικτές, δεν ορίστηκαν περαιτέρω κανόνες
	- Γραμμή 2 / Κανόνας 1 60%, επαφή ρελέ 1 κλειστή
	- Γραμμή 3 / Κανόνας 2: 30%, επαφή ρελέ 2 κλειστή
	- Γραμμή 4 / Κανόνας 3: 0%, επαφή ρελέ 3 κλειστή
- 4. Κάντε κλικ στο σημάδι ελέγχου για να αποθηκεύσετε τις ρυθμίσεις.

## ΣΗΜΑΝΤΙΚΟ!

Αποφύγετε τα μοτίβα εισόδων που δεν λαμβάνονται υπόψη, καθώς σε αντίθετη περίπτωση οι ενεργοποιημένοι κανόνες αλληλοαναιρούνται. Στην περίπτωση αυτή εμφανίζεται κατά την αποθήκευση το παράθυρο διαλόγου "Η αποθήκευση απέτυχε". Οι εσφαλμένες σειρές επισημαίνονται με κόκκινο.

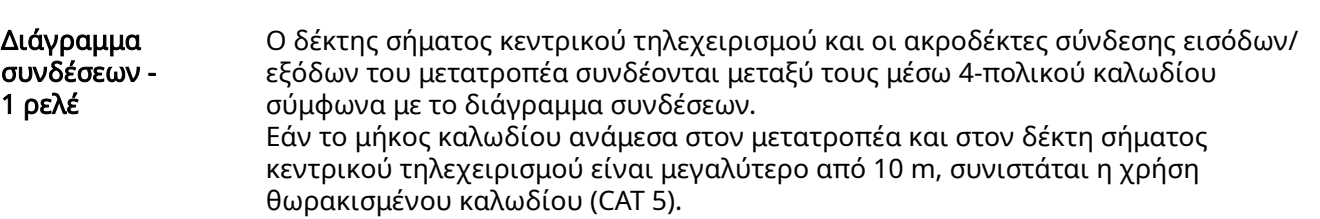

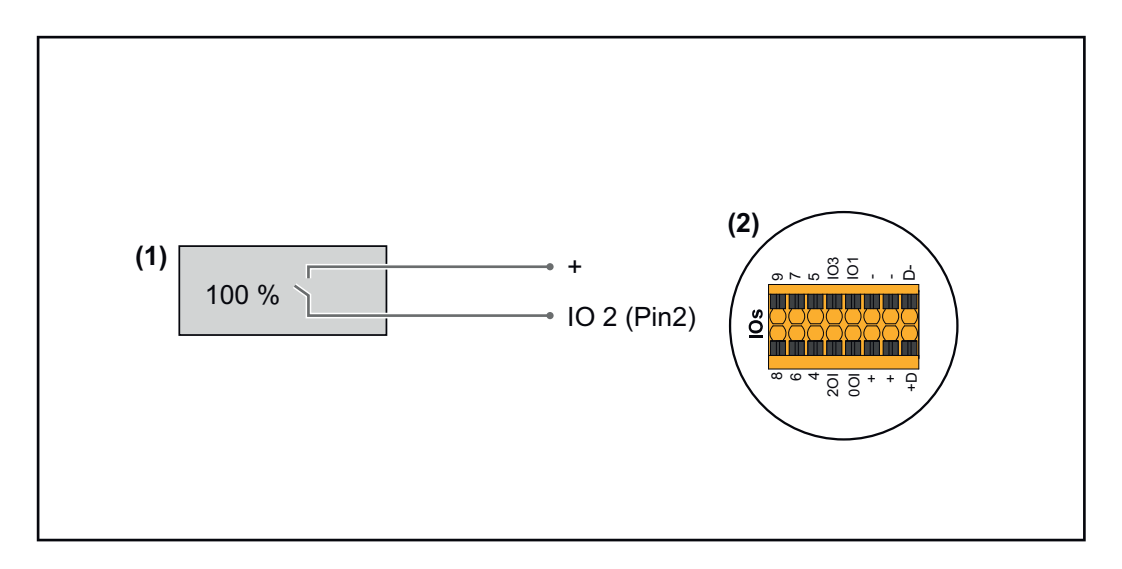

- (1) Δέκτης σήματος κεντρικού τηλεχειρισμού με 1 ρελέ, για τον περιορισμό ενεργής ισχύος.
- (2) Είσοδοι/έξοδοι στο διαμέρισμα καλωδίων δεδομένων

## Αντιστοίχιση εισόδου/εξόδου

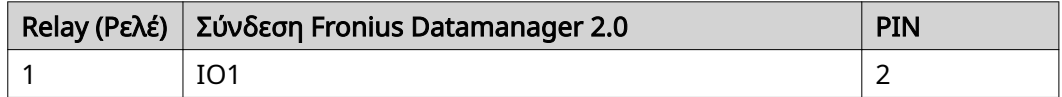

## Ρυθμίσεις στον Editor παρόχου ενέργειας:

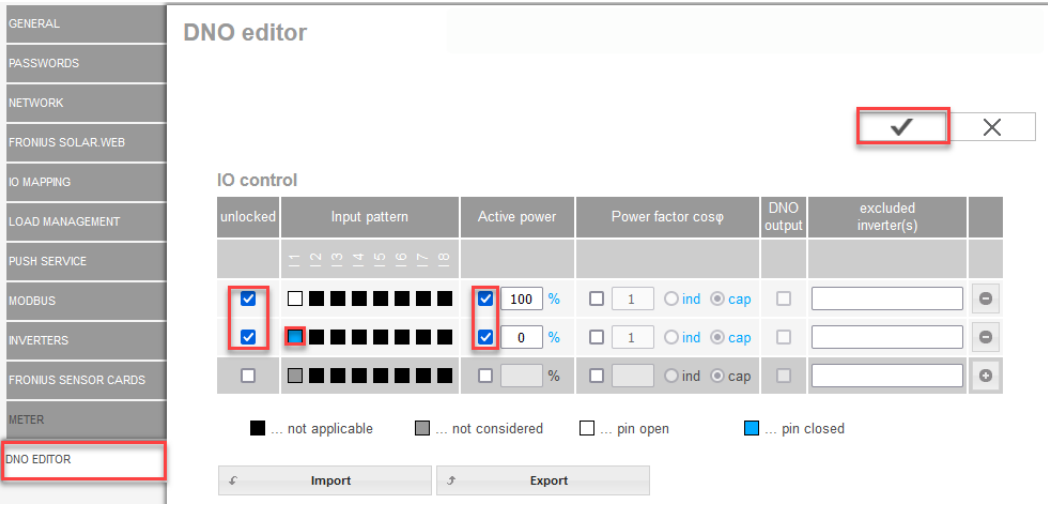

Επισκόπηση ελέγχου εισόδων/εξόδων στο περιβάλλον εργασίας χρήστη

- 1. Στη στήλη "εγκρίθηκε" επιλέξτε τη γραμμή 1-2.
- 2. Διαμορφώστε το μοτίβο εισόδων.
- 3. Ρυθμίστε την ενεργή ισχύ ως εξής:
	- Κανόνας1: 100%, επαφή ρελέ 1 ανοικτή
	- Κανόνας 2: 0%, επαφή ρελέ 1 κλειστή
- 4. Κάντε κλικ στο σημάδι ελέγχου για να αποθηκεύσετε τις ρυθμίσεις.

## ΣΗΜΑΝΤΙΚΟ!

Αποφύγετε τα μοτίβα εισόδων που δεν λαμβάνονται υπόψη, καθώς σε αντίθετη περίπτωση οι ενεργοποιημένοι κανόνες αλληλοαναιρούνται. Στην περίπτωση αυτή εμφανίζεται κατά την αποθήκευση το παράθυρο διαλόγου "Η αποθήκευση απέτυχε". Οι εσφαλμένες σειρές επισημαίνονται με κόκκινο.

Διάγραμμα συνδέσεων – Εναλλακτικά με 2 ρελέ

Ο δέκτης σήματος κεντρικού τηλεχειρισμού και οι ακροδέκτες σύνδεσης εισόδων/ εξόδων του μετατροπέα συνδέονται μεταξύ τους μέσω 4-πολικού καλωδίου σύμφωνα με το διάγραμμα συνδέσεων. Εάν το μήκος καλωδίου ανάμεσα στον μετατροπέα και στον δέκτη σήματος

κεντρικού τηλεχειρισμού είναι μεγαλύτερο από 10 m, συνιστάται η χρήση θωρακισμένου καλωδίου (CAT 5).

Σε αυτό το παράδειγμα υπάρχει δυνατότητα διαμόρφωσης 4 βαθμίδων ισχύος με 2 ρελέ.

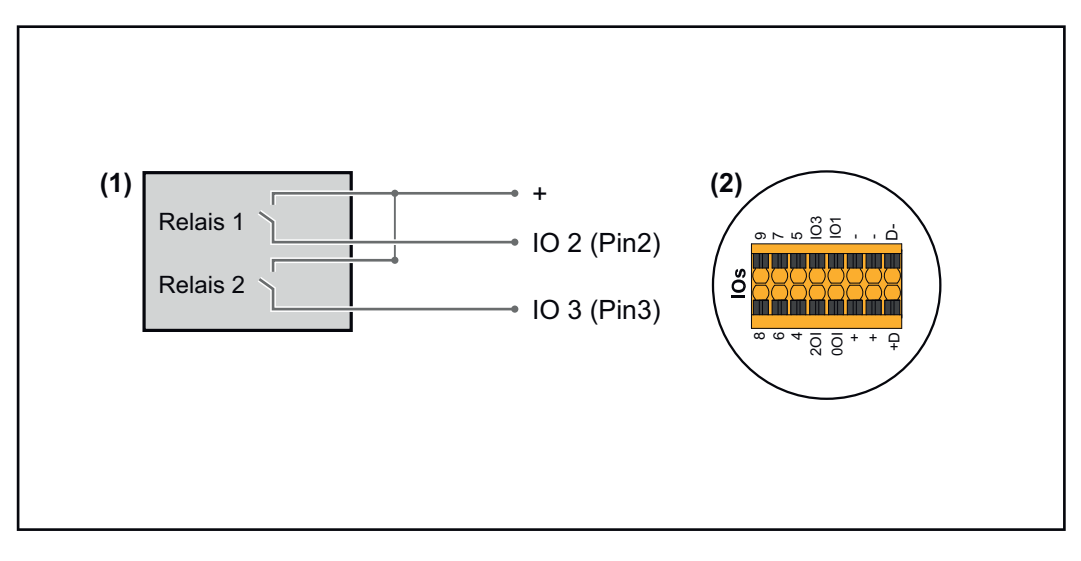

- (1) Δέκτης σήματος κεντρικού τηλεχειρισμού με 2 ρελέ, για τον περιορισμό ενεργής ισχύος.
- (2) Είσοδοι/έξοδοι στο διαμέρισμα καλωδίων δεδομένων

## Αντιστοίχιση εισόδου/εξόδου

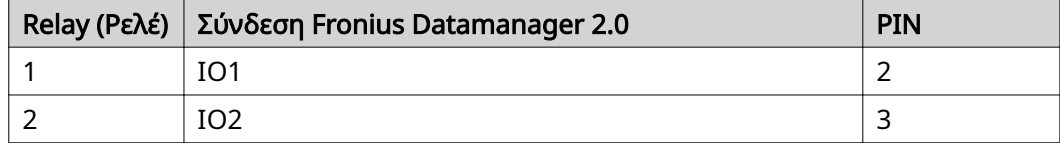

Ρυθμίσεις στον Editor παρόχου ενέργειας:

| <b>GENERAL</b>              | <b>DNO</b> editor                                          |                                       |                                                      |                         |                         |          |
|-----------------------------|------------------------------------------------------------|---------------------------------------|------------------------------------------------------|-------------------------|-------------------------|----------|
| <b>PASSWORDS</b>            |                                                            |                                       |                                                      |                         |                         |          |
| <b>NETWORK</b>              |                                                            |                                       |                                                      |                         |                         |          |
| <b>FRONIUS SOLAR.WEB</b>    |                                                            |                                       |                                                      |                         |                         | $\times$ |
| <b>IO MAPPING</b>           | IO control                                                 |                                       |                                                      |                         |                         |          |
| <b>LOAD MANAGEMENT</b>      | unlocked<br>Input pattern                                  | Active power                          | Power factor coso                                    | <b>DNO</b><br>output    | excluded<br>inverter(s) |          |
| PUSH SERVICE                | $ \alpha$ $\alpha$ $+$ $\alpha$ $\alpha$ $\alpha$ $\alpha$ |                                       |                                                      |                         |                         |          |
| <b>MODBUS</b>               | ☑                                                          | $\frac{9}{6}$<br>100<br>Ø             | $\bigcirc$ ind $\bigcirc$ cap<br>п<br>$\overline{1}$ | $\Box$                  |                         | $\circ$  |
| <b>INVERTERS</b>            | ☑                                                          | $\frac{9}{6}$<br>☑<br>60              | $\bigcirc$ ind $\bigcirc$ cap<br>п                   | $\Box$                  |                         | $\circ$  |
| <b>FRONIUS SENSOR CARDS</b> | ☑                                                          | $\frac{9}{6}$<br>☑<br>30 <sub>o</sub> | $\bigcirc$ ind $\bigcirc$ cap<br>$\mathbf{1}$<br>п   | $\Box$                  |                         | $\circ$  |
| <b>METER</b>                | Z                                                          | $\frac{9}{6}$<br>M<br>$\mathbf{0}$    | $\bigcirc$ ind $\bigcirc$ cap<br>$\mathbf{1}$<br>□   | □                       |                         | $\circ$  |
| <b>DNO EDITOR</b>           | □<br>n n                                                   | $\%$<br>□                             | $O$ ind $O$ cap<br>п                                 | o                       |                         | $\circ$  |
|                             | not applicable                                             | not considered                        | $\Box$ pin open                                      | <b>Exception</b> closed |                         |          |
|                             | <b>Import</b>                                              | <b>Export</b><br>$\mathcal{F}$        |                                                      |                         |                         |          |

Επισκόπηση ελέγχου εισόδων/εξόδων στο περιβάλλον εργασίας χρήστη

- 1. Στη στήλη "εγκρίθηκε" επιλέξτε τη γραμμή 1-4.
- 2. Διαμορφώστε το μοτίβο εισόδων για τη γραμμή 1-4.
- 3. Ρυθμίστε την ενεργή ισχύ ως εξής:
	- Κανόνας 1: 100%, και οι δύο επαφές ρελέ ανοικτές
	- Κανόνας 2: 60%, επαφή ρελέ 1 ενεργή, PIN 2 κλειστό / επαφή ρελέ 2 μη ενεργή, PIN 3 ανοικτό
	- Κανόνας 3: 30%, επαφή ρελέ 1 μη ενεργή, PIN 2 ανοικτό / επαφή ρελέ 2 ενεργή, PIN 3 κλειστό
	- Κανόνας 4: 0%, και οι δύο επαφές ρελέ κλειστές
- 4. Κάντε κλικ στο σημάδι ελέγχου για να αποθηκεύσετε τις ρυθμίσεις.

#### ΣΗΜΑΝΤΙΚΟ!

Αποφύγετε τα μοτίβα εισόδων που δεν λαμβάνονται υπόψη, καθώς σε αντίθετη περίπτωση οι ενεργοποιημένοι κανόνες αλληλοαναιρούνται. Στην περίπτωση αυτή εμφανίζεται κατά την αποθήκευση το παράθυρο διαλόγου "Η αποθήκευση απέτυχε". Οι εσφαλμένες σειρές επισημαίνονται με κόκκινο.

#### Παράδειγμα εφαρμογής 2 δεκτών κεντρικού τηλεχειρισμού

Ο δέκτης σήματος κεντρικού τηλεχειρισμού και οι ακροδέκτες σύνδεσης εισόδων/ εξόδων του μετατροπέα μπορούν να συνδεθούν μεταξύ τους σύμφωνα με το διάγραμμα συνδέσεων.

Εάν η απόσταση ανάμεσα στον μετατροπέα και στον δέκτη σήματος κεντρικού τηλεχειρισμού είναι μεγαλύτερη από 10 m, συνιστάται η χρήση καλωδίου τουλάχιστον CAT 5, και η θωράκιση πρέπει να συνδεθεί μονόπλευρα στον ακροδέκτη σύνδεσης Push-in του διαμερίσματος καλωδίων δεδομένων (SHIELD).

Σε αυτό το παράδειγμα περιγράφεται η σύνδεση σε 2 δέκτες κεντρικού τηλεχειρισμού. Κατά αυτό τον τρόπο είναι δυνατή η ταυτόχρονη ρύθμιση της ενεργής ισχύος και του συντελεστή ισχύος.

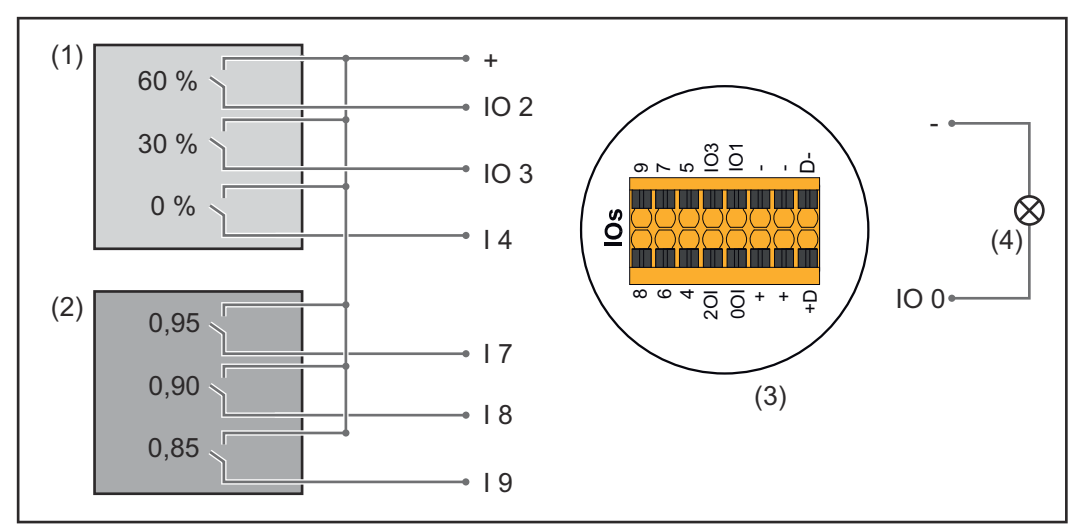

2 δέκτες κεντρικού τηλεχειρισμού, συνδεδεμένοι στις εισόδους/εξόδους του Fronius Datamanager 2.0

- (1) Δέκτης κεντρικού τηλεχειρισμού με 3 ρελέ, για τον περιορισμό ενεργής ισχύος
- (2) Δέκτης κεντρικού τηλεχειρισμού με 3 ρελέ, για τον περιορισμό του συντελεστή ισχύος
- (3) Είσοδοι/έξοδοι στο διαμέρισμα καλωδίων δεδομένων
- (4) Καταναλωτής (π.χ. λάμπα ηχητικών σημάτων, ρελέ ηχητικών σημάτων)

## Αντιστοίχιση εισόδου/εξόδου δέκτη κεντρικού τηλεχειρισμού 1 (ενεργή ισχύς)

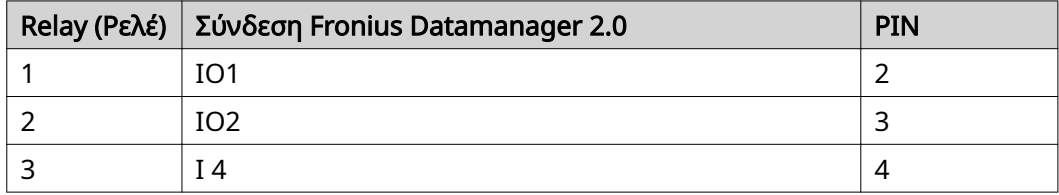

## Αντιστοίχιση εισόδου/εξόδου δέκτη κεντρικού τηλεχειρισμού 2 (συντελεστής ισχύος)

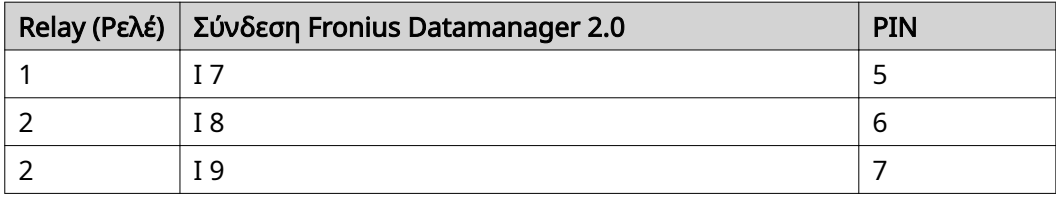

Ρυθμίσεις στον Editor παρόχου ενέργειας:

| <b>GENERAL</b>              | <b>DNO</b> editor       |                                   |                           |                                               |                         |                         |          |
|-----------------------------|-------------------------|-----------------------------------|---------------------------|-----------------------------------------------|-------------------------|-------------------------|----------|
| <b>PASSWORDS</b>            |                         |                                   |                           |                                               |                         |                         |          |
| <b>NETWORK</b>              |                         |                                   |                           |                                               |                         |                         |          |
| <b>FRONIUS SOLAR WEB</b>    |                         |                                   |                           |                                               |                         |                         | $\times$ |
| <b>IO MAPPING</b>           | IO control              |                                   |                           |                                               |                         |                         |          |
| <b>LOAD MANAGEMENT</b>      | unlocked                | Input pattern                     | <b>Active power</b>       | Power factor coso                             | <b>DNO</b><br>output    | excluded<br>inverter(s) |          |
| <b>PUSH SERVICE</b>         |                         | NM <sub>4</sub> 10 0 K 0          |                           |                                               |                         |                         |          |
| <b>MODBUS</b>               | ☑                       | 7000<br>$\Box$<br>⊪               | И<br>60<br>%              | $\bigcirc$ ind $\bigcirc$ cap                 | M                       |                         | $\circ$  |
| <b>INVERTERS</b>            | M                       | 3000 <b>0</b>                     | 30 <sub>o</sub><br>M<br>% | $\bigcirc$ ind $\bigcirc$ cap                 | $\overline{\mathbf{v}}$ |                         | $\circ$  |
| <b>FRONIUS SENSOR CARDS</b> | M                       | $\Box \Box \Box$<br>$\Box$ $\Box$ | $\overline{0}$<br>ø<br>%  | $\bigcirc$ ind $\bigcirc$ cap<br>U            | M                       |                         | $\circ$  |
| <b>METER</b>                | M                       | 20 O O<br>ПN<br>88 B<br>w         | 100<br>%                  | $O$ ind $O$ cap<br>M<br>0,95                  | M                       |                         | $\circ$  |
| <b>DNO EDITOR</b>           | M                       | 8000 <mark>0</mark> 0<br>n n      | 100<br>$\frac{9}{6}$      | $O$ ind $\odot$ cap<br>M<br>0.90              | ☑                       |                         | $\circ$  |
|                             | $\overline{\mathbf{z}}$ | 800000 <b>0</b> 0                 | 100<br>%                  | $O$ ind $\odot$ cap<br>$\blacksquare$<br>0,85 | M                       |                         | $\circ$  |
|                             | n                       | 88888888                          | $\frac{9}{6}$<br>U        | $O$ ind<br>cap                                | г                       |                         | $\circ$  |
|                             |                         | not applicable                    | not considered            | $\Box$ pin open                               | pin closed              |                         |          |
|                             | £                       | Import                            | Export<br>Ĵ.              |                                               |                         |                         |          |

Επισκόπηση ελέγχου εισόδων/εξόδων στο περιβάλλον εργασίας χρήστη

- 1. Στη στήλη "εγκρίθηκε" επιλέξτε τη γραμμή 1-6
- 2. Διαμορφώστε το μοτίβο εισόδων για τη γραμμή 1-6.
- 3. Ρυθμίστε την ενεργή ισχύ ως εξής:
	- Κανόνας 1: 100%, επαφή ρελέ 1 κλειστή
	- Κανόνας 2: 60%, επαφή ρελέ 2 κλειστή
	- Κανόνας 3: 30%, επαφή ρελέ 3 κλειστή
- 4. Ρυθμίστε τον συντελεστή ισχύος ως εξής:
	- Κανόνας 1: 0,95, επαφή ρελέ 4 κλειστή
	- Κανόνας 2: 0,90, επαφή ρελέ 5 κλειστή
	- Κανόνας 3: 0,85, επαφή ρελέ 6 κλειστή
- 5. Κάντε κλικ στο σημάδι ελέγχου για να αποθηκεύσετε τις ρυθμίσεις.

#### ΣΗΜΑΝΤΙΚΟ!

Αποφύγετε τα μοτίβα εισόδων που δεν λαμβάνονται υπόψη, καθώς σε αντίθετη περίπτωση οι ενεργοποιημένοι κανόνες αλληλοαναιρούνται. Στην περίπτωση αυτή εμφανίζεται κατά την αποθήκευση το παράθυρο διαλόγου "Η αποθήκευση απέτυχε". Οι εσφαλμένες σειρές επισημαίνονται με κόκκινο.

Σύνδεση δέκτη κεντρικού τηλεχειρισμού με πάνω από έναν μετατροπέα

Ο διαχειριστής δικτύου μπορεί να ζητήσει τη σύνδεση ενός ή περισσοτέρων μετατροπέων στον δέκτη κεντρικού τηλεχειρισμού, προκειμένου να περιορίσει την ενεργή ισχύ ή/και τον συντελεστή ισχύος του φωτοβολταϊκού συστήματος.

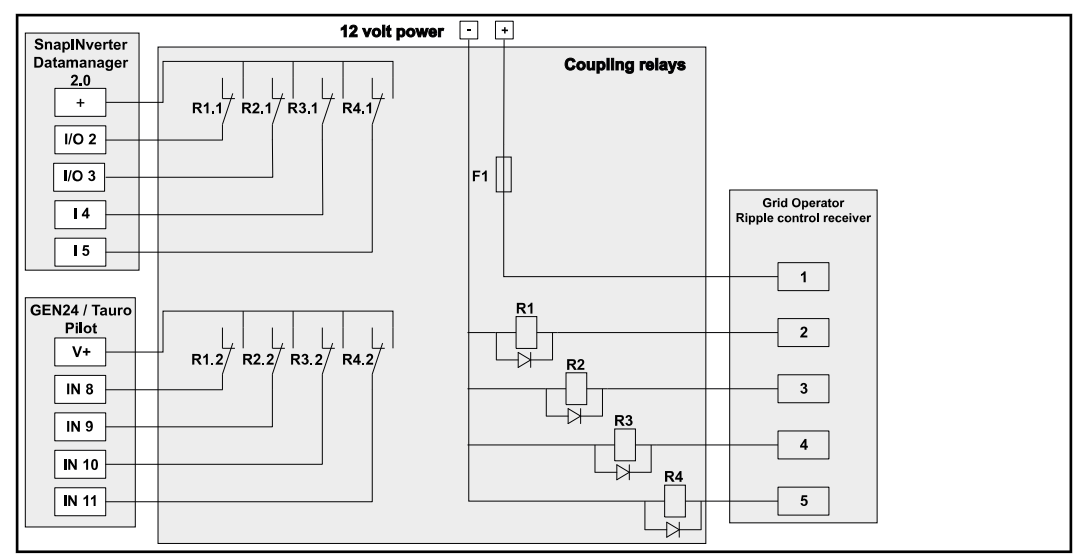

Διάγραμμα συνδέσεων δέκτη κεντρικού τηλεχειρισμού με πάνω από έναν μετατροπέα

Με τη βοήθεια ενός διανομέα (ρελέ σύζευξης) είναι δυνατή η σύνδεση των ακόλουθων μετατροπέων Fronius με τον δέκτη κεντρικού τηλεχειρισμού:

- Symo GEN24
- Primo GEN24
- **Tauro**
- SnapINverter (μόνο συσκευές με Fronius Datamanager 2.0)

#### ΣΗΜΑΝΤΙΚΟ!

Στο περιβάλλον εργασίας χρήστη κάθε μετατροπέα που είναι συνδεδεμένος με τον δέκτη κεντρικού τηλεχειρισμού, πρέπει να ενεργοποιηθεί η ρύθμιση "Λειτουργία 4 ρελέ"(βλέπε [Διάγραμμα συνδέσεων - 4 ρελέ\)](#page-80-0).

Editor παρόχου ενέργειας - OFF - Demand Response Modes (DRM)

ΣΗΜΑΝΤΙΚΟ! Για τον έλεγχο του μετατροπέα μέσω DRM ο μετατροπέας πρέπει να διαθέτει διεπαφή Fronius DRM Interface (κωδικός προϊόντος 4,240,005). Η τοποθέτηση και η εγκατάσταση περιγράφονται στις οδηγίες εγκατάστασης του Fronius DRM Interface. Οι οδηγίες εγκατάστασης για το Fronius DRM Interface είναι διαθέσιμες στην αρχική σελίδα της Fronius στην ακόλουθη διεύθυνση:

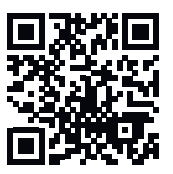

http://www.fronius.com/QR-link/4204102292

Παροχή αέργου ισχύος για την καταχώριση της παροχής αέργου ισχύος (= +Qrel) για DRM 3 σε %

Παροχή αέργου ισχύος για την καταχώριση της λήψης αέργου ισχύος (= -Q<sub>rel</sub>) για DRM 7 σε %

Editor παρόχου ενέργειας - Δυναμική μείωση ισχύος

Ο πάροχος ενέργειας ή ο διαχειριστής δικτύου μπορεί να καθορίσει περιορισμούς τροφοδότησης για έναν μετατροπέα (π.χ. έως 70% της τιμής kWp ή έως 5 kW). Η δυναμική μείωση ισχύος λαμβάνει υπόψη την οικιακή ιδιοκατανάλωση, προτού μειωθεί η ισχύς ενός μετατροπέα:

- Μπορεί να ρυθμιστεί εξατομικευμένο όριο.
- Ένας μετρητής για τον προσδιορισμό της ιδιοκατανάλωσης μέσω S0 μπορεί να συνδεθεί απευθείας στον μετατροπέα.
- Ένα Fronius Smart Meter μπορεί να συνδεθεί στο Datamanager στις συνδέσεις D-/D+ για τα δεδομένα Modbus.

Κανένα όριο - Ο μετατροπέας μετατρέπει τη συνολική διαθέσιμη φ/β ενέργεια και την τροφοδοτεί στο δημόσιο δίκτυο.

Όριο για όλο το σύστημα - Ολόκληρο το φωτοβολταϊκό σύστημα περιορίζεται σε ένα σταθερό όριο ισχύος. Πρέπει να ρυθμιστεί η τιμή της επιτρεπόμενης συνολικής ισχύος εξόδου.

Όριο ανά φάση (όχι για μονοφασικές συσκευές) - Εκτελείται μέτρηση κάθε μεμονωμένης φάσης. Αν σε μια φάση διαπιστωθεί υπέρβαση του επιτρεπόμενου ορίου τροφοδότησης, η συνολική ισχύς του μετατροπέα μειώνεται, έως ότου η τιμή της συγκεκριμένης φάσης να είναι και πάλι έγκυρη (βλ. παράδειγμα που ακολουθεί). Αυτή η ρύθμιση είναι απαραίτητη μόνο σε περιπτώσεις που επιβάλλεται από τα εθνικά πρότυπα και τις ισχύουσες διατάξεις. Πρέπει να ρυθμιστεί η τιμή της επιτρεπόμενης ισχύος εξόδου ανά φάση. Το "Όριο ανά φάση" περιορίζεται σε 20 μετατροπείς. Σε περίπτωση υπέρβασης του ορίου, δεν είναι πλέον δεδομένη η λειτουργία περιορισμού ισχύος.

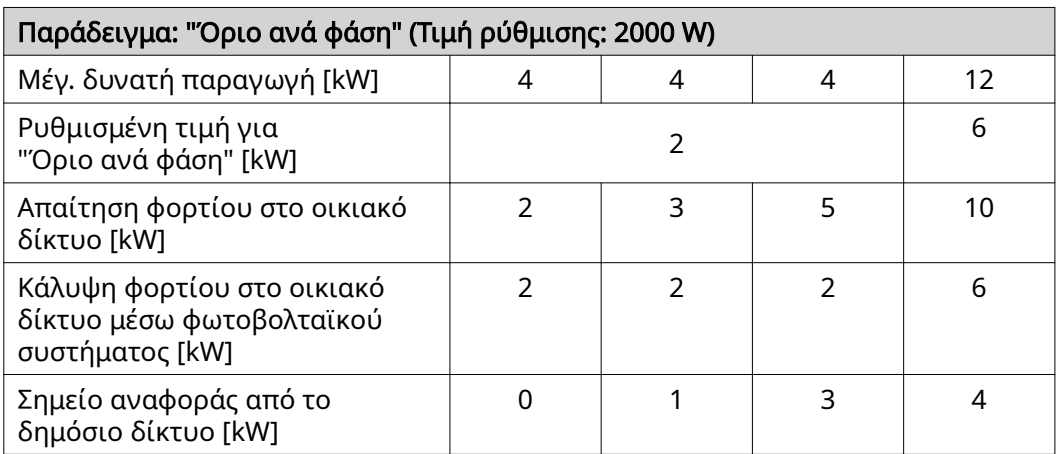

Πεδίο για την εισαγωγή της συνολικής ισχύος συστήματος DC σε Wp. Αυτή η τιμή είναι χρήσιμη αφενός ως σημείο αναφοράς για τη ρύθμιση, αφετέρου σε περίπτωση σφάλματος (π.χ. βλάβη μετρητή).

Πεδίο για την εισαγωγή της μέγ. ισχύος σε W ή % (έως δύο ψηφία μετά την υποδιαστολή, δυνατότητα εισαγωγής και αρνητικών τιμών) Αν στο στοιχείο μενού "Μετρητές" δεν έχει επιλεγεί κανένας μετρητής: Μέγ. παραγόμενη ισχύς συνολικής εγκατάστασης Αν στο στοιχείο μενού "Μετρητές" έχει επιλεγεί Fronius Smart Meter ή Μετατροπέας S0: Μέγ. ισχύς εξόδου στο δίκτυο

Hard Limit - Σε περίπτωση υπέρβασης αυτής της τιμής αυστηρού ορίου ο μετατροπέας απενεργοποιείται το αργότερο μέσα στα επόμενα 5 δευτερόλεπτα. Αυτή η τιμή πρέπει να είναι υψηλότερη από την τιμή που έχει ρυθμιστεί στο πεδίο Soft Limit.

Soft Limit - Σε περίπτωση υπέρβασης αυτής της τιμής ελαστικού ορίου ο μετατροπέας ρυθμίζεται στην επιλεγμένη τιμή εντός του χρόνου που προβλέπεται από τα εθνικά πρότυπα και τις ισχύουσες διατάξεις.

Editor παρόχου ενέργειας - Προτεραιότητες συστήματος ελέγχου

Για τη ρύθμιση των προτεραιοτήτων του συστήματος ελέγχου για τον δέκτη σήματος κεντρικού τηλεχειρισμού, τη δυναμική μείωση ισχύος και τον έλεγχο μέσω Modbus

1 = υψηλή προτεραιότητα, 3 = χαμηλή προτεραιότητα

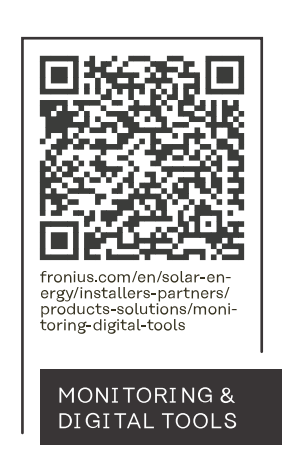

#### **Fronius International GmbH**

Froniusstraße 1 4643 Pettenbach Austria contact@fronius.com www.fronius.com

At www.fronius.com/contact you will find the contact details of all Fronius subsidiaries and Sales & Service Partners.